# **NBG4604**

Wireless N Gigabit Managed Router

# User's Guide

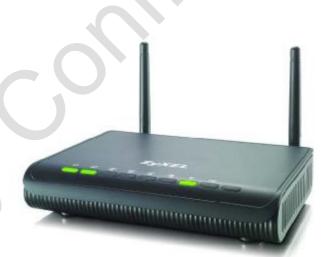

## **Default Login Details**

IP Address <a href="http://192.168.1.1">http://192.168.1.1</a>
Password 1234

Firmware Version 1.0 Edition 3, 04/2010

www.zyxel.com

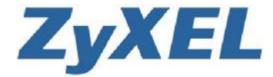

```
-John Pain y Contider till
```

# **About This User's Guide**

#### **Intended Audience**

This manual is intended for people who want to configure the NBG4604 using the Web Configurator. You should have at least a basic knowledge of TCP/IP networking concepts and topology.

## Tips for Reading User's Guides On-Screen

When reading a ZyXEL User's Guide On-Screen, keep the following in mind:

- If you don't already have the latest version of Adobe Reader, you can download it from <a href="http://www.adobe.com">http://www.adobe.com</a>.
- Use the PDF's bookmarks to quickly navigate to the areas that interest you.
   Adobe Reader's bookmarks pane opens by default in all ZyXEL User's Guide PDFs.
- If you know the page number or know vaguely which page-range you want to view, you can enter a number in the toolbar in Reader, then press [ENTER] to jump directly to that page.
- Type [CTRL]+[F] to open the Adobe Reader search utility and enter a word or phrase. This can help you quickly pinpoint the information you require. You can also enter text directly into the toolbar in Reader.
- To quickly move around within a page, press the [SPACE] bar. This turns your cursor into a "hand" with which you can grab the page and move it around freely on your screen.
- Embedded hyperlinks are actually cross-references to related text. Click them to jump to the corresponding section of the User's Guide PDF.

#### **Related Documentation**

· Quick Start Guide

The Quick Start Guide is designed to help you get your NBG4604 up and running right away. It contains information on setting up your network and configuring for Internet access.

Supporting Disc

The embedded Web Help contains descriptions of individual screens and supplementary information.

• Support Disc

Refer to the included CD for support documents.

#### **Documentation Feedback**

Send your comments, questions or suggestions to: <a href="mailto:techwriters@zyxel.com.tw">techwriters@zyxel.com.tw</a>

#### Thank you!

The Technical Writing Team, ZyXEL Communications Corp., 6 Innovation Road II, Science-Based Industrial Park, Hsinchu, 30099, Taiwan.

## **Need More Help?**

More help is available at www.zyxel.com.

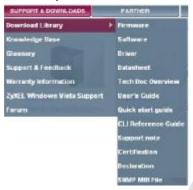

#### · Download Library

Search for the latest product updates and documentation from this link. Read the Tech Doc Overview to find out how to efficiently use the User Guide, Quick Start Guide and Command Line Interface Reference Guide in order to better understand how to use your product.

#### Knowledge Base

If you have a specific question about your product, the answer may be here. This is a collection of answers to previously asked questions about ZyXEL products.

## • Forum

This contains discussions on ZyXEL products. Learn from others who use ZyXEL products and share your experiences as well.

## **Customer Support**

Should problems arise that cannot be solved by the methods listed above, you should contact your vendor. If you cannot contact your vendor, then contact a ZyXEL office for the region in which you bought the device.

See <a href="http://www.zyxel.com/web/contact\_us.php">http://www.zyxel.com/web/contact\_us.php</a> for contact information. Please have the following information ready when you contact an office.

- Product model and serial number.
- Warranty Information.
- Date that you received your device.

# **Document Conventions**

### **Warnings and Notes**

These are how warnings and notes are shown in this User's Guide.

#### Warnings tell you about things that could harm you or your device.

Note: Notes tell you other important information (for example, other things you may need to configure or helpful tips) or recommendations.

### **Syntax Conventions**

- The NBG4604 may be referred to as the "NBG4604", the "device", the "product" or the "system" in this User's Guide.
- Product labels, screen names, field labels and field choices are all in **bold** font.
- A key stroke is denoted by square brackets and uppercase text, for example, [ENTER] means the "enter" or "return" key on your keyboard.
- "Enter" means for you to type one or more characters and then press the [ENTER] key. "Select" or "choose" means for you to use one of the predefined choices.
- A right angle bracket ( > ) within a screen name denotes a mouse click. For example, Maintenance > Log > Log Setting means you first click
   Maintenance in the navigation panel, then the Log sub menu and finally the Log Setting tab to get to that screen.
- Units of measurement may denote the "metric" value or the "scientific" value.
   For example, "k" for kilo may denote "1000" or "1024", "M" for mega may denote "1000000" or "1048576" and so on.
- "e.g.," is a shorthand for "for instance", and "i.e.," means "that is" or "in other words".

## **Icons Used in Figures**

Figures in this User's Guide may use the following generic icons. The NBG4604 icon is not an exact representation of your device.

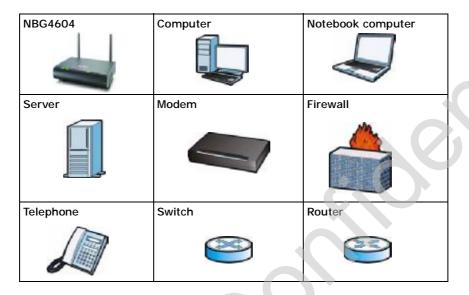

# **Safety Warnings**

- Do NOT use this product near water, for example, in a wet basement or near a swimming pool.
- Do NOT expose your device to dampness, dust or corrosive liquids.
- · Do NOT store things on the device.
- Do NOT install, use, or service this device during a thunderstorm. There is a remote risk
  of electric shock from lightning.
- · Connect ONLY suitable accessories to the device.
- Do NOT open the device or unit. Opening or removing covers can expose you to dangerous high voltage points or other risks. ONLY qualified service personnel should service or disassemble this device. Please contact your vendor for further information.
- · Make sure to connect the cables to the correct ports.
- · Place connecting cables carefully so that no one will step on them or stumble over them.
- Always disconnect all cables from this device before servicing or disassembling.
- Use ONLY an appropriate power adaptor or cord for your device.
- Connect the power adaptor or cord to the right supply voltage (for example, 110V AC in North America or 230V AC in Europe).
- Do NOT allow anything to rest on the power adaptor or cord and do NOT place the product where anyone can walk on the power adaptor or cord.
- Do NOT use the device if the power adaptor or cord is damaged as it might cause electrocution.
- If the power adaptor or cord is damaged, remove it from the power outlet.
- Do NOT attempt to repair the power adaptor or cord. Contact your local vendor to order a new one.
- Do not use the device outside, and make sure all the connections are indoors. There is a remote risk of electric shock from lightning.
- Do NOT obstruct the device ventilation slots, as insufficient airflow may harm your device.
- Antenna Warning! This device meets ETSI and FCC certification requirements when using the included antenna(s). Only use the included antenna(s).
- If you wall mount your device, make sure that no electrical lines, gas or water pipes will be damaged.

Your product is marked with this symbol, which is known as the WEEE mark. WEEE stands for Waste Electronics and Electrical Equipment. It means that used electrical and electronic products should not be mixed with general waste. Used electrical and electronic equipment should be treated separately.

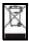

# **Contents Overview**

| User's Guide                      | 19       |
|-----------------------------------|----------|
| Introduction                      | 21       |
| The WPS Button                    | 25       |
| The Web Configurator              | 27       |
| Connection Wizard                 |          |
| AP Mode                           | 55       |
| Tutorials                         | 63       |
| Technical Reference               | 75       |
| Wireless LAN                      | 77       |
| WAN                               |          |
| LAN                               |          |
| DHCP Server                       |          |
| Network Address Translation (NAT) |          |
| Dynamic DNS                       | <b>—</b> |
| Firewall                          |          |
| Content Filtering                 |          |
| Static Route                      | 143      |
| Bandwidth Management              |          |
| Remote Management                 | 155      |
| Universal Plug-and-Play (UPnP)    | 159      |
| SNMP                              | 167      |
| ACS                               | 171      |
| System                            | 177      |
| Logs                              | 183      |
| Tools                             | 187      |
| Sys OP Mode                       | 193      |
| Language                          | 197      |
| Troubleshooting                   | 199      |
| Product Specifications            | 207      |

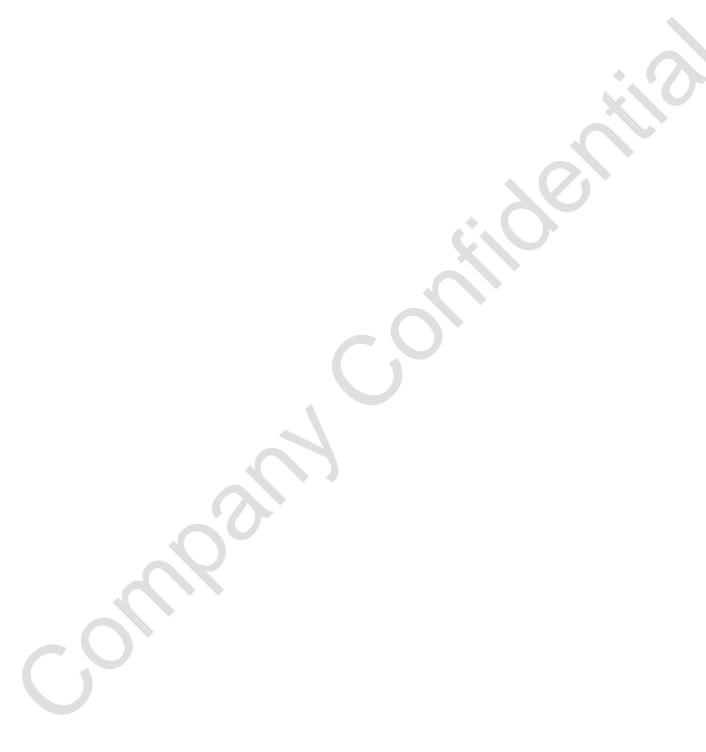

# **Table of Contents**

| About This User's Guide                  | 3  |
|------------------------------------------|----|
| Document Conventions                     | 6  |
| Safety Warnings                          | 8  |
| Contents Overview                        |    |
| Table of Contents                        | 11 |
| Part I: User's Guide                     | 19 |
| Chapter 1<br>Introduction                | 21 |
| 1.1 Overview                             | 21 |
| 1.2 Applications                         |    |
| 1.3 Ways to Manage the NBG4604           |    |
| 1.4 Good Habits for Managing the NBG4604 |    |
| 1.5 LEDs                                 |    |
| Chapter 2                                |    |
| The WPS Button                           | 25 |
| 2.1 Overview                             | 25 |
| Chapter 3 The Web Configurator           | 27 |
| 3.1 Overview                             | 27 |
| 3.2 Accessing the Web Configurator       |    |
| 3.3 Resetting the NBG4604                |    |
| 3.3.1 Procedure to Use the Reset Button  | 29 |
| 3.4 Navigating the Web Configurator      | 29 |
| 3.5 Status Screen (Router Mode)          | 30 |
| 3.5.1 Navigation Panel                   | 32 |
| 3.5.2 Summary: DHCP Table                | 34 |
| 3.5.3 Summary: Packet Statistics         |    |
| 3.5.4 Summary: WLAN Station Status       | 36 |
| Chapter 4 Connection Wizard              | 39 |

| 4.1 Wizard Setup                                                        | 39 |
|-------------------------------------------------------------------------|----|
| 4.2 Connection Wizard: STEP 1: System Information                       | 40 |
| 4.2.1 System Name                                                       | 40 |
| 4.2.2 Domain Name                                                       |    |
| 4.3 Connection Wizard: STEP 2: Wireless LAN                             | 42 |
| 4.3.1 Extend (WPA-PSK or WPA2-PSK) Security                             | 44 |
| 4.4 Connection Wizard: STEP 3: Internet Configuration                   | 44 |
| 4.4.1 Ethernet Connection                                               | 45 |
| 4.4.2 PPPoE Connection                                                  | 46 |
| 4.4.3 PPTP Connection                                                   | 47 |
| 4.4.4 Your IP Address                                                   | 48 |
| 4.4.5 WAN IP Address Assignment                                         | 49 |
| 4.4.6 IP Address and Subnet Mask                                        | 49 |
| 4.4.7 DNS Server Address Assignment                                     | 50 |
| 4.4.8 WAN IP and DNS Server Address Assignment                          | 51 |
| 4.4.9 WAN MAC Address                                                   | 52 |
| 4.5 Connection Wizard Complete                                          | 53 |
| Chanter E                                                               |    |
| Chapter 5 AP Mode                                                       | 55 |
| · · · · · · · · · · · · · · · · · · ·                                   |    |
| 5.1 Overview                                                            | 55 |
| 5.2 Setting your NBG4604 to AP Mode                                     | 55 |
| 5.3 Status Screen (AP Mode)                                             | 56 |
| 5.3.1 Navigation Panel                                                  | 58 |
| 5.4 Configuring Your Settings                                           | 60 |
| 5.4.1 LAN Settings                                                      | 60 |
| 5.4.2 WLAN and Maintenance Settings                                     | 60 |
| 5.5 Logging in to the Web Configurator in AP Mode                       | 61 |
| Chapter 6                                                               |    |
| Tutorials                                                               | 63 |
|                                                                         |    |
| 6.1 Overview                                                            |    |
| 6.2 How to Connect to the Internet from an AP                           |    |
| 6.2.1 Configure Wireless Security Using WPS on both your NBG4604 and W  |    |
| 6.2.2 Enable and Configure Wireless Security without WPS on your NBG460 |    |
| 6.3 Bandwidth Management for your Network                               |    |
| 6.3.1 Configuring Bandwidth Management by Application                   |    |
| 6.3.2 Configuring Bandwidth Management by Custom Application            |    |
| 6.3.3 Configuring Bandwidth Allocation by IP or IP Range                | 72 |
|                                                                         |    |
|                                                                         |    |
| Part II: Technical Reference                                            | 75 |

|            | apter 7 reless LAN                         | 77  |
|------------|--------------------------------------------|-----|
|            | 7.1 Overview                               | 77  |
|            | 7.2 What You Can Do                        |     |
|            | 7.3 What You Should Know                   |     |
|            | 7.3.1 Wireless Security Overview           |     |
|            | 7.4 General Wireless LAN Screen            |     |
|            | 7.4.1 No Security                          | 83  |
|            | 7.4.2 WEP Encryption                       | 84  |
|            | 7.4.3 WPA-PSK/WPA2-PSK                     | 86  |
|            | 7.5 MAC Filter                             | 87  |
|            | 7.6 Wireless LAN Advanced Screen           | 89  |
|            | 7.7 Quality of Service (QoS) Screen        | 90  |
|            | 7.7.1 Application Priority Configuration   | 92  |
|            | 7.8 WPS Screen                             | 93  |
|            | 7.9 WPS Station Screen                     | 94  |
|            | 7.10 Scheduling Screen                     | 95  |
|            | 7.11 WDS Screen                            | 96  |
|            | 7.11.1 Security Mode: Static WEP           | 98  |
|            | 7.11.2 Security Mode: WPA-PSK/WPA2-PSK     | 99  |
| Cha<br>WAI | apter 8<br>N                               | 101 |
|            | 8.1 Overview                               |     |
|            | 8.2 What You Can Do                        | 101 |
|            | 8.3 What You Need To Know                  | 102 |
|            | 8.3.1 Configuring Your Internet Connection | 102 |
|            | 8.3.2 Multicast                            | 103 |
|            | 8.3.3 NetBIOS over TCP/IP                  | 104 |
|            | 8.3.4 Auto-Bridge                          | 104 |
|            | 8.4 Internet Connection                    |     |
|            | 8.4.1 Ethernet Encapsulation               | 105 |
|            | 8.4.2 PPPoE Encapsulation                  | 106 |
|            | 8.4.3 PPTP Encapsulation                   |     |
|            | 8.5 Advanced WAN Screen                    | 111 |
|            | apter 9<br>N                               | 113 |
|            |                                            |     |
|            | 9.1 Overview                               |     |
|            | 9.2 What You Can Do                        |     |
|            | 9.3 What You Need To Know                  |     |
|            | 9.3.1 IP Pool Setup                        |     |
|            | 9.3.2 LAN TCP/IP                           | 114 |

| 9.4 LAN IP Screen                                 | 115 |
|---------------------------------------------------|-----|
| Chapter 10                                        |     |
| DHCP Server                                       | 117 |
| 10.1 Overview                                     | 117 |
| 10.2 What You Can Do                              | 117 |
| 10.3 What You Need To Know                        | 117 |
| 10.4 General Screen                               | 118 |
| 10.5 Advanced Screen                              | 118 |
| 10.6 Client List Screen                           | 120 |
| Chapter 11                                        |     |
| Network Address Translation (NAT)                 | 123 |
| 11.1 Overview                                     | 123 |
| 11.2 What You Can Do                              |     |
| 11.3 General NAT Screen                           |     |
| 11.4 NAT Application Screen                       |     |
| 11.5 NAT Advanced Screen                          |     |
| 11.5.1 Trigger Port Forwarding Example            | 129 |
| 11.5.2 Two Points To Remember About Trigger Ports |     |
| Chapter 42                                        |     |
| Chapter 12 Dynamic DNS                            | 131 |
| 12.1 Overview                                     | 131 |
| 12.2 What You Can Do                              |     |
| 12.3 What You Need To Know                        |     |
| 12.3.1 DynDNS Wildcard                            |     |
| 12.4 Dynamic DNS Screen                           |     |
| Chapter 13                                        |     |
| Firewall                                          | 135 |
| 13.1 Overview                                     | 135 |
| 13.2 What You Can Do                              |     |
| 13.3 What You Need To Know                        | 136 |
| 13.3.1 About the NBG4604 Firewall                 |     |
| 13.4 General Firewall Screen                      | 137 |
| 13.5 Services Screen                              | 137 |
| Chapter 14                                        |     |
| Content Filtering                                 | 139 |
| 14.1 Overview                                     | 139 |
| 14.2 What You Can Do                              |     |
| 14.3 What You Need To Know                        |     |

| 14.3.1 Content Filtering Profiles                |     |
|--------------------------------------------------|-----|
| 14.4 Filter Screen                               |     |
| 14.5.1 Customizing Keyword Blocking URL Checking |     |
| 14.3.1 Gustomizing Reyword Blocking ORE Checking |     |
| Chapter 15                                       | A   |
| Static Route                                     | 143 |
| 15.1 Overview                                    | 143 |
| 15.2 What You Can Do                             | 143 |
| 15.3 IP Static Route Screen                      | 144 |
| 15.3.1 Static Route Setup Screen                 | 145 |
| Chapter 16                                       |     |
| Bandwidth Management                             | 147 |
|                                                  |     |
| 16.1 Overview                                    |     |
| 16.2 What You Can Do                             |     |
| 16.3 What You Need To Know                       | 148 |
| 16.4 General Configuration                       |     |
| 16.5 Advanced Configuration                      |     |
| 16.5.2 User Defined Service Rule Configuration   |     |
| 16.5.3 Predefined Bandwidth Management Services  |     |
| 16.5.4 Services and Port Numbers                 |     |
|                                                  | 104 |
| Chapter 17                                       | 455 |
| Remote Management                                | 155 |
| 17.1 Overview                                    | 155 |
| 17.2 What You Can Do                             | 155 |
| 17.3 What You Need To Know                       | 155 |
| 17.3.1 Remote Management Limitations             | 156 |
| 17.3.2 Remote Management and NAT                 |     |
| 17.3.3 System Timeout                            |     |
| 17.4 WWW Screen                                  |     |
| Chapter 18                                       |     |
| Universal Plug-and-Play (UPnP)                   | 159 |
| 18.1 Overview                                    | 150 |
| 18.2 What You Can Do                             |     |
| 18.3 What You Need to Know                       |     |
| 18.4 UPnP Screen                                 |     |
| 18.5 Technical Reference                         |     |
| 18.5.1 Using UPnP in Windows XP Example          |     |
| 18.5.2 Web Configurator Easy Access              |     |

| Chapter 19 SNMP                      | 167      |
|--------------------------------------|----------|
| 19.1 Overview                        | 167      |
| 19.2 What You Need to Know           | 167      |
| 19.3 SNMP Screen                     | 168      |
|                                      | <b>*</b> |
| Chapter 20 ACS                       | 474      |
| AGS                                  |          |
| 20.1 Overview                        | 171      |
| 20.2 What You Can Do in this Chapter | 171      |
| 20.3 What You Need to Know           | 171      |
| 20.4 General Screen                  | 172      |
| 20.4.1 STUN                          |          |
| 20.5 Certificate Screen              | 175      |
| 20.6 Technical Reference             | 176      |
| Chapter 21                           |          |
| System                               | 177      |
|                                      |          |
| 21.1 Overview                        |          |
| 21.2 What You Can Do                 |          |
| 21.3 System General Screen           |          |
| 21.4 Time Setting Screen             | 179      |
| Chapter 22                           |          |
| Logs                                 | 183      |
|                                      |          |
| 22.1 Overview                        |          |
| 22.2 What You Can Do                 |          |
| 22.3 What You Need to Know           |          |
| 22.4 View Log Screen                 |          |
| 22.5 Log Settings Screen             | 185      |
| Chapter 23                           | 407      |
| Tools                                | 187      |
| 23.1 Overview                        | 187      |
| 23.2 What You Can Do                 | 187      |
| 23.3 Firmware Upload Screen          | 187      |
| 23.4 Configuration Screen            | 190      |
| 23.4.1 Backup Configuration          | 190      |
| 23.4.2 Restore Configuration         | 191      |
| 23.4.3 Back to Factory Defaults      | 192      |
| 23.5 Restart Screen                  | 192      |

| Chapter 24 Sys OP Mode |                                             | 193 |
|------------------------|---------------------------------------------|-----|
| 24.1 Overvie           | ew                                          | 193 |
| 24.2 What Yo           | ou Can Do                                   | 193 |
| 24.3 What Y            | ou Need to Know                             | 193 |
| 24.4 Genera            | al Screen                                   | 194 |
| Chapter 25 Language    |                                             | 197 |
|                        | nge Screen                                  |     |
| Ohamtan 00             | go octoen                                   |     |
|                        | Hardware Connections, and LEDs              |     |
|                        | 604 Access and Login                        |     |
|                        | t Access                                    |     |
|                        | ng the NBG4604 to Its Factory Defaults      |     |
|                        | ss Router/AP Troubleshooting                |     |
|                        | ations                                      |     |
| 27.1 Wall-mo           | ounting Instructions                        | 209 |
| Appendix A IP Ad       | ddresses and Subnetting                     | 211 |
| Appendix B Pop-        | up Windows, JavaScript and Java Permissions | 221 |
| Appendix C Settin      | ng up Your Computer's IP Address            | 229 |
| 27.1.1 V               | /erifying Settings                          | 246 |
| Appendix D Wire        | less LANs                                   | 247 |
| • •                    | VPA(2)-PSK Application Example              |     |
|                        | VPA(2) with RADIUS Application Example      |     |
| Appendix E Servi       | ices                                        | 259 |
| Appendix F             |                                             | 263 |
| Appendix F Oper        | Software Announcements                      | 263 |
| Appendix G Lega        | al Information                              | 281 |
| Index                  |                                             | 280 |

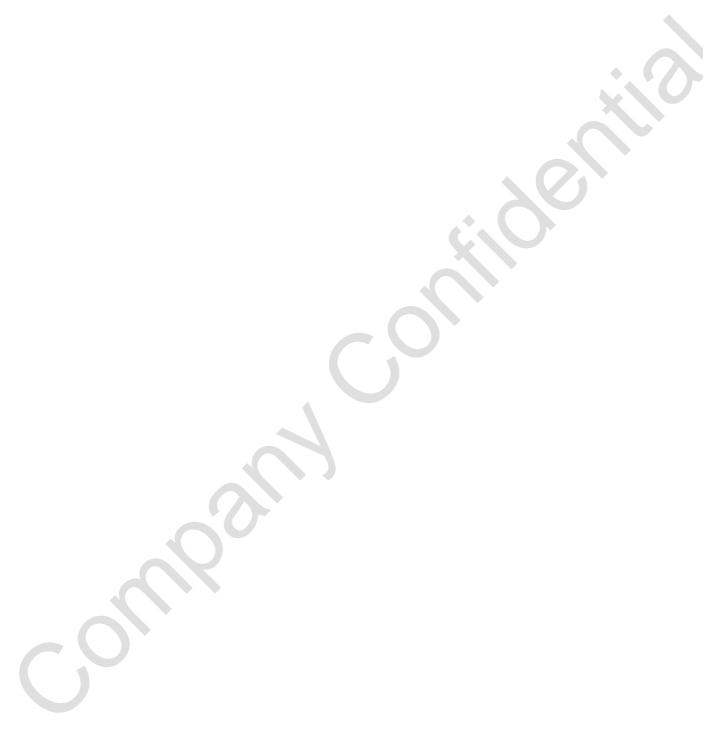

# PART I User's Guide

Introduction (21)

The WPS Button (25)

The Web Configurator (27)

Connection Wizard (39)

AP Mode (55)

Tutorials (63)

-John Painy Contidertile

# Introduction

## 1.1 Overview

This chapter introduces the main features and applications of the NBG4604.

The NBG4604 extends the range of your existing wired network without additional wiring, providing easy network access to mobile users. You can set up a wireless network with other IEEE 802.11b/g/n compatible devices.

A range of services such as a firewall and content filtering are also available for secure Internet computing.

# 1.2 Applications

Your can create the following networks using the NBG4604:

- Wired. You can connect network devices via the Ethernet ports of the NBG4604 so that they can communicate with each other and access the Internet.
- Wireless. Wireless clients can connect to the NBG4604 to access network resources.
- WAN. Connect to a broadband modem/router for Internet access.

Figure 1 NBG4604 Network

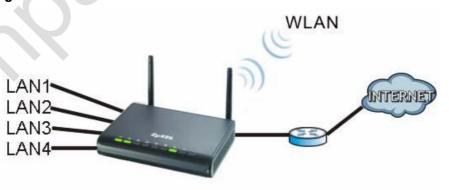

## 1.3 Ways to Manage the NBG4604

Use any of the following methods to manage the NBG4604.

- WPS (Wi-Fi Protected Setup). You can use the WPS button or the WPS section of the Web Configurator to set up a wireless network with your ZyXEL Device.
- Web Configurator. This is recommended for everyday management of the NBG4604 using a (supported) web browser.

## 1.4 Good Habits for Managing the NBG4604

Do the following things regularly to make the NBG4604 more secure and to manage the NBG4604 more effectively.

- Change the password. Use a password that's not easy to guess and that consists of different types of characters, such as numbers and letters.
- Write down the password and put it in a safe place.
- Back up the configuration (and make sure you know how to restore it).
  Restoring an earlier working configuration may be useful if the device becomes
  unstable or even crashes. If you forget your password, you will have to reset the
  NBG4604 to its factory default settings. If you backed up an earlier
  configuration file, you would not have to totally re-configure the NBG4604. You
  could simply restore your last configuration.

## **1.5 LEDs**

Figure 2 Front Panel

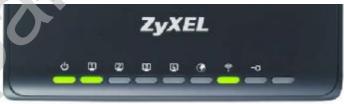

The following table describes the LEDs and the WPS button.

Table 1 Front Panel LEDs and WPS Button

| LED   | COLOR | STATUS | DESCRIPTION                                              |
|-------|-------|--------|----------------------------------------------------------|
| POWER | Green | On     | The NBG4604 is receiving power and functioning properly. |
|       |       | Off    | The NBG4604 is not receiving power.                      |

Table 1 Front Panel LEDs and WPS Button

| LED        | COLOR     | STATUS                   | DESCRIPTION                                                                                                    |
|------------|-----------|--------------------------|----------------------------------------------------------------------------------------------------|
| WLAN       | Green     | On                       | The NBG4604 is ready, but is not sending/receiving data through the wireless LAN.                                                                   |
|            |           | Blinking                 | The NBG4604 is sending/receiving data through the wireless LAN.                                                                                     |
|            |           |                          | The NBG4604 is negotiating a WPS connection with a wireless client.                                                                                 |
|            |           | Off                      | The wireless LAN is not ready or has failed.                                                                                                    |
| WPS        | Green     | On                       | The NBG4604 is ready, but is not sending/ receiving data through the WPS connection.                                                                |
|            |           | Blinking                 | The NBG4604 is sending/receiving data through the WPS connection.                                                                                   |
|            |           | Off                      | The WPS connection is not ready or has failed.                                                                                                    |
| WAN        | Green     | On                       | The NBG4604 has a successful 10/100/1000 MB WAN connection.                                                                                         |
|            |           | Blinking                 | The NBG4604 is sending/receiving data through the WAN.                                                                                              |
|            |           | Off                      | The WAN connection is not ready, or has failed.                                                                                                    |
| LAN 1-4    | Green     | On                       | The NBG4604 has a successful 10/100/1000 MB Ethernet connection.                                                                                    |
|            |           | Blinking                 | The NBG4604 is sending/receiving data through the LAN.                                                                                              |
|            |           | Off                      | The LAN is not connected.                                                                                                    |
| WPS Button | Protected | Setup with on on the cli | I second to set up a wireless connection via WiFi<br>another WPS-enabled client. You must press the<br>ent side within 120 seconds for a successful |

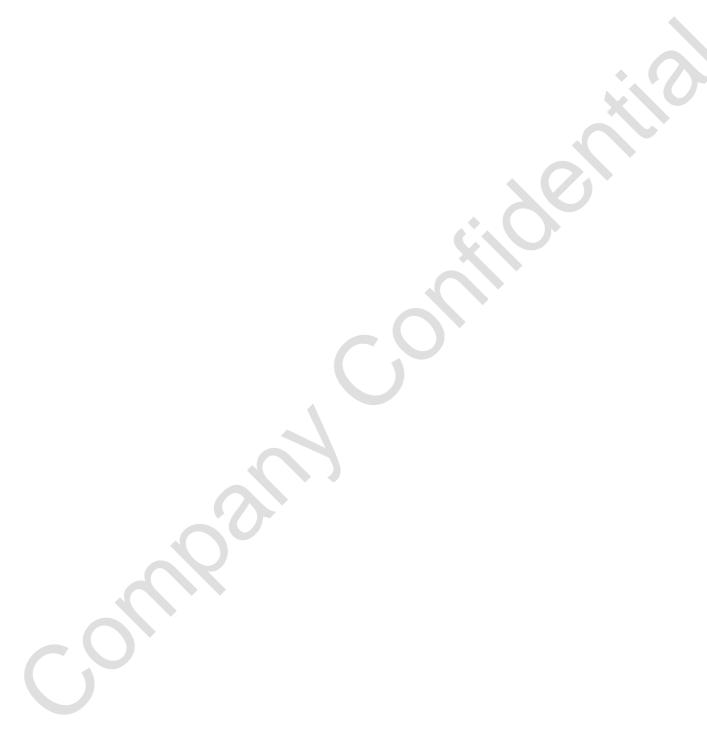

# **The WPS Button**

## 2.1 Overview

Your NBG4604 supports WiFi Protected Setup (WPS), which is an easy way to set up a secure wireless network. WPS is an industry standard specification, defined by the WiFi Alliance.

WPS allows you to quickly set up a wireless network with strong security, without having to configure security settings manually. Each WPS connection works between two devices. Both devices must support WPS (check each device's documentation to make sure).

Depending on the devices you have, you can either press a button (on the device itself, or in its configuration utility) or enter a PIN (a unique Personal Identification Number that allows one device to authenticate the other) in each of the two devices. When WPS is activated on a device, it has two minutes to find another device that also has WPS activated. Then, the two devices connect and set up a secure network by themselves.

For more information on using WPS, see Section 6.2.1 on page 63.

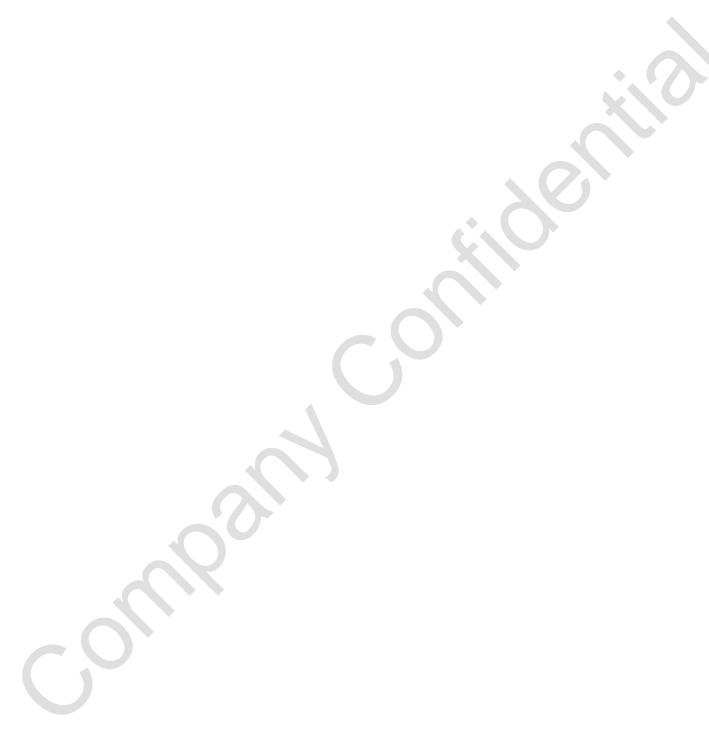

# **The Web Configurator**

## 3.1 Overview

This chapter describes how to access the NBG4604 Web Configurator and provides an overview of its screens.

The Web Configurator is an HTML-based management interface that allows easy setup and management of the NBG4604 via Internet browser. Use Internet Explorer 7.0 and later or Firefox 1.5 and later. The recommended screen resolution is 1024 by 768 pixels.

In order to use the Web Configurator you need to allow:

- Web browser pop-up windows from your device. Web pop-up blocking is enabled by default in Windows XP SP (Service Pack) 2.
- JavaScript (enabled by default).
- · Java permissions (enabled by default).

Refer to the Troubleshooting chapter to see how to make sure these functions are allowed in Internet Explorer.

## 3.2 Accessing the Web Configurator

- 1 Make sure your NBG4604 hardware is properly connected and prepare your computer or computer network to connect to the NBG4604 (refer to the Quick Start Guide).
- 2 Launch your web browser.
- Type "<a href="http://192.168.1.1" as the website address. Your computer must be in the same subnet in order to access this website address.

4 Type "1234" (default) as the password and click Login. In some versions, the default password appears automatically - if this is the case, click Login.

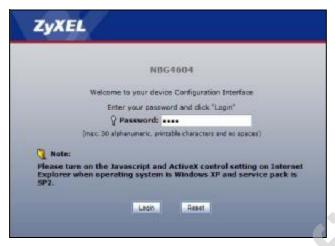

5 You should see a screen asking you to change your password (highly recommended) as shown next. Type a new password (and retype it to confirm) and click Apply or click I gnore.

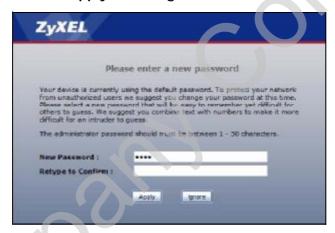

Note: The management session automatically times out when the time period set in the **Administrator Inactivity Timer** field expires (default five minutes). Simply log back into the NBG4604 if this happens.

- 6 Select the setup mode you want to use.
  - Click **Go to Wizard Setup** to use the Configuration Wizard for basic Internet and Wireless setup.
  - Click Go to Advanced Setup to view and configure all the NBG4604's settings.

• Select a language to go to the basic Web Configurator in that language. To change to the advanced configurator see Chapter 25 on page 197.

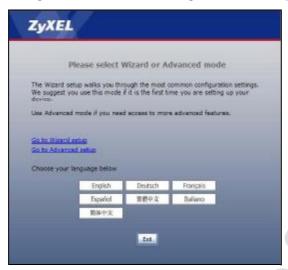

## 3.3 Resetting the NBG4604

If you forget your password or IP address, or you cannot access the Web Configurator, you will need to use the RESET button at the back of the NBG4604 to reload the factory-default configuration file. This means that you will lose all configurations that you had previously saved, the password will be reset to "1234" and the IP address will be reset to "192.168.1.1".

## 3.3.1 Procedure to Use the Reset Button

- 1 Make sure the power LED is on.
- 2 Press the RESET button for longer than 1 second to restart/reboot the NBG4604.
- 3 Press the RESET button for longer than five seconds to set the NBG4604 back to its factory-default configurations.

## 3.4 Navigating the Web Configurator

The following summarizes how to navigate the Web Configurator from the **Status** screen in **Router Mode** and **AP Mode**.

# 3.5 Status Screen (Router Mode)

Click on Status. The screen below shows the status screen in Router Mode.

(For information on the status screen in AP Mode see Chapter 5 on page 56.)

Figure 3 Status Screen (Router Mode)

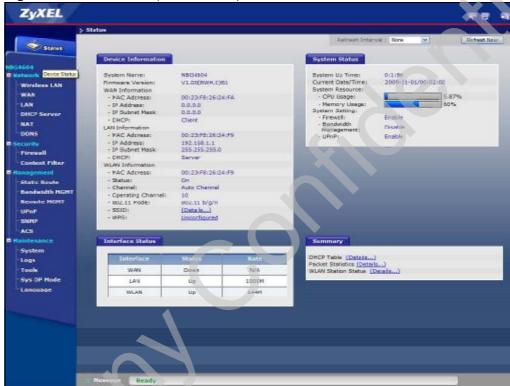

The following table describes the icons shown in the Status screen.

Table 2 Status Screen Icon Key

| ICON                           | DESCRIPTION                                                                                                    |
|--------------------------------|----------------------------------------------------------------------------------------------------|
| *                              | Click this icon to open the setup wizard.                                                                                                    |
|                                | Click this icon to view copyright and a link for related product information.                                                                                                    |
|                                | Click this icon at any time to exit the Web Configurator.                                                                                                    |
| Rahresh Intervals 20 seconds 💌 | Select a number of seconds or None from the drop-down list box to refresh all screen statistics automatically at the end of every time interval or to not refresh the screen statistics. |
| Refresh Now                    | Click this button to refresh the status screen statistics.                                                                                                    |

The following table describes the labels shown in the Status screen.

 Table 3
 Web Configurator Status Screen (Router Mode)

| LABEL               | DESCRIPTION                                                                                                    |  |  |
|---------------------|----------------------------------------------------------------------------------------------------|--|--|
| Device Information  | -                                                                                                    |  |  |
| System Name         | This is the System Name you enter in the Maintenance > System > General screen. It is for identification purposes.                                                                                                    |  |  |
| Firmware Version    | This is the firmware version and the date created.                                                                                                    |  |  |
| WAN Information     |                                                                                                    |  |  |
| - MAC Address       | This shows the WAN Ethernet adapter MAC Address of your device.                                                                                                    |  |  |
| - IP Address        | This shows the WAN port's IP address.                                                                                                    |  |  |
| - IP Subnet Mask    | This shows the WAN port's subnet mask.                                                                                                    |  |  |
| - DHCP              | This shows the WAN port's DHCP role - Client or None.                                                                                                    |  |  |
| LAN Information     |                                                                                                    |  |  |
| - MAC Address       | This shows the LAN Ethernet adapter MAC Address of your device.                                                                                                    |  |  |
| - IP Address        | This shows the LAN port's IP address.                                                                                                    |  |  |
| - IP Subnet Mask    | This shows the LAN port's subnet mask.                                                                                                    |  |  |
| - DHCP              | This shows the LAN port's DHCP role - Server or None.                                                                                                    |  |  |
| WLAN Information    |                                                                                                    |  |  |
| - MAC Address       | This shows the wireless adapter MAC Address of your device.                                                                                                    |  |  |
| - Status            | This shows the current status of the Wireless LAN - On or Off.                                                                                                    |  |  |
| - Channel           | This shows the channel number which you select manually.                                                                                                    |  |  |
| - Operating Channel | This shows the channel number which the NBG4604 is currently using over the wireless LAN.                                                                                                    |  |  |
| - 802.11 Mode       | This shows the wireless standard.                                                                                                    |  |  |
| - SSID              | This shows a descriptive name used to identify the NBG4604 in the wireless LAN.                                                                                                    |  |  |
| - WPS               | This displays Configured when the WPS has been set up.                                                                                                    |  |  |
|                     | This displays Unconfigured if the WPS has not been set up.                                                                                                    |  |  |
|                     | Click the status to display Network > Wireless LAN > WPS screen.                                                                                                    |  |  |
| System Status       | , , , , , , , , , , , , , , , , , , ,                                                                                                    |  |  |
| System Up Time      | This is the total time the NBG4604 has been on.                                                                                                    |  |  |
| Current Date/Time   | This field displays your NBG4604's present date and time.                                                                                                    |  |  |
| System Resource     | , , , , , , , , , , , , , , , , , , , ,                                                                                                    |  |  |
| - CPU Usage         | This displays what percentage of the NBG4604's processing ability is currently used. When this percentage is close to 100%, the NBG4604 is running at full load, and the throughput is not going to improve anymore If you want some applications to have more throughput, you should turn off other applications. |  |  |
| - Memory Usage      | This shows what percentage of the heap memory the NBG4604 is using.                                                                                                    |  |  |
| System Setting      | 1                                                                                                    |  |  |
| - Firewall          | This shows whether the firewall is active or not.                                                                                                    |  |  |

 Table 3
 Web Configurator Status Screen (Router Mode) (continued)

| LABEL                     | DESCRIPTION                                                                                                    |  |
|---------------------------|----------------------------------------------------------------------------------------------------|--|
| - Bandwidth<br>Management | This shows whether bandwidth management is active or not.                                                           |  |
| - UPnP                    | This shows whether UPnP is active or not.                                                                           |  |
| Interface Status          | <b>♦</b>                                                                                                    |  |
| Interface                 | This displays the NBG4604 port types. The port types are: WAN, LAN an WLAN.                                         |  |
| Status                    | For the LAN and WAN ports, this field displays Down (line is down) or Up (line is up or connected).                 |  |
|                           | For the WLAN, it displays <b>Up</b> when the WLAN is enabled or <b>Down</b> when the WLAN is disabled.              |  |
| Rate                      | For the LAN ports, this displays the port speed and duplex setting or N/A when the line is disconnected.            |  |
|                           | For the WLAN, it displays the maximum transmission rate when the WLAN is enabled and N/A when the WLAN is disabled. |  |
| Summary                   |                                                                                                    |  |
| DHCP Table                | Use this screen to view current DHCP client information.                                                            |  |
| Packet Statistics         | Use this screen to view port status and packet specific statistics.                                                 |  |
| WLAN Station Status       | Use this screen to view the wireless stations that are currently associated to the NBG4604.                         |  |

# 3.5.1 Navigation Panel

Use the sub-menus on the navigation panel to configure NBG4604 features.

The following table describes the sub-menus.

Table 4 Screens Summary

| LINK    | TAB | FUNCTION                                                                                                    |
|---------|-----|----------------------------------------------------------------------------------------------------|
| Status  |     | This screen shows the NBG4604's general device, system and interface status information. Use this screen to access the wizard, and summary statistics tables. |
| Network |     |                                                                                                    |

Table 4 Screens Summary

| TAB                    | FUNCTION                                                                                                    |
|------------------------|----------------------------------------------------------------------------------------------------|
| General                | Use this screen to configure wireless LAN.                                                                                                    |
| MAC Filter             | Use the MAC filter screen to configure the NBG4604 to block access to devices or block the devices from accessing the NBG4604.                                                                  |
| Advanced               | This screen allows you to configure advanced wireless settings.                                                                                                    |
| QoS                    | Use this screen to configure Wi-Fi Multimedia Quality of Service (WMM QoS). WMM QoS allows you to prioritize wireless traffic according to the delivery requirements of individual services.    |
| WPS                    | Use this screen to configure WPS.                                                                                                    |
| WPS Station            | Use this screen to add a wireless station using WPS.                                                                                                    |
| Scheduling             | Use this screen to schedule the times the Wireless LAN is enabled.                                                                                                    |
| WDS                    | Use this screen to set up Wireless Distribution System (WDS) on your NBG4604.                                                                                                    |
| Internet<br>Connection | This screen allows you to configure ISP parameters, WAN IP address assignment, DNS servers and the WAN MAC address.                                                                             |
| Advanced               | Use this screen to configure other advanced properties.                                                                                                    |
| IP                     | Use this screen to configure LAN IP address and subnet mask.                                                                                                    |
| General                | Use this screen to enable the NBG4604's DHCP server.                                                                                                    |
| Advanced               | Use this screen to assign IP addresses to specific individual computers based on their MAC addresses and to have DNS servers assigned by the DHCP server.                                       |
| Client List            | Use this screen to view current DHCP client information and to always assign an IP address to a MAC address (and host name).                                                                    |
| General                | Use this screen to enable NAT.                                                                                                    |
| Application            | Use this screen to configure servers behind the NBG4604.                                                                                                    |
| Advanced               | Use this screen to change your NBG4604's port triggering settings.                                                                                                    |
| General                | Use this screen to set up dynamic DNS.                                                                                                    |
|                        |                                                                                                    |
| General                | Use this screen to activate/deactivate the firewall.                                                                                                    |
| Services               | This screen shows a summary of the firewall rules, and allows you to edit/add a firewall rule.                                                                                                  |
| Filter                 | Use this screen to block certain web features and sites containing certain keywords in the URL.                                                                                                 |
|                        |                                                                                                    |
| IP Static              | Use this screen to configure IP static routes.                                                                                                    |
|                        | General MAC Filter  Advanced  QoS  WPS WPS Station Scheduling  WDS  Internet Connection  Advanced  IP  General Advanced  Client List  General  Application  Advanced  General  Services  Filter |

Table 4 Screens Summary

| LINK              | TAB           | FUNCTION                                                                                                    |
|-------------------|---------------|----------------------------------------------------------------------------------------------------|
|                   |               |                                                                                                    |
| Bandwidth<br>MGMT | General       | Use this screen to configure a bandwidth management service type.                                                               |
|                   | Advanced      | Use this screen to configure bandwidth management for specific types of applications.                                           |
| Remote<br>MGMT    | www           | Use this screen to configure through which interface(s) and from which IP address(es) users can use HTTP to manage the NBG4604. |
| UPnP              | General       | Use this screen to enable UPnP on the NBG4604.                                                                                  |
| SNMP              | General       | Use this screen to configure SNMP.                                                                                              |
| ACS               | General       | Use this screen configure ACS.                                                                                                  |
|                   | Certificate   | Use this screen to upload security certificates to the device.                                                                  |
| Maintenance       |               | A*A ( )                                                                                                    |
| System            | General       | Use this screen to view and change administrative settings such as system and domain names, password and inactivity timer.      |
|                   | Time Setting  | Use this screen to change your NBG4604's time and date.                                                                         |
| Logs              | View Log      | Use this screen to view the logs for the categories that you selected.                                                          |
|                   | Log Settings  | Use this screen to activate syslog logging as well as the syslog server IP address.                                             |
| Tools             | Firmware      | Use this screen to upload firmware to your NBG4604.                                                                             |
|                   | Configuration | Use this screen to backup and restore the configuration or reset the factory defaults to your NBG4604.                          |
|                   | Restart       | This screen allows you to reboot the NBG4604 without turning the power off.                                                     |
| Sys OP<br>Mode    | General       | This screen allows you to select whether your device acts as a Router or a Access Point.                                        |
| Language          |               | This screen allows you to select the language you prefer.                                                                       |

## 3.5.2 Summary: DHCP Table

DHCP (Dynamic Host Configuration Protocol, RFC 2131 and RFC 2132) allows individual clients to obtain TCP/IP configuration at start-up from a server. You can configure the NBG4604's LAN as a DHCP server or disable it. When configured as a server, the NBG4604 provides the TCP/IP configuration for the clients. If DHCP service is disabled, you must have another DHCP server on that network, or else the computer must be manually configured.

Click the DHCP Table (Details...) hyperlink in the Status screen. Read-only information here relates to your DHCP status. The DHCP table shows current

DHCP client information (including IP Address, Host Name and MAC Address) of all network clients using the NBG4604's DHCP server.

Figure 4 Summary: DHCP Table

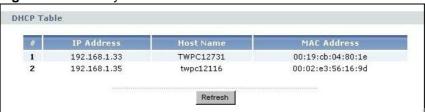

The following table describes the labels in this screen.

Table 5 Summary: DHCP Table

| LABEL       | DESCRIPTION                                                                                                    |
|-------------|----------------------------------------------------------------------------------------------------|
| #           | This is the index number of the host computer.                                                                                                    |
| IP Address  | This field displays the IP address relative to the # field listed above.                                                                                                    |
| Host Name   | This field displays the computer host name.                                                                                                    |
| MAC Address | This field shows the MAC address of the computer with the name in the Host Name field.  Every Ethernet device has a unique MAC (Media Access Control) address which uniquely identifies a device. The MAC address is assigned at the factory and consists of six pairs of hexadecimal characters, for example, 00:A0:C5:00:00:02. |
| Refresh     | Click Refresh to renew the screen.                                                                                                    |

## 3.5.3 Summary: Packet Statistics

Click the Packet Statistics (Details...) hyperlink in the Status screen. Readonly information here includes port status, packet specific statistics and the "system up time". The Poll Interval(s) field is configurable and is used for refreshing the screen.

Figure 5 Summary: Packet Statistics

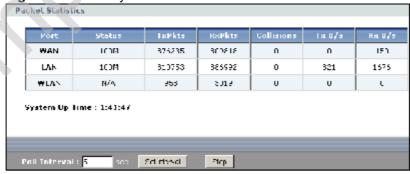

The following table describes the labels in this screen.

Table 6 Summary: Packet Statistics

| LABEL            | DESCRIPTION                                                                                                    |
|------------------|----------------------------------------------------------------------------------------------------|
| Port             | This is the NBG4604's port type.                                                                                                    |
| Status           | For the LAN ports, this displays the port speed and duplex setting or Down when the line is disconnected.                                                                                                    |
|                  | For the WAN port, it displays the port speed and duplex setting if you're using Ethernet encapsulation and Idle (line (ppp) idle), Dial (starting to trigger a call) and Drop (dropping a call) if you're using PPPOE or PPTP encapsulation. This field displays Down when the line is disconnected. |
|                  | For the WLAN, it displays the maximum transmission rate when the WLAN is enabled and Down when the WLAN is disabled.                                                                                                    |
| TxPkts           | This is the number of transmitted packets on this port.                                                                                                    |
| RxPkts           | This is the number of received packets on this port.                                                                                                    |
| Collisions       | This is the number of collisions on this port.                                                                                                    |
| Tx B/s           | This displays the transmission speed in bytes per second on this port.                                                                                                    |
| Rx B/s           | This displays the reception speed in bytes per second on this port.                                                                                                    |
| System Up Time   | This is the total time the NBG4604 has been on.                                                                                                    |
| Poll Interval(s) | Enter the time interval for refreshing statistics in this field.                                                                                                    |
| Set Interval     | Click this button to apply the new poll interval you entered in the Poll Interval(s) field.                                                                                                    |
| Stop             | Click Stop to stop refreshing statistics.                                                                                                    |

## 3.5.4 Summary: WLAN Station Status

Click the WLAN Station Status (Details...) hyperlink in the Status screen. View the wireless stations that are currently associated to the NBG4604 in the Association List. Association means that a wireless client (for example, your network or computer with a wireless network card) has connected successfully to the AP (or wireless router) using the same SSID, channel and security settings.

Figure 6 Summary: Wireless Association List

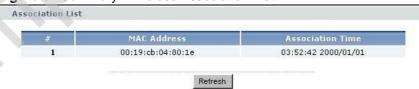

The following table describes the labels in this screen.

Table 7 Summary: Wireless Association List

| LABEL            | DESCRIPTION                                                                                       |  |
|------------------|---------------------------------------------------------------------------------------------------|--|
| #                | This is the index number of an associated wireless station.                                       |  |
| MAC Address      | This field displays the MAC address of an associated wireless station.                            |  |
| Association Time | This field displays the time a wireless station first associated with the NBG4604's WLAN network. |  |
| Refresh          | Click Refresh to reload the list.                                                                 |  |

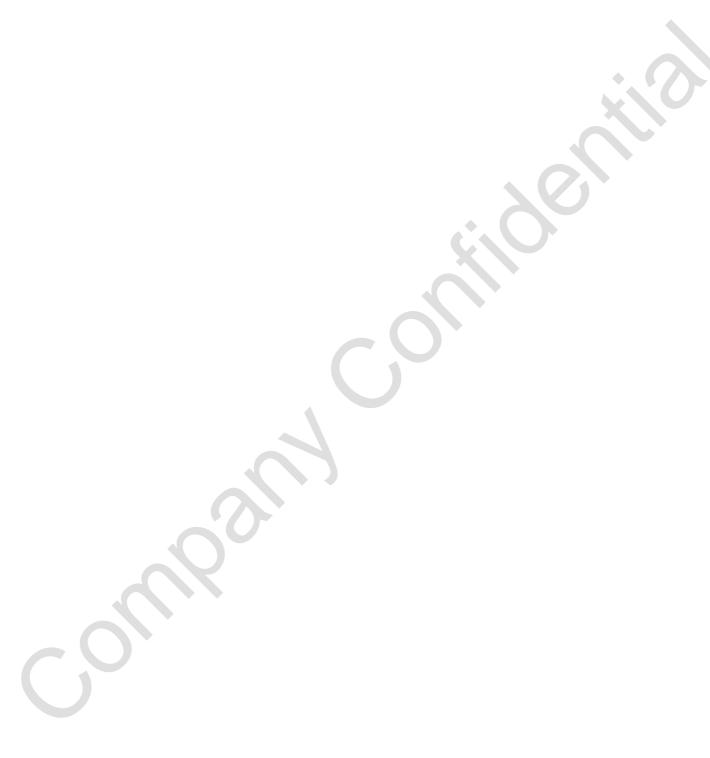

## **Connection Wizard**

## 4.1 Wizard Setup

This chapter provides information on the wizard setup screens in the Web Configurator.

The Web Configurator's wizard setup helps you configure your device to access the Internet. Refer to your ISP (Internet Service Provider) checklist in the Quick Start Guide to know what to enter in each field. Leave a field blank if you don't have that information.

1 After you access the NBG4604 Web Configurator, click the Go to Wizard setup hyperlink.

You can click **Go to Advanced setup** hyperlink to skip this wizard setup and configure basic or advanced features accordingly.

Figure 7 Select Wizard or Advanced Mode

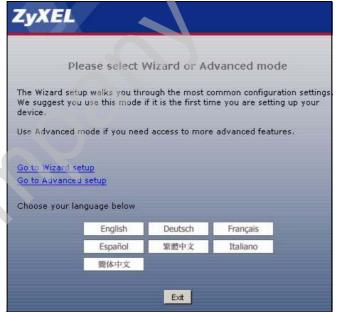

2 Choose a language by clicking on the language's button. The screen will update. Click the **Next** button to proceed to the next screen.

Figure 8 Select a Language

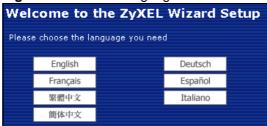

3 Read the on-screen information and click Next.

Figure 9 Welcome to the Connection Wizard

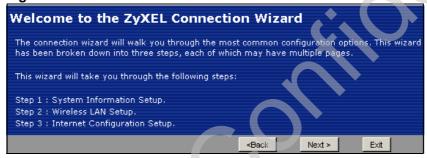

# **4.2 Connection Wizard: STEP 1: System Information**

System Information contains administrative and system-related information.

## 4.2.1 System Name

System Name is for identification purposes. However, because some ISPs check this name you should enter your computer's "Computer Name".

To view (or set) your computer name in Windows, right click over My Computer on your desktop, then select Properties. When the System Properties window opens, select the Computer Name tab.

Figure 10 Computer Name

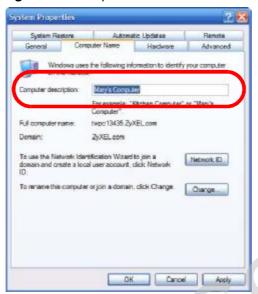

#### 4.2.2 Domain Name

The Domain Name entry is what is propagated to the DHCP clients on the LAN. If you leave this blank, the domain name obtained by DHCP from the ISP is used. While you must enter the host name (System Name) on each individual computer, the domain name can be assigned from the NBG4604 via DHCP.

Click Next to configure the NBG4604 for Internet access.

Figure 11 Wizard Step 1: System Information

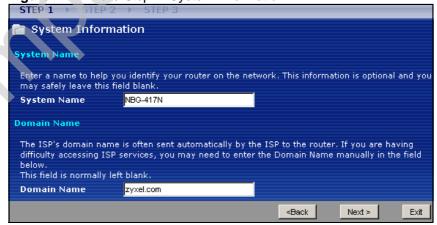

The following table describes the labels in this screen.

Table 8 Wizard Step 1: System Information

| LABEL          | DESCRIPTION                                                                                                    |
|----------------|----------------------------------------------------------------------------------------------------|
| System<br>Name | System Name is a unique name to identify the NBG4604 in an Ethernet network. Enter a descriptive name. This name can be up to 30 alphanumeric characters long. Spaces are not allowed, but dashes "-" and underscores "_" are accepted. |
| Domain<br>Name | Type the domain name (if you know it) here. If you leave this field blank, the ISP may assign a domain name via DHCP. The domain name entered by you is given priority over the ISP assigned domain name.                               |
| Back           | Click Back to display the previous screen.                                                                                                    |
| Next           | Click Next to proceed to the next screen.                                                                                                    |
| Exit           | Click Exit to close the wizard screen without saving.                                                                                                    |

## 4.3 Connection Wizard: STEP 2: Wireless LAN

Set up your wireless LAN using the following screen.

Figure 12 Wizard Step 2: Wireless LAN

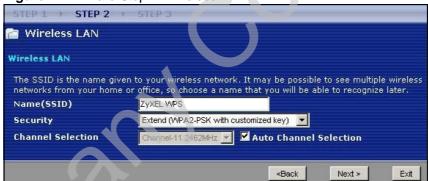

The following table describes the labels in this screen.

Table 9 Wizard Step 2: Wireless LAN

| Table 3 Wizard Step 2. Wifeless LAN                                                                                                    |  |  |
|----------------------------------------------------------------------------------------------------|--|--|
| DESCRIPTION                                                                                                    |  |  |
| Enter a descriptive name (up to 32 printable 7-bit ASCII characters) for the wireless LAN.                                                                                                    |  |  |
| If you change this field on the NBG4604, make sure all wireless stations use the same SSID in order to access the network.                                                                                                    |  |  |
| Select a Security level from the drop-down list box.                                                                                                    |  |  |
| Choose Auto (WPA2-PSK) to have the NBG4604 generate a pre-shared key automatically. After you click Next a screen pops up displaying the generated pre-shared key. Write down the key for use later when connecting other wireless devices to your network. Click OK to continue. |  |  |
| Choose None to have no wireless LAN security configured. If you do not enable any wireless security on your NBG4604, your network is accessible to any wireless networking device that is within range. If you choose this option, skip directly to Section 4.4 on page 44.       |  |  |
| Choose Extend (WPA-PSK or WPA2-PSK) security to configure a Pre-<br>Shared Key. Choose this option only if your wireless clients support WPA-<br>PSK or WPA2-PSK respectively. If you choose this option, skip directly to<br>Section 4.3.1 on page 44.                           |  |  |
| The range of radio frequencies used by IEEE 802.11b/g/n wireless devices is called a channel. The device will automatically select the channel with the least interference.                                                                                                    |  |  |
| Click Back to display the previous screen.                                                                                                    |  |  |
| Click Next to proceed to the next screen.                                                                                                    |  |  |
| Click Exit to close the wizard screen without saving.                                                                                                    |  |  |
|                                                                                                    |  |  |

Note: The wireless stations and NBG4604 must use the same SSID, channel ID, WPA-PSK (if WPA-PSK is enabled) or WPA2-PSK (if WPA2-PSK is enabled) for wireless communication.

## 4.3.1 Extend (WPA-PSK or WPA2-PSK) Security

Choose Extend (WPA-PSK) or Extend (WPA2-PSK) security in the Wireless LAN setup screen to set up a Pre-Shared Key.

Figure 13 Wizard Step 2: Extend (WPA-PSK or WPA2-PSK) Security

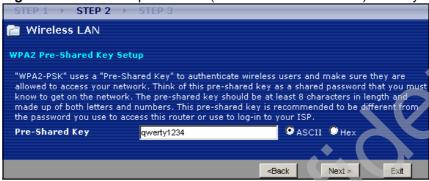

The following table describes the labels in this screen.

Table 10 Wizard Step 2: Extend (WPA-PSK or WPA2-PSK) Security

| LABEL             | DESCRIPTION                                                                                                    |
|-------------------|----------------------------------------------------------------------------------------------------|
| Pre-Shared<br>Key | Type from 8 to 63 case-sensitive ASCII or 64 HEX characters. You can set up the most secure wireless connection by configuring WPA in the wireless LAN screens. You need to configure an authentication server to do this. |
| Back              | Click Back to display the previous screen.                                                                                                    |
| Next              | Click Next to proceed to the next screen.                                                                                                    |
| Exit              | Click Exit to close the wizard screen without saving.                                                                                                    |

# 4.4 Connection Wizard: STEP 3: Internet Configuration

The NBG4604 offers three Internet connection types. They are Ethernet, PPP over Ethernet or PPTP. The wizard attempts to detect which WAN connection type you are using. If the wizard does not detect a connection type, you must select one from the drop-down list box. Check with your ISP to make sure you use the correct type.

This wizard screen varies according to the connection type that you select.

Figure 14 Wizard Step 3: ISP Parameters.

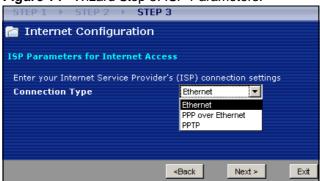

The following table describes the labels in this screen,

Table 11 Wizard Step 3: ISP Parameters

| CONNECTION<br>TYPE | DESCRIPTION                                                                                                    |
|--------------------|----------------------------------------------------------------------------------------------------|
| Ethernet           | Select the Ethernet option when the WAN port is used as a regular Ethernet.                                                            |
| PPPoE              | Select the PPP over Ethernet option for a dial-up connection. If your ISP gave you an IP address and/or subnet mask, then select PPTP. |
| PPTP               | Select the PPTP option for a dial-up connection.                                                                                       |

#### 4.4.1 Ethernet Connection

Choose Ethernet when the WAN port is used as a regular Ethernet. Continue to Section 4.4.4 on page 48.

Figure 15 Wizard Step 3: Ethernet Connection

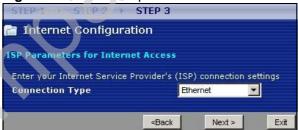

#### 4.4.2 PPPoE Connection

Point-to-Point Protocol over Ethernet (PPPoE) functions as a dial-up connection. PPPoE is an IETF (Internet Engineering Task Force) standard specifying how a host personal computer interacts with a broadband modem (for example DSL, cable, wireless, etc.) to achieve access to high-speed data networks.

For the service provider, PPPoE offers an access and authentication method that works with existing access control systems (for instance, RADIUS).

One of the benefits of PPPoE is the ability to let end users access one of multiple network services, a function known as dynamic service selection. This enables the service provider to easily create and offer new IP services for specific users.

Operationally, PPPoE saves significant effort for both the subscriber and the ISP/carrier, as it requires no specific configuration of the broadband modem at the subscriber's site.

By implementing PPPoE directly on the NBG4604 (rather than individual computers), the computers on the LAN do not need PPPoE software installed, since the NBG4604 does that part of the task. Furthermore, with NAT, all of the LAN's computers will have Internet access.

Refer to the appendix for more information on PPPoE.

Figure 16 Wizard Step 3: PPPoE Connection

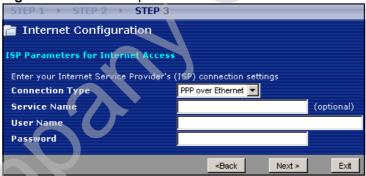

The following table describes the labels in this screen.

Table 12 Wizard Step 3: PPPoE Connection

| LABEL              | DESCRIPTION                                                   |  |  |
|--------------------|---------------------------------------------------------------|--|--|
| ISP Parameter fo   | ISP Parameter for Internet Access                             |  |  |
| Connection<br>Type | Select the PPP over Ethernet option for a dial-up connection. |  |  |
| Service Name       | Type the name of your service provider.                       |  |  |
| User Name          | Type the user name given to you by your ISP.                  |  |  |

Table 12 Wizard Step 3: PPPoE Connection

| LABEL    | DESCRIPTION                                            |
|----------|--------------------------------------------------------|
| Password | Type the password associated with the user name above. |
| Back     | Click Back to return to the previous screen.           |
| Next     | Click Next to continue.                                |
| Exit     | Click Exit to close the wizard screen without saving.  |

#### 4.4.3 PPTP Connection

Point-to-Point Tunneling Protocol (PPTP) is a network protocol that enables transfers of data from a remote client to a private server, creating a Virtual Private Network (VPN) using TCP/IP-based networks.

PPTP supports on-demand, multi-protocol, and virtual private networking over public networks, such as the Internet.

Refer to the appendix for more information on PPTP.

Note: The NBG4604 supports one PPTP server connection at any given time.

Figure 17 Wizard Step 3: PPTP Connection

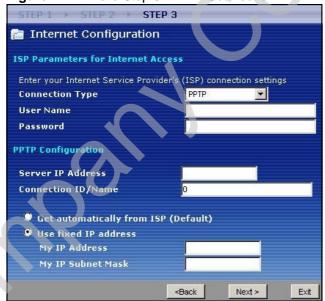

The following table describes the fields in this screen

Table 13 Wizard Step 3: PPTP Connection

| LABEL                            | DESCRIPTION                                                                                                    |  |  |
|----------------------------------|----------------------------------------------------------------------------------------------------|--|--|
| ISP Parameters fo                | ISP Parameters for Internet Access                                                                                                    |  |  |
| Connection Type                  | Select PPTP from the drop-down list box. To configure a PPTP client, you must configure the User Name and Password fields for a PPP connection and the PPTP parameters for a PPTP connection.                |  |  |
| User Name                        | Type the user name given to you by your ISP.                                                                                                    |  |  |
| Password                         | Type the password associated with the User Name above.                                                                                                    |  |  |
| PPTP Configuratio                | n                                                                                                    |  |  |
| Server IP<br>Address             | Type the IP address of the PPTP server.                                                                                                    |  |  |
| Connection ID/<br>Name           | Enter the connection ID or connection name in this field. It must follow the "c:id" and "n:name" format. For example, C:12 or N:My ISP.  This field is optional and depends on the requirements of your ISP. |  |  |
| Get<br>automatically<br>from ISP | Select this radio button if your ISP did not assign you a fixed IP address.                                                                                                    |  |  |
| Use fixed IP address             | Select this radio button, provided by your ISP to give the NBG4604 a fixed, unique IP address.                                                                                                    |  |  |
| My IP<br>Address                 | Type the (static) IP address assigned to you by your ISP.                                                                                                    |  |  |
| My IP Subnet<br>Mask             | Type the subnet mask assigned to you by your ISP (if given).                                                                                                    |  |  |
| Back                             | Click Back to return to the previous screen.                                                                                                    |  |  |
| Next                             | Click Next to continue.                                                                                                    |  |  |
| Exit                             | Click Exit to close the wizard screen without saving.                                                                                                    |  |  |

## 4.4.4 Your IP Address

The following wizard screen allows you to assign a fixed IP address or give the NBG4604 an automatically assigned IP address depending on your ISP.

Figure 18 Wizard Step 3: Your IP Address

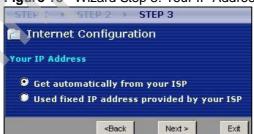

The following table describes the labels in this screen

Table 14 Wizard Step 3: Your IP Address

| LABEL                                     | DESCRIPTION                                                                                                    |
|-------------------------------------------|----------------------------------------------------------------------------------------------------|
| Get automatically from your ISP           | Select this option If your ISP did not assign you a fixed IP address. This is the default selection. If you choose this option, skip directly to Section 4.4.9 on page 52.  |
| Use fixed IP address provided by your ISP | Select this option if you were given IP address and/or DNS server settings by the ISP. The fixed IP address should be in the same subnet as your broadband modem or router. |
| Back                                      | Click Back to return to the previous screen.                                                                                                    |
| Next                                      | Click Next to continue.                                                                                                    |
| Exit                                      | Click Exit to close the wizard screen without saving.                                                                                                    |

#### 4.4.5 WAN IP Address Assignment

Every computer on the Internet must have a unique IP address. If your networks are isolated from the Internet, for instance, only between your two branch offices, you can assign any IP addresses to the hosts without problems. However, the Internet Assigned Numbers Authority (IANA) has reserved the following three blocks of IP addresses specifically for private networks.

Table 15 Private IP Address Ranges

| 10.0.0.0    | - | 10.255.255.255  |
|-------------|---|-----------------|
| 172.16.0.0  | - | 172.31.255.255  |
| 192.168.0.0 | - | 192.168.255.255 |

You can obtain your IP address from the IANA, from an ISP or have it assigned by a private network. If you belong to a small organization and your Internet access is through an ISP, the ISP can provide you with the Internet addresses for your local networks. On the other hand, if you are part of a much larger organization, you should consult your network administrator for the appropriate IP addresses.

Note: Regardless of your particular situation, do not create an arbitrary IP address; always follow the guidelines above. For more information on address assignment, please refer to RFC 1597, Address Allocation for Private Internets and RFC 1466, Guidelines for Management of IP Address Space.

#### 4.4.6 IP Address and Subnet Mask

Similar to the way houses on a street share a common street name, so too do computers on a LAN share one common network number.

Where you obtain your network number depends on your particular situation. If the ISP or your network administrator assigns you a block of registered IP

addresses, follow their instructions in selecting the IP addresses and the subnet mask.

If the ISP did not explicitly give you an IP network number, then most likely you have a single user account and the ISP will assign you a dynamic IP address when the connection is established. The Internet Assigned Number Authority (IANA) reserved this block of addresses specifically for private use; please do not use any other number unless you are told otherwise. Let's say you select 192.168.1.0 as the network number; which covers 254 individual addresses, from 192.168.1.1 to 192.168.1.254 (zero and 255 are reserved). In other words, the first three numbers specify the network number while the last number identifies an individual computer on that network.

Once you have decided on the network number, pick an IP address that is easy to remember, for instance, 192.168.1.1, for your NBG4604, but make sure that no other device on your network is using that IP address.

The subnet mask specifies the network number portion of an IP address. Your NBG4604 will compute the subnet mask automatically based on the IP address that you entered. You don't need to change the subnet mask computed by the NBG4604 unless you are instructed to do otherwise.

#### 4.4.7 DNS Server Address Assignment

Use DNS (Domain Name System) to map a domain name to its corresponding IP address and vice versa, for instance, the IP address of <a href="www.zyxel.com">www.zyxel.com</a> is 204.217.0.2. The DNS server is extremely important because without it, you must know the IP address of a computer before you can access it.

The NBG4604 can get the DNS server addresses in the following ways.

- 1 The ISP tells you the DNS server addresses, usually in the form of an information sheet, when you sign up. If your ISP gives you DNS server addresses, enter them in the DNS Server fields in the Wizard and/or WAN > Internet Connection screen.
- 2 If the ISP did not give you DNS server information, leave the DNS Server fields set to 0.0.0.0 in the Wizard screen and/or set to From ISP in the WAN > Internet Connection screen for the ISP to dynamically assign the DNS server IP addresses.

## 4.4.8 WAN IP and DNS Server Address Assignment

The following wizard screen allows you to assign a fixed WAN IP address and DNS server addresses.

Figure 19 Wizard Step 3: WAN IP and DNS Server Addresses

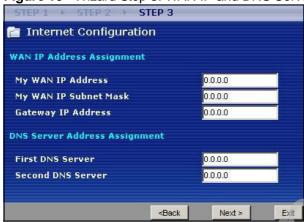

The following table describes the labels in this screen

Table 16 Wizard Step 3: WAN IP and DNS Server Addresses

| LABEL                                                                                                    | DESCRIPTION                                                                                                    |  |
|----------------------------------------------------------------------------------------------------|----------------------------------------------------------------------------------------------------|--|
| WAN IP Address Assignment                                                                                                    |                                                                                                    |  |
| My WAN IP Address                                                                                                    | Enter your WAN IP address in this field. The WAN IP address should be in the same subnet as your DSL/Cable modem or router. |  |
| My WAN IP Subnet<br>Mask                                                                                                    | Enter the IP subnet mask in this field.                                                                                     |  |
| Gateway IP Address                                                                                                    | Enter the gateway IP address in this field.                                                                                 |  |
| System DNS Server Address Assignment (if applicable)                                                                                                    |                                                                                                    |  |
| DNS (Domain Name System) is for mapping a domain name to its corresponding IP address and vice versa. The DNS server is extremely important because without it, you must know the IP address of a computer before you can access it. The NBG4604 uses a system DNS server (in the order you specify here) to resolve domain names for DDNS and the time server. |                                                                                                    |  |
| First DNS Server                                                                                                    | Enter the DNS server's IP address in the fields provided.                                                                   |  |
| Second DNS Server                                                                                                    | If you do not configure a system DNS server, you must use IP addresses when configuring DDNS and the time server.           |  |
| Back                                                                                                    | Click Back to return to the previous screen.                                                                                |  |
|                                                                                                    | Click Next to continue.                                                                                                    |  |
| Next                                                                                                    | Click Next to continue.                                                                                                    |  |

#### 4.4.9 WAN MAC Address

Every Ethernet device has a unique MAC (Media Access Control) address. The MAC address is assigned at the factory and consists of six pairs of hexadecimal characters, for example, 00:A0:C5:00:00:02.

Table 17 Example of Network Properties for LAN Servers with Fixed IP Addresses

| Choose an IP address       | 192.168.1.2-192.168.1.32; 192.168.1.65-192.168.1.254. |
|----------------------------|-------------------------------------------------------|
| Subnet mask                | 255.255.255.0                                         |
| Gateway (or default route) | 192.168.1.1(NBG4604 LAN IP)                           |

This screen allows users to configure the WAN port's MAC address by either using the NBG4604's MAC address, copying the MAC address from a computer on your LAN or manually entering a MAC address. Once it is successfully configured, the address will be copied to configuration file. It is advisable to clone the MAC address from a computer on your LAN even if your ISP does not presently require MAC address authentication.

Figure 20 Wizard Step 3: WAN MAC Address

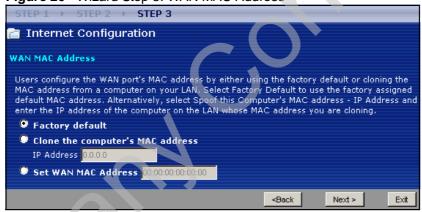

The following table describes the fields in this screen.

Table 18 Wizard Step 3: WAN MAC Address

| LABEL                            | DESCRIPTION                                                                                                    |
|----------------------------------|----------------------------------------------------------------------------------------------------|
| Factory Default                  | Select Factory Default to use the factory assigned default MAC address.                                                                                                    |
| Clone the computer's MAC address | Select this option and enter the IP address of the computer on the LAN whose MAC you are cloning. It is advisable to clone the MAC address from a computer on your LAN even if your ISP does not presently require MAC address authentication. |
| Set WAN MAC<br>Address           | Select this option and enter the MAC address you want to use.                                                                                                    |
| Back                             | Click Back to return to the previous screen.                                                                                                    |
| Next                             | Click Next to continue.                                                                                                    |
| Exit                             | Click Exit to close the wizard screen without saving.                                                                                                    |

## 4.5 Connection Wizard Complete

Click Finish to complete the wizard setup.

Figure 21 Connection Wizard Complete

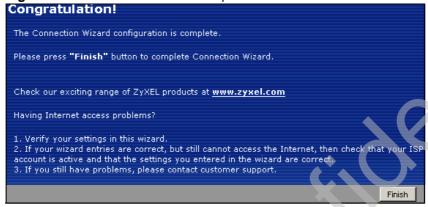

Well done! You have successfully set up your NBG4604 to operate on your network and access the Internet.

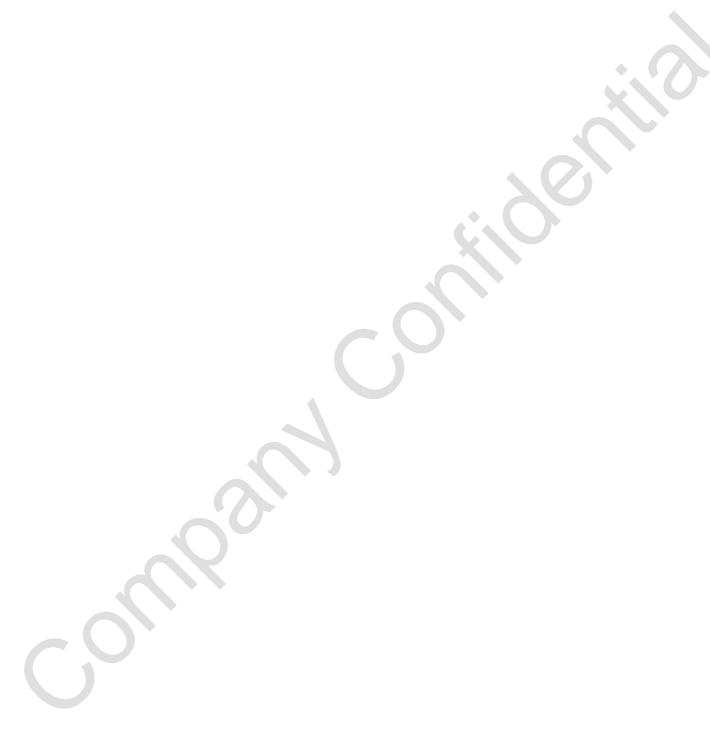

## **AP Mode**

## 5.1 Overview

This chapter discusses how to configure settings while your NBG4604 is set to AP Mode. Many screens that are available in Router Mode are not available in AP Mode.

Note: See Chapter 6 on page 63 for an example of setting up a wireless network in AP mode.

Use your NBG4604 as an AP if you already have a router or gateway on your network. In this mode your device bridges a wired network (LAN) and wireless LAN (WLAN) in the same subnet. See the figure below for an example.

Figure 22 Wireless Internet Access in AP Mode

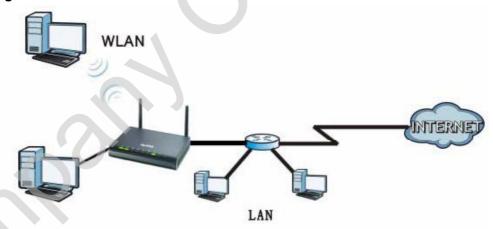

## 5.2 Setting your NBG4604 to AP Mode

1 Log into the Web Configurator if you haven't already. See the Quick start Guide for instructions on how to do this.

2 To set your NBG4604 to AP Mode, go to Maintenance > Sys OP Mode > General and select Access Point.

Figure 23 Maintenance > Sys OP Mode > General

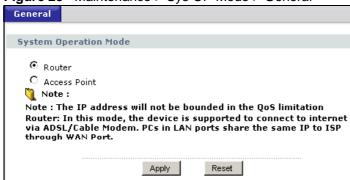

3 A pop-up appears providing information on this mode. Click **OK** in the pop-up message window. (See Section 24.4 on page 194 for more information on the pop-up.) Click **Apply**. Your NBG4604 is now in **AP** Mode.

Note: You have to log in to the Web Configurator again when you change modes.

## 5.3 Status Screen (AP Mode)

Click on Status. The screen below shows the status screen in AP Mode.

TURNS

\*\*\* PARTIES

\*\*\* PARTIES

\*\*\* PARTIES

\*\*\* PARTIES

\*\*\* PARTIES

\*\*\* PARTIES

\*\*\* PARTIES

\*\*\* PARTIES

\*\*\* PARTIES

\*\*\* PARTIES

\*\*\* PARTIES

\*\*\* PARTIES

\*\*\* PARTIES

\*\*\* PARTIES

\*\*\* PARTIES

\*\*\* PARTIES

\*\*\* PARTIES

\*\*\* PARTIES

\*\*\* PARTIES

\*\*\* PARTIES

\*\*\* PARTIES

\*\*\* PARTIES

\*\*\* PARTIES

\*\*\* PARTIES

\*\*\* PARTIES

\*\*\* PARTIES

\*\*\* PARTIES

\*\*\* PARTIES

\*\*\* PARTIES

\*\*\* PARTIES

\*\*\* PARTIES

\*\*\* PARTIES

\*\*\* PARTIES

\*\*\* PARTIES

\*\*\* PARTIES

\*\*\* PARTIES

\*\*\* PARTIES

\*\*\* PARTIES

\*\*\* PARTIES

\*\*\* PARTIES

\*\*\* PARTIES

\*\*\* PARTIES

\*\*\* PARTIES

\*\*\* PARTIES

\*\*\* PARTIES

\*\*\* PARTIES

\*\*\* PARTIES

\*\*\* PARTIES

\*\*\* PARTIES

\*\*\* PARTIES

\*\*\* PARTIES

\*\*\* PARTIES

\*\*\* PARTIES

\*\*\* PARTIES

\*\*\* PARTIES

\*\*\* PARTIES

\*\*\* PARTIES

\*\*\* PARTIES

\*\*\* PARTIES

\*\*\* PARTIES

\*\*\* PARTIES

\*\*\* PARTIES

\*\*\* PARTIES

\*\*\* PARTIES

\*\*\* PARTIES

\*\*\* PARTIES

\*\*\* PARTIES

\*\*\* PARTIES

\*\*\* PARTIES

\*\*\* PARTIES

\*\*\* PARTIES

\*\*\* PARTIES

\*\*\* PARTIES

\*\*\* PARTIES

\*\*\* PARTIES

\*\*\* PARTIES

\*\*\* PARTIES

\*\*\* PARTIES

\*\*\* PARTIES

\*\*\* PARTIES

\*\*\* PARTIES

\*\*\* PARTIES

\*\*\* PARTIES

\*\*\* PARTIES

\*\*\* PARTIES

\*\*\* PARTIES

\*\*\* PARTIES

\*\*\* PARTIES

\*\*\* PARTIES

\*\*\* PARTIES

\*\*\* PARTIES

\*\*\* PARTIES

\*\*\* PARTIES

\*\*\* PARTIES

\*\*\* PARTIES

\*\*\* PARTIES

\*\*\* PARTIES

\*\*\* PARTIES

\*\*\* PARTIES

\*\*\* PARTIES

\*\*\* PARTIES

\*\*\* PARTIES

\*\*\* PARTIES

\*\*\* PARTIES

\*\*\* PARTIES

\*\*\* PARTIES

\*\*\* PARTIES

\*\*\* PARTIES

\*\*\* PARTIES

\*\*\* PARTIES

\*\*\* PARTIES

\*\*\* PARTIES

\*\*\* PARTIES

\*\*\* PARTIES

\*\*\* PARTIES

\*\*\* PARTIES

\*\*\* PARTIES

\*\*\* PARTIES

\*\*\* PARTIES

\*\*\* PARTIES

\*\*\* PARTIES

\*\*\* PARTIES

\*\*\* PARTIES

\*\*\* PARTIES

\*\*\* PARTIES

\*\*\* PARTIES

\*\*\* PARTIES

\*\*\* PARTIES

\*\*\* PARTIES

\*\*\* PARTIES

\*\*\* PARTIES

\*\*\* PARTIES

\*\*\* PARTIES

\*\*\* PARTIES

\*\*\* PARTIES

\*\*\* PARTIES

\*\*\* PARTIES

\*\*\* PARTIES

\*\*\* PARTIES

\*\*\* PARTIES

\*\*\* PARTIES

\*\*\* PARTIES

\*\*\* PARTIES

\*\*\* PARTIES

\*\*\* PARTIES

\*\*\* PARTIES

\*\*\* PARTIES

\*\*\* PARTIES

\*\*\* PARTIES

\*\*\* PARTIES

\*\*\* PARTIES

\*\*\* PARTIES

\*\*\* PARTIES

\*\*\* PARTIES

\*\*\* PARTIES

\*\*\* PARTIES

\*\*\* PARTIES

Figure 24 Status Screen (AP Mode)

The following table describes the labels shown in the Status screen.

Table 19 Status Screen (AP Mode)

| Table 19 Status Screen | (All Mode)                                                                                                    |  |
|------------------------|----------------------------------------------------------------------------------------------------|--|
| LABEL                  | DESCRIPTION                                                                                                    |  |
| Device Information     |                                                                                                    |  |
| System Name            | This is the System Name you enter in the Maintenance > System > General screen. It is for identification purposes.                                                                                                    |  |
| Firmware Version       | This is the firmware version and the date created.                                                                                                    |  |
| LAN Information        |                                                                                                    |  |
| - MAC Address          | This shows the LAN Ethernet adapter MAC Address of your device.                                                                                                    |  |
| - IP Address           | This shows the LAN port's IP address.                                                                                                    |  |
| - IP Subnet Mask       | This shows the LAN port's subnet mask.                                                                                                    |  |
| - DHCP                 | This shows the LAN port's DHCP role - Client.                                                                                                    |  |
| WLAN Information       |                                                                                                    |  |
| - MAC Address          | This shows the wireless adapter MAC Address of your device.                                                                                                    |  |
| - Status               | This shows the current status of the Wireless LAN - On or Off.                                                                                                    |  |
| - Channel              | This shows the channel number which you select manually.                                                                                                    |  |
| - Operating Channel    | This shows the channel number which the NBG4604 is currently using over the wireless LAN.                                                                                                    |  |
| - 802.11 Mode          | This shows the IEEE 802.11 standard that the NBG4604 supports. Wireless clients must support the same standard in order to be able to connect to the NBG4604                                                                                                    |  |
| - SSID                 | This shows a descriptive name used to identify the NBG4604 in the wireless LAN.                                                                                                    |  |
| - WPS                  | This shows the WPS (WiFi Protected Setup) Status. Click the status to display Network > Wireless LAN > WPS screen.                                                                                                    |  |
| System Status          |                                                                                                    |  |
| System Up Time         | This is the total time the NBG4604 has been on.                                                                                                    |  |
| Current Date/Time      | This field displays your NBG4604's present date and time.                                                                                                    |  |
| System Resource        |                                                                                                    |  |
| - CPU Usage            | This displays what percentage of the NBG4604's processing ability is currently used. When this percentage is close to 100%, the NBG4604 is running at full load, and the throughput is not going to improve anymore. If you want some applications to have more throughput, you should turn off other applications. |  |
| - Memory Usage         | This shows what percentage of the heap memory the NBG4604 is using.                                                                                                    |  |
| Interface Status       |                                                                                                    |  |
| Interface              | This displays the NBG4604 port types. The port types are: LAN and WLAN.                                                                                                    |  |
| Status                 | For the LAN port, this field displays Down (line is down) or Up (line is up or connected).  For the WLAN, it displays Up when the WLAN is enabled or Down when the WLAN is disabled.                                                                                                    |  |

Table 19 Status Screen (AP Mode) (continued)

| Table 10 Clara Colocii (711 Mede) (Collinaca) |                                                                                                    |  |
|-----------------------------------------------|----------------------------------------------------------------------------------------------------|--|
| LABEL                                         | DESCRIPTION                                                                                                    |  |
| Rate                                          | For the LAN ports, this displays the port speed and duplex setting or N/A when the line is disconnected.            |  |
|                                               | For the WLAN, it displays the maximum transmission rate when the WLAN is enabled and N/A when the WLAN is disabled. |  |
| Summary                                       |                                                                                                    |  |
| Packet Statistics                             | Use this screen to view port status and packet specific statistics.                                                 |  |
| WLAN Station Status                           | Use this screen to view the wireless stations that are currently associated to the NBG4604.                         |  |

## 5.3.1 Navigation Panel

Use the menu in the navigation panel to configure NBG4604 features in AP Mode.

The following screen and table show the features you can configure in AP Mode.

Figure 25 Menu: AP Mode

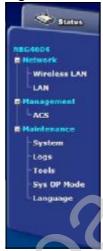

The following table describes the sub-menus.

Table 20 Menu: AP Mode

| Table 29 Micha. 71 Mode |     |                                                                                                    |
|-------------------------|-----|----------------------------------------------------------------------------------------------------|
| LINK                    | TAB | FUNCTION                                                                                                    |
| Status                  |     | This screen shows the NBG4604's general device, system and interface status information. Use this screen to access the wizard, and summary statistics tables. |
| Network                 | •   | •                                                                                                    |

Table 20 Menu: AP Mode

| LINK            | TAB           | FUNCTION                                                                                                    |
|-----------------|---------------|----------------------------------------------------------------------------------------------------|
| Wireless<br>LAN | General       | Use this screen to configure wireless LAN.                                                                                                    |
|                 | MAC Filter    | Use the MAC filter screen to configure the NBG4604 to block access to devices or block the devices from accessing the NBG4604.                                                               |
|                 | Advanced      | This screen allows you to configure advanced wireless settings.                                                                                                    |
|                 | QoS           | Use this screen to configure Wi-Fi Multimedia Quality of Service (WMM QoS). WMM QoS allows you to prioritize wireless traffic according to the delivery requirements of individual services. |
|                 | WPS           | Use this screen to configure WPS.                                                                                                    |
|                 | WPS Station   | Use this screen to add a wireless station using WPS.                                                                                                    |
|                 | Scheduling    | Use this screen to schedule the times the Wireless LAN is enabled.                                                                                                    |
|                 | WDS           | Use this screen to set up Wireless Distribution System (WDS) on your NBG4604.                                                                                                    |
| LAN             | IP            | Use this screen to configure LAN IP address and subnet mask or to get the LAN IP address from a DHCP server.                                                                                 |
| Management      |               |                                                                                                    |
| ACS             | General       | Use this screen configure ACS.                                                                                                    |
|                 | Certificate   | Use this screen to upload security certificates to the device.                                                                                                    |
| Maintenance     |               |                                                                                                    |
| System          | General       | Use this screen to view and change administrative settings such as system and domain names, password and inactivity timer.                                                                   |
|                 | Time Setting  | Use this screen to change your NBG4604's time and date.                                                                                                    |
| Logs            | View Log      | Use this screen to view the logs for the categories that you selected.                                                                                                    |
|                 | Log Settings  | Use this screen to activate syslog logging as well as the syslog server IP address.                                                                                                    |
| Tools           | Firmware      | Use this screen to upload firmware to your NBG4604.                                                                                                    |
|                 | Configuration | Use this screen to backup and restore the configuration or reset the factory defaults to your NBG4604.                                                                                       |
|                 | Restart       | This screen allows you to reboot the NBG4604 without turning the power off.                                                                                                    |
| Sys OP<br>Mode  | General       | This screen allows you to select whether your device acts as a Router or a Access Point.                                                                                                    |
| Language        |               | This screen allows you to select the language you prefer.                                                                                                    |

## 5.4 Configuring Your Settings

Use this section to configure your NBG4604 settings while in AP Mode.

## 5.4.1 LAN Settings

Click Network > LAN to see the screen below.

Note: If you change the IP address of the NBG4604 in the screen below, you will need to log into the NBG4604 again using the new IP address.

Figure 26 Network > LAN > IP

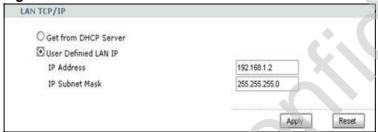

The table below describes the labels in the screen.

Table 21 Network > LAN > IP

| LABEL                   | DESCRIPTION                                                                                                    |
|-------------------------|----------------------------------------------------------------------------------------------------|
| Get from<br>DHCP Server | Select this to let the DHCP server in the gateway assign the NBG4604 IP address.                                                                                                    |
| User Defined LAN IP     | Select this to give the NBG4604 a static IP address.                                                                                                    |
| IP Address              | Type the IP address in dotted decimal notation. The default setting is 192.168.1.2. If you change the IP address you will have to log in again with the new IP address.                                                                                        |
| IP Subnet<br>Mask       | The subnet mask specifies the network number portion of an IP address. Your NBG4604 will automatically calculate the subnet mask based on the IP address that you assign. Unless you are implementing subnetting, use the subnet mask computed by the NBG4604. |
| Apply                   | Click Apply to save your changes to the NBG4604.                                                                                                    |
| Reset                   | Click Reset to reload the previous configuration for this screen.                                                                                                    |

## 5.4.2 WLAN and Maintenance Settings

The configuration of wireless and maintenance settings in AP Mode is the same as for Router Mode.

• See Chapter 5 on page 69 for information on the configuring your wireless network.

• See Maintenance and Troubleshooting (169) for information on configuring your maintenance settings.

# 5.5 Logging in to the Web Configurator in AP Mode

- 1 Connect your computer to the LAN port of the NBG4604.
- 2 The default IP address of the NBG4604 is "192.168.1.2". In this case, your computer must have an IP address in the range between "192.168.1.3" and "192.168.1.254".
- 3 Click Start > Run on your computer in Windows.
- 4 Type "cmd" in the dialog box.
- 5 Type "ipconfig" to show your computer's IP address. If your computer's IP address is not in the correct range then see Appendix C on page 229 for information on changing your computer's IP address.
- 6 After you've set your computer's IP address, open a web browser such as Internet Explorer and type "192.168.1.2" as the web address in your web browser.

See Chapter 6 on page 63 for a tutorial on setting up a network with an AP.

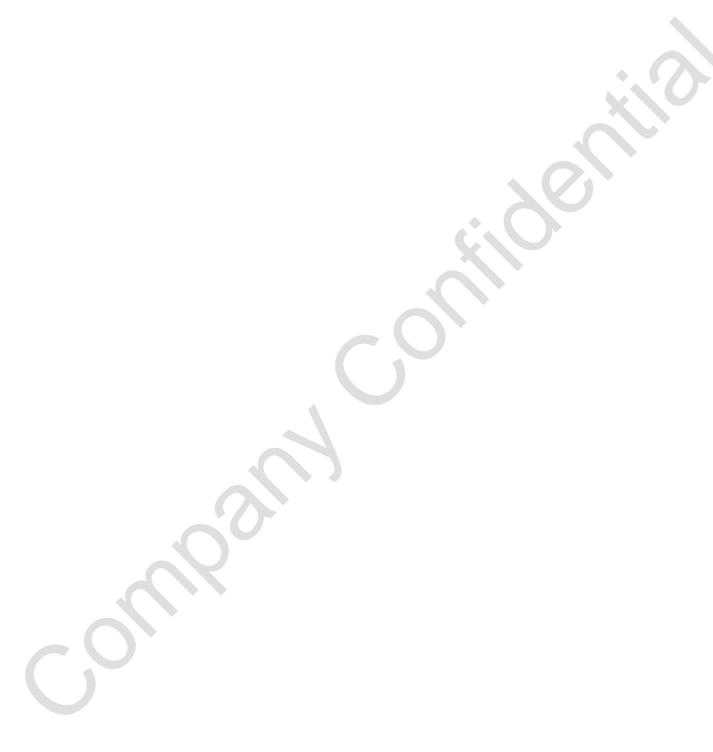

## **Tutorials**

## 6.1 Overview

This chapter provides tutorials for your NBG4604 as follows:

- How to Connect to the Internet from an AP
  - Configure Wireless Security Using WPS on both your NBG4604 and Wireless Client
  - Enable and Configure Wireless Security without WPS on your NBG4604
- Bandwidth Management for your Network

## 6.2 How to Connect to the Internet from an AP

This section gives you an example of how to set up an access point (AP) and wireless client (a notebook, B in this example) for wireless communication. B can access the Internet through the AP wirelessly.

Figure 27 Wireless AP Connection to the Internet

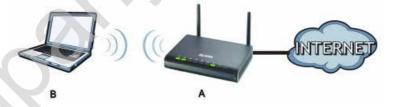

## 6.2.1 Configure Wireless Security Using WPS on both your NBG4604 and Wireless Client

This section gives you an example of how to set up wireless network using WPS. This example uses the NBG4604 as the AP and NWD210N as the wireless client which connects to a notebook.

Note: The wireless client must be a WPS-aware device (for example, a WPS USB adapter or PCI card).

There are two WPS methods for creating a secure connection. This tutorial shows you how to do both.

- Push Button Configuration (PBC) create a secure wireless network simply by pressing a button. See Section 6.2.1.1 on page 64. This is the easier method.
- PIN Configuration create a secure wireless network simply by entering a wireless client's PIN (Personal Identification Number) in the NBG4604's interface. See Section 6.2.1.2 on page 65. This is the more secure method, since one device can authenticate the other.

#### **6.2.1.1 Push Button Configuration (PBC)**

- 1 Make sure that your NBG4604 is turned on and that it is within range of your computer.
- 2 Make sure that you have installed the wireless client (this example uses the NWD210N) driver and utility in your notebook.
- 3 In the wireless client utility, find the WPS settings. Enable WPS and press the WPS button (Start or WPS button)
- 4 Log into NBG4604's Web Configurator and press the Push Button button in the Network > Wireless Client > WPS Station screen.

Note: Your NBG4604 has a WPS button located on its panel, as well as a WPS button in its configuration utility. Both buttons have exactly the same function; you can use one or the other.

Note: It doesn't matter which button is pressed first. You must press the second button within two minutes of pressing the first one.

The NBG4604 sends the proper configuration settings to the wireless client. This may take up to two minutes. Then the wireless client is able to communicate with the NBG4604 securely.

The following figure shows you an example to set up wireless network and security by pressing a button on both NBG4604 and wireless client (the NWD210N in this example).

NBG4604 Wireless Client **WITHIN 2 MINUTES SECURITY INFO** COMMUNICATION

Figure 28 Example WPS Process: PBC Method

#### 6.2.1.2 PIN Configuration

When you use the PIN configuration method, you need to use both NBG4604's configuration interface and the client's utilities.

- Launch your wireless client's configuration utility. Go to the WPS settings and select the PIN method to get a PIN number.
- Enter the PIN number to the PIN field in the Network > Wireless LAN > WPS Station screen on the NBG4604.
- Click the Start buttons (or button next to the PIN field) on both the wireless client utility screen and the NBG4604's WPS Station screen within two minutes.

The NBG4604 authenticates the wireless client and sends the proper configuration settings to the wireless client. This may take up to two minutes. Then the wireless client is able to communicate with the NBG4604 securely.

The following figure shows you the example to set up wireless network and security on NBG4604 and wireless client (ex. NWD210N in this example) by using PIN method.

Figure 29 Example WPS Process: PIN Method

## 6.2.2 Enable and Configure Wireless Security without WPS on your NBG4604

This example shows you how to configure wireless security settings with the following parameters on your NBG4604.

| SSID     | SSID_Example3                                  |
|----------|------------------------------------------------|
| Channel  | 6                                              |
| Security | WPA-PSK                                        |
|          | (Pre-Shared Key: ThisismyWPA-PSKpre-sharedkey) |

Follow the steps below to configure the wireless settings on your NBG4604.

The instructions require that your hardware is connected (see the Quick Start Guide) and you are logged into the Web Configurator through your LAN connection (see Section 3.2 on page 27).

- 1 Open the Wireless LAN > General screen in the NBG4604's Web Configurator.
- 2 Make sure the Enable Wireless LAN check box is selected.
- 3 Enter SSID\_Example3 as the SSID and select a channel.
- 4 Set security mode to WPA-PSK and enter ThisismyWPA-PSKpre-sharedkey in the Pre-Shared Key field. Click Apply.

Figure 30 Tutorial: Network > Wireless LAN > General

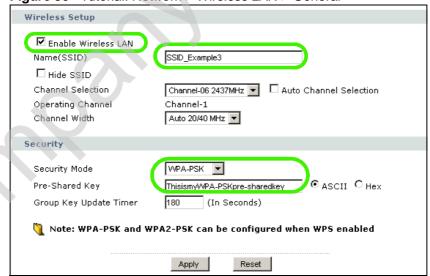

5 Open the Status screen. Verify your wireless and wireless security settings under Device Information and check if the WLAN connection is up under Interface Status.

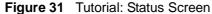

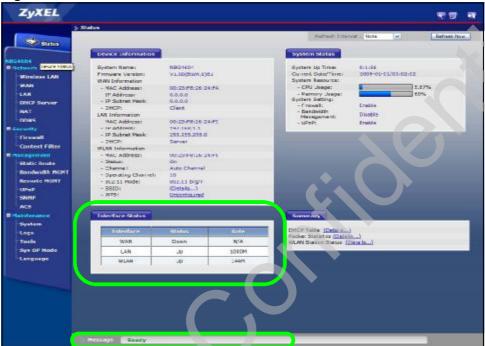

#### 6.2.2.1 Configure Your Notebook

Note: We use the ZyXEL M-302 wireless adapter utility screens as an example for the wireless client. The screens may vary for different models.

- 1 The NBG4604 supports IEEE 802.11b, IEEE 802.11g and IEEE 802.11n wireless clients. Make sure that your notebook or computer's wireless adapter supports one of these standards.
- Wireless adapters come with software sometimes called a "utility" that you install on your computer. See your wireless adapter's User's Guide for information on how to do that.
- 3 After you've installed the utility, open it. If you cannot see your utility's icon on your screen, go to Start > Programs and click on your utility in the list of programs that appears. The utility displays a list of APs within range, as shown in the example screen below.

4 Select SSID\_Example3 and click Connect.

Figure 32 Connecting a Wireless Client to a Wireless Network t

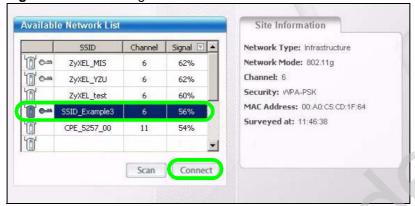

5 Select WPA-PSK and type the security key in the following screen. Click Next.

Figure 33 Security Settings

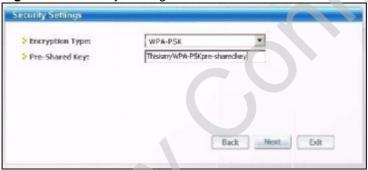

6 The Confirm Save window appears. Check your settings and click Save to continue.

Figure 34 Confirm Save

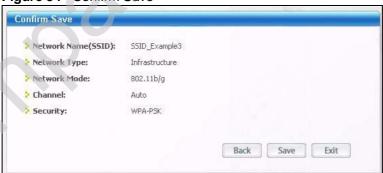

7 Check the status of your wireless connection in the screen below. If your wireless connection is weak or you have no connection, see the Troubleshooting section of this User's Guide.

Figure 35 Link Status

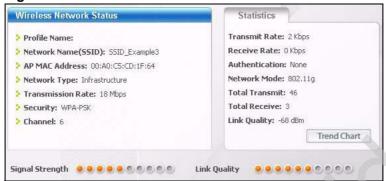

If your connection is successful, open your Internet browser and enter <a href="http://www.zyxel.com">http://www.zyxel.com</a> or the URL of any other web site in the address bar. If you are able to access the web site, your wireless connection is successfully configured.

## 6.3 Bandwidth Management for your Network

This section shows you how to configure the bandwidth management feature on the NBG4604 to limit the bandwidth for specific kinds of outgoing traffic. ZyXEL's bandwidth management feature allows you to specify bandwidth management rules based on an application or subnet.

Use the Management > Bandwidth MGMT > Advanced screen to configure bandwidth management for your network.

## 6.3.1 Configuring Bandwidth Management by Application

For this example, your company's customer support department wants to prioritize VoIP, e-mail and MSN Messenger services.

In the Priority Queue table, VoIP and e-mail services are already pre-defined. However, you still need to add MSN Messenger in the list (refer to Section 6.3.2 on page 71).

In the following screen, you set the priorities for VoIP and e-mail.

Figure 36 Tutorial: Priority Queue

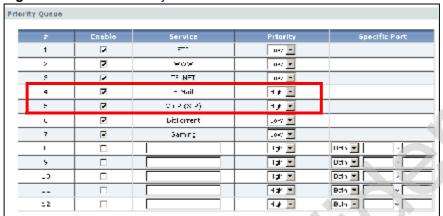

Click Enable for the VoIP (SIP) service and set priority to High. Do the same for E-mail. For the rest of the applications, click Enable if you need these services and set the priority to Low.

Note: You can also leave the **Enable** field blank for the rest of the applications. In doing so, the NBG4604 does not apply bandwidth management to these services.

## **6.3.2 Configuring Bandwidth Management by Custom Application**

Aside from the VOIP and e-mail services, you need to set the priority for MSN Messenger. To do this, add the service in the Priority Queue table of the Management > Bandwidth MGMT > Advanced screen.

Figure 37 Tutorial: Adding MSN Messenger to Priority Queue

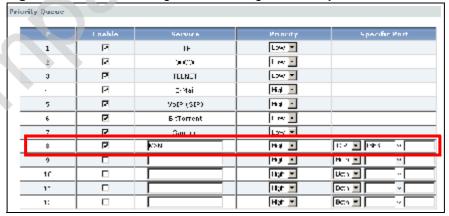

To add the MSN Messenger service in the Priority Queue:

- 1 Click Enable in one of the fields for additional services.
- 2 Add MSN as the service name.
- 3 Set the priority for this to High.
- 4 For the port, choose TCP from the drop-down menu and enter 1863 in the Specific Port field.

Your priority table should now have the VoIP, E-mail and MSN Messenger services priorities set to High.

### 6.3.3 Configuring Bandwidth Allocation by IP or IP Range

For this example, your company's 20th anniversary is coming up. You want to use the multimedia room's Internet connection to upload some videos to the website. You also use this room for video conferences, radio broadcasts, live video streaming, and so on throughout the day. While these media-heavy activities are going on, you still want to keep uploading the videos in the background. As such, you want to dedicate the minimum amount of bandwidth for this traffic.

You know the following:

- Multimedia room's LAN IP range: 192.168.1.1 to 192.168.1.34
- IP Address of the computer uploading through FTP: 192.168.1.34
- · Services you want to configure:

| REAL AUDIO | TCP 7070       |
|------------|----------------|
| RTSP       | TCP or UDP 554 |
| VDO LIVE   | TCP 7000       |
| FTP        | TCP 20 ~ 21    |

Click the Edit icon in Management > Bandwidth MGMT > Advanced to open the following screen.

Figure 38 Tutorial: Bandwidth Allocation Example

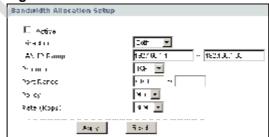

Enter the following values for each service you want to add. For this tutorial, you need to add each of the following service (see table below) and click Apply.

Table 22 Services and Values

| FIELDS          | SERVICES                                                                                                   |            |                       |         |
|-----------------|----------------------------------------------------------------------------------------------------|------------|-----------------------|---------|
| LIELDS          | REAL AUDIO                                                                                                 | RTSP       | VDO LIVE              | FTP     |
| Active          | Check this to turn on this bandwidth management rule.                                                      |            |                       |         |
| Direction       | Select Both applies bandwidth management to traffic that the NBG4604 forwards to both the LAN and the WAN. |            |                       |         |
| LAN IP<br>Range | Enter 192.168.1.1 ~ 192.168.1.33.                                                                          |            | Enter<br>192.168.1.34 |         |
| Protocol        | TCP                                                                                                    | TCP or UDP | TCP                   | TCP     |
| Port Range      | 7070                                                                                                    | 554        | 7000                  | 20 ~ 21 |
| Policy          | Min                                                                                                    |            |                       | Max     |
| Rate            | Select 30M as the minimum bandwidth allowed.                                                               |            | Select 64K            |         |
| Apply           | Click this to add the rule to the Bandwidth Allocation table.                                              |            |                       |         |

After adding these services, go to Management > Bandwidth MGMT > Advanced and check if you have the correct values.

Figure 39 Tutorial: Bandwidth Allocation Example

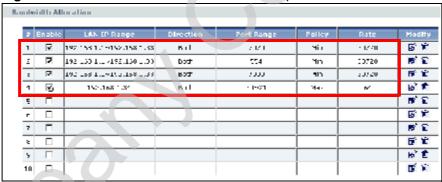

Note: The **Policy** column displays either **Max** (maximum) or **Min** (minimum). This is directly directed to the value in the **Rate** column. For example, you selected **Min** and entered **30M** as the rate for the VoIP service. The NBG4604 allocates at least 30 megabytes for the VoIP service.

Refer to Appedix F on page 259 for a list of common services that you can add in the Bandwidth Mgnt screen.

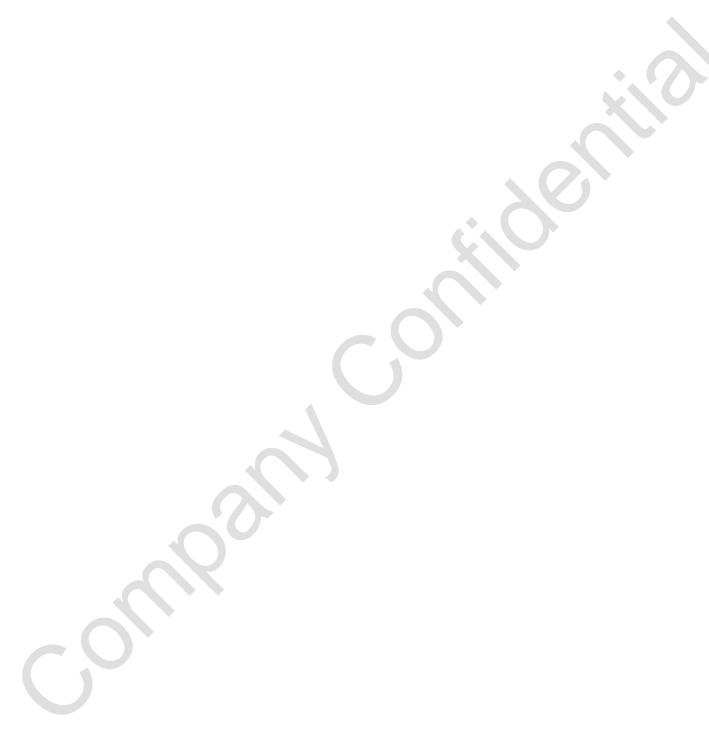

# PART II Technical Reference

```
Wireless LAN (77)
WAN (101)
LAN (113)
DHCP Server (117)
Network Address Translation (NAT) (123)
Dynamic DNS (131)
```

-John Painy Contidertile

# Wireless LAN

## 7.1 Overview

This chapter discusses how to configure the wireless network settings in your NBG4604. See the appendices for more detailed information about wireless networks.

The following figure provides an example of a wireless network.

Figure 40 Example of a Wireless Network

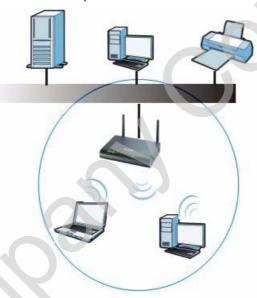

The wireless network is the part in the blue circle. In this wireless network, devices A and B are called wireless clients. The wireless clients use the access point (AP) to interact with other devices (such as the printer) or with the Internet. Your NBG4604 is the AP.

#### 7.2 What You Can Do

- Use the General screen (Section 7.4 on page 81) to enable the Wireless LAN, enter the SSID and select the wireless security mode.
- Use the MAC Filter screen (Section 7.5 on page 87) to allow or deny wireless stations based on their MAC addresses from connecting to the NBG4604.
- Use the Advanced screen (Section 7.6 on page 89) to allow intra-BSS networking and set the RTS/CTS Threshold.
- Use the QoS screen (Section 7.7 on page 90) to ensure Quality of Service (QoS) in your wireless network.
- Use the WPS screen (Section 7.8 on page 93) to quickly set up a wireless network with strong security, without having to configure security settings manually.
- Use the WPS Station screen (Section 7.9 on page 94) to add a wireless station using WPS.
- Use the Scheduling screen (Section 7.10 on page 95) to set the times your wireless LAN is turned on and off.
- Use the WDS screen (Section 7.11 on page 96) to set the operating mode of your NBG4604 to AP + Bridge or Bridge Only and establish wireless links with other APs.

## 7.3 What You Should Know

Every wireless network must follow these basic guidelines.

- Every wireless client in the same wireless network must use the same SSID.
   The SSID is the name of the wireless network. It stands for Service Set IDentity.
- If two wireless networks overlap, they should use different channels.
   Like radio stations or television channels, each wireless network uses a specific channel, or frequency, to send and receive information.
- Every wireless client in the same wireless network must use security compatible with the AP.

Security stops unauthorized devices from using the wireless network. It can also protect the information that is sent in the wireless network.

## 7.3.1 Wireless Security Overview

The following sections introduce different types of wireless security you can set up in the wireless network.

#### 7.3.1.1 SSID

Normally, the AP acts like a beacon and regularly broadcasts the SSID in the area. You can hide the SSID instead, in which case the AP does not broadcast the SSID. In addition, you should change the default SSID to something that is difficult to guess.

This type of security is fairly weak, however, because there are ways for unauthorized devices to get the SSID. In addition, unauthorized devices can still see the information that is sent in the wireless network.

#### 7.3.1.2 MAC Address Filter

Every wireless client has a unique identification number, called a MAC address. A MAC address is usually written using twelve hexadecimal characters; for example, 00A0C5000002 or 00:A0:C5:00:00:02. To get the MAC address for each wireless client, see the appropriate User's Guide or other documentation.

You can use the MAC address filter to tell the AP which wireless clients are allowed or not allowed to use the wireless network. If a wireless client is allowed to use the wireless network, it still has to have the correct settings (SSID, channel, and security). If a wireless client is not allowed to use the wireless network, it does not matter if it has the correct settings.

This type of security does not protect the information that is sent in the wireless network. Furthermore, there are ways for unauthorized devices to get the MAC address of an authorized wireless client. Then, they can use that MAC address to use the wireless network.

#### 7.3.1.3 User Authentication

You can make every user log in to the wireless network before they can use it. This is called user authentication. However, every wireless client in the wireless network has to support IEEE 802.1x to do this.

For wireless networks, there are two typical places to store the user names and passwords for each user.

- In the AP: this feature is called a local user database or a local database.
- In a RADIUS server: this is a server used in businesses more than in homes.

If your AP does not provide a local user database and if you do not have a RADIUS server, you cannot set up user names and passwords for your users.

Some wireless devices, such as scanners, can detect wireless networks but cannot use wireless networks.
These kinds of wireless devices might not have MAC addresses.

<sup>2.</sup> Hexadecimal characters are 0, 1, 2, 3, 4, 5, 6, 7, 8, 9, A, B, C, D, E, and F.

Unauthorized devices can still see the information that is sent in the wireless network, even if they cannot use the wireless network. Furthermore, there are ways for unauthorized wireless users to get a valid user name and password. Then, they can use that user name and password to use the wireless network.

Local user databases also have an additional limitation that is explained in the next section.

#### 7.3.1.4 Encryption

Wireless networks can use encryption to protect the information that is sent in the wireless network. Encryption is like a secret code. If you do not know the secret code, you cannot understand the message.

The types of encryption you can choose depend on the type of user authentication. (See Section 7.3.1.3 on page 79 for information about this.)

**Table 23** Types of Encryption for Each Type of Authentication

|           | NO AUTHENTICATION | RADIUS SERVER |
|-----------|-------------------|---------------|
| Weakest   | No Security       | WPA           |
| <b></b>   | Static WEP        |               |
| ₩         | WPA-PSK           |               |
| Strongest | WPA2-PSK          | WPA2          |

For example if the wireless network has a RADIUS server, you can choose WPA or WPA2. If users do not log in to the wireless network, you can choose no encryption, Static WEP, WPA-PSK, or WPA2-PSK.

Usually, you should set up the strongest encryption that every wireless client in the wireless network supports. For example, suppose the AP does not have a local user database, and you do not have a RADIUS server. Therefore, there is no user authentication. Suppose the wireless network has two wireless clients. Device A only supports WEP, and device B supports WEP and WPA. Therefore, you should set up Static WEP in the wireless network.

Note: It is recommended that wireless networks use WPA-PSK, WPA, or stronger encryption. IEEE 802.1x and WEP encryption are better than none at all, but it is still possible for unauthorized devices to figure out the original information pretty quickly.

Note: It is not possible to use WPA-PSK, WPA or stronger encryption with a local user database. In this case, it is better to set up stronger encryption with no authentication than to set up weaker encryption with the local user database.

When you select WPA2 or WPA2-PSK in your NBG4604, you can also select an option (WPA Compatible) to support WPA as well. In this case, if some wireless clients support WPA and some support WPA2, you should set up WPA2-PSK or

WPA2 (depending on the type of wireless network login) and select the WPA Compatible option in the NBG4604.

Many types of encryption use a key to protect the information in the wireless network. The longer the key, the stronger the encryption. Every wireless client in the wireless network must have the same key.

#### 7.3.1.5 WPS

WiFi Protected Setup (WPS) is an industry standard specification, defined by the WiFi Alliance. WPS allows you to quickly set up a wireless network with strong security, without having to configure security settings manually. Depending on the devices in your network, you can either press a button (on the device itself, or in its configuration utility) or enter a PIN (Personal Identification Number) in the devices. Then, they connect and set up a secure network by themselves. See how to set up a secure wireless network using WPS in the Section 6.2.1 on page 63.

#### 7.4 General Wireless LAN Screen

Use this screen to enable the Wireless LAN, enter the SSID and select the wireless security mode.

Note: If you are configuring the NBG4604 from a computer connected to the wireless LAN and you change the NBG4604's SSID, channel or security settings, you will lose your wireless connection when you press **Apply** to confirm. You must then change the wireless settings of your computer to match the NBG4604's new settings.

Click Network > Wireless LAN to open the General screen.

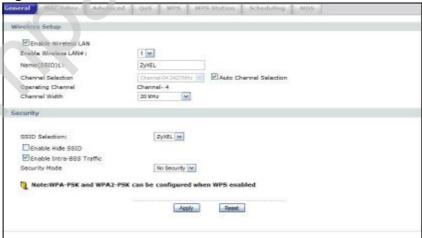

Figure 41 Network > Wireless LAN > General

The following table describes the general wireless LAN labels in this screen.

Table 24 Network > Wireless LAN > General

| LABEL                        | DESCRIPTION                                                                                                    |
|------------------------------|----------------------------------------------------------------------------------------------------|
| Enable<br>Wireless LAN       | Click the check box to activate wireless LAN.                                                                                                    |
| Enable<br>Wireless LAN<br>#1 | Set the number of wireless LANs to enable on this device, up to a maximum of 4.                                                                                                    |
| Name(SSID)                   | (Service Set IDentity) The SSID identifies the Service Set with which a wireless station is associated. Wireless stations associating to the access point (AP) must have the same SSID. Enter a descriptive name (up to 32 printable 7-bit ASCII characters) for the wireless LAN.  There is one Name(SSID) field for each wireless LAN enabled on this device.               |
| Channel                      | Set the operating frequency/channel depending on your particular region.                                                                                                    |
| Selection                    | Select a channel from the drop-down list box. The options vary depending on the frequency band and the country you are in.                                                                                                    |
|                              | Refer to the Connection Wizard chapter for more information on channels. This option is only available if Auto Channel Selection is disabled.                                                                                                    |
| Auto Channel<br>Selection    | Select this check box for the NBG4604 to automatically choose the channel with the least interference. Deselect this check box if you wish to manually select the channel using the Channel Section field.                                                                                                    |
| Operating<br>Channel         | This displays the channel the NBG4604 is currently using.                                                                                                    |
| Channel<br>Width             | Select whether the NBG4604 uses a wireless channel width of 20 or 40 MHz. A standard 20 MHz channel offers transfer speeds of up to 150Mbps whereas a 40MHz channel uses two standard channels and offers speeds of up to 300 Mbps. Because not all devices support 40 MHz channels, select Auto 20/40MHz to allow the NBG4604 to adjust the channel bandwidth automatically. |
| SSID<br>Selection            | Select a wireless LAN for which to configure security settings.                                                                                                    |
| Selection                    | The security settings only apply to the selected wireless LAN.                                                                                                    |
| Enable Hide<br>SSID          | Select this check box to hide the SSID in the outgoing beacon frame so a station cannot obtain the SSID through scanning using a site survey tool.                                                                                                    |
| Enable Intra-<br>BSS Traffic | A Basic Service Set (BSS) exists when all communications between wireless clients or between a wireless client and a wired network client go through one access point (AP).                                                                                                    |
|                              | Intra-BSS traffic is traffic between wireless clients in the BSS. When Intra-BSS is enabled, wireless client A and B can access the wired network and communicate with each other. When Intra-BSS is disabled, wireless client A and B can still access the wired network but cannot communicate with each other.                                                             |

Table 24 Network > Wireless LAN > General

| LABEL            | DESCRIPTION                                                                                                    |
|------------------|----------------------------------------------------------------------------------------------------|
| Security<br>Mode | Select No Security, Static WEP, WPA-PSK, or WPA2-PSK to add security on this wireless network. The wireless clients which want to associate to this network must have same wireless security settings as this device. After you select to use a security, additional options appears in this screen. See 7.4.2 and 7.4.3 sections. Or you can select No Security to allow any client to associate this network without authentication.  Note: If you enable the WPS function, only No Security, WPA-PSK and WPA2-PSK are available in this field. |
| Apply            | Click Apply to save your changes back to the NBG4604.                                                                                                    |
| Reset            | Click Reset to reload the previous configuration for this screen.                                                                                                    |

See the rest of this chapter for information on the other labels in this screen.

## 7.4.1 No Security

Select **No Security** to allow wireless stations to communicate with the access points without any data encryption.

Note: If you do not enable any wireless security on your NBG4604, your network is accessible to any wireless networking device that is within range.

Figure 42 Network > Wireless LAN > General: No Security

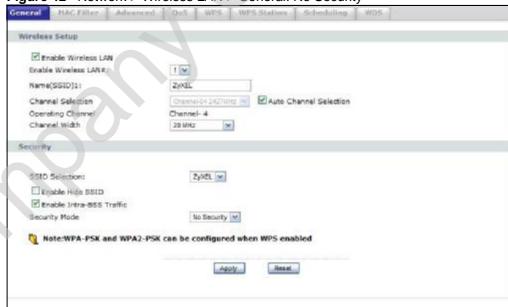

The following table describes the labels in this screen.

**Table 25** Network > Wireless LAN > General: No Security

| LABEL            | DESCRIPTION                                                       |  |
|------------------|-------------------------------------------------------------------|--|
| Security<br>Mode | Choose No Security from the drop-down list box.                   |  |
| Apply            | Click Apply to save your changes back to the NBG4604.             |  |
| Reset            | Click Reset to reload the previous configuration for this screen. |  |

## 7.4.2 WEP Encryption

WEP encryption scrambles the data transmitted between the wireless stations and the access points to keep network communications private. It encrypts unicast and multicast communications in a network. Both the wireless stations and the access points must use the same WEP key.

Your NBG4604 allows you to configure up to four 64-bit or 128-bit WEP keys but only one key can be enabled at any one time.

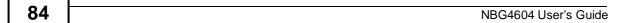

In order to configure and enable WEP encryption; click Network > Wireless LAN to display the General screen. Select Static WEP from the Security Mode list.

Figure 43 Network > Wireless LAN > General: Static WEP

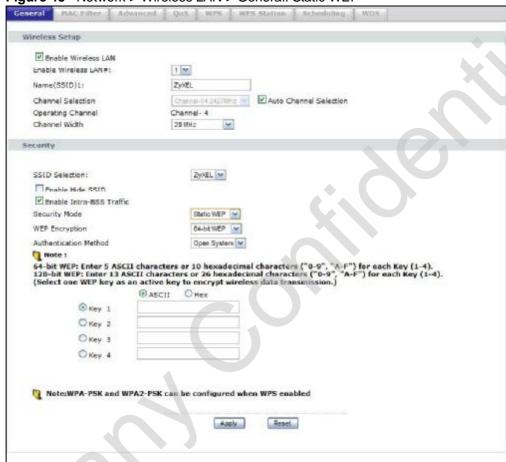

The following table describes the wireless LAN security labels in this screen.

Table 26 Network > Wireless LAN > General: Static WEP

| LABEL                    | DESCRIPTION                                                                                                    |
|--------------------------|----------------------------------------------------------------------------------------------------|
| WEP Encryption           | Select 64-bit WEP or 128-bit WEP to enable data encryption.                                                                                                    |
| Authentication<br>Method | This field is activated when you select 64-bit WEP or 128-bit WEP in the WEP Encryption field.                                                                                                    |
|                          | Select Auto, Open System or Shared Key from the drop-down list box.                                                                                                    |
|                          | This field specifies whether the wireless clients have to provide the WEP key to login to the wireless client. Keep this setting at Auto or Open System unless you want to force a key verification before communication between the wireless client and the ZyXEL Device occurs. Select Shared Key to force the clients to provide the WEP key prior to communication. |

Table 26 Network > Wireless LAN > General: Static WEP

| LABEL          | DESCRIPTION                                                                                                    |
|----------------|----------------------------------------------------------------------------------------------------|
| ASCII          | Select this option in order to enter ASCII characters as WEP key.                                                                                                    |
| Нех            | Select this option in order to enter hexadecimal characters as a WEP key.  The preceding "0x", that identifies a hexadecimal key, is entered automatically.                                                                                                    |
| Key 1 to Key 4 | The WEP keys are used to encrypt data. Both the NBG4604 and the wireless stations must use the same WEP key for data transmission.  If you chose 64-bit WEP, then enter any 5 ASCII characters or 10 hexadecimal characters ("0-9", "A-F").  If you chose 128-bit WEP, then enter 13 ASCII characters or 26 hexadecimal characters ("0-9", "A-F").  You must configure at least one key, only one key can be activated at any one time. The default key is key 1. |
| Apply          | Click Apply to save your changes back to the NBG4604.                                                                                                    |
| Reset          | Click Reset to reload the previous configuration for this screen.                                                                                                    |

#### 7.4.3 WPA-PSK/WPA2-PSK

Click Network > Wireless LAN to display the General screen. Select WPA-PSK or WPA2-PSK from the Security Mode list.

Figure 44 Network > Wireless LAN > General: WPA-PSK/WPA2-PSK

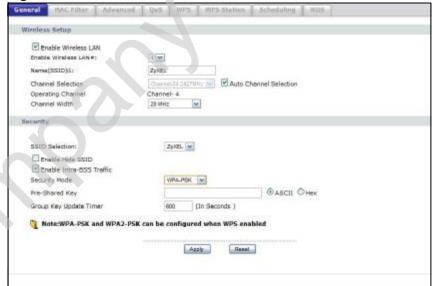

The following table describes the labels in this screen.

Table 27 Network > Wireless LAN > General: WPA-PSK/WPA2-PSK

| LABEL                     | DESCRIPTION                                                                                                    |
|---------------------------|----------------------------------------------------------------------------------------------------|
| WPA<br>Compatible         | This check box is available only when you select WPA2-PSK in the Security Mode field.                                                                                                    |
|                           | Select the check box to have both WPA2 and WPA wireless clients be able to communicate with the NBG4604 even when the NBG4604 is using WPA2-PSK.                                                                                                    |
| Pre-Shared Key            | WPA-PSK/WPA2-PSK uses a simple common password for authentication.                                                                                                    |
|                           | Type a pre-shared key from 8 to 63 case-sensitive ASCII characters (including spaces and symbols).                                                                                                    |
|                           | Type a pre-shared key less than 64 case-sensitive HEX characters ("0-9", "A-F").                                                                                                    |
| Group Key<br>Update Timer | The Group Key Update Timer is the rate at which the AP (if using WPA-PSK/WPA2-PSK key management) or RADIUS server (if using WPA/WPA2 key management) sends a new group key out to all clients. The re-keying process is the WPA/WPA2 equivalent of automatically changing the WEP key for an AP and all stations in a WLAN on a periodic basis. Setting of the Group Key Update Timer is also supported in WPA-PSK/WPA2-PSK mode. The default is 600 seconds (10 minutes). |
| Apply                     | Click Apply to save your changes back to the NBG4604.                                                                                                    |
| Reset                     | Click Reset to reload the previous configuration for this screen.                                                                                                    |

## 7.5 MAC Filter

The MAC filter screen allows you to configure the NBG4604 to give exclusive access to up to 16 devices (Allow) or exclude up to 16 devices from accessing the NBG4604 (Deny). Every Ethernet device has a unique MAC (Media Access Control) address. The MAC address is assigned at the factory and consists of six pairs of hexadecimal characters, for example, 00:A0:C5:00:00:02. You need to know the MAC address of the devices to configure this screen.

To change your NBG4604's MAC filter settings, click  $Network > Wireless \ LAN > MAC \ Filter.$  The screen appears as shown.

Figure 45 Network > Wireless LAN > MAC Filter

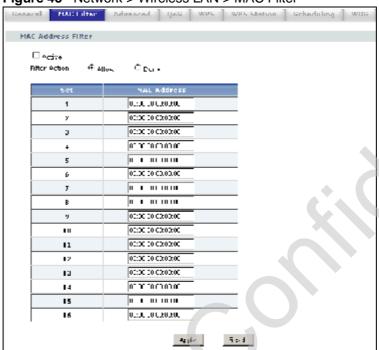

The following table describes the labels in this menu.

Table 28 Network > Wireless LAN > MAC Filter

| LABEL          | DESCRIPTION                                                                                                    |  |
|----------------|----------------------------------------------------------------------------------------------------|--|
| Active         | Select Yes from the drop down list box to enable MAC address filtering.                                                                                                    |  |
| Filter Action  | Define the filter action for the list of MAC addresses in the MAC Address table.                                                                                                    |  |
|                | Select Deny to block access to the NBG4604, MAC addresses not listed will be allowed to access the NBG4604                                                                                                    |  |
| AX.            | Select Allow to permit access to the NBG4604, MAC addresses not listed will be denied access to the NBG4604.                                                                                                    |  |
| Set            | This is the index number of the MAC address.                                                                                                    |  |
| MAC<br>Address | Enter the MAC addresses of the wireless station that are allowed or denied access to the NBG4604 in these address fields. Enter the MAC addresses in a valid MAC address format, that is, six hexadecimal character pairs, for example, 12:34:56:78:9a:bc. |  |
| Apply          | Click Apply to save your changes back to the NBG4604.                                                                                                    |  |
| Reset          | Click Reset to reload the previous configuration for this screen.                                                                                                    |  |

## 7.6 Wireless LAN Advanced Screen

Use this screen to allow intra-BSS networking and set the RTS/CTS Threshold.

Click Network > Wireless LAN > Advanced. The screen appears as shown.

Figure 46 Network > Wireless LAN > Advanced

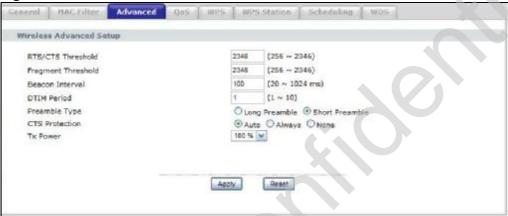

The following table describes the labels in this screen.

Table 29 Network > Wireless LAN > Advanced

| LABEL                       | DESCRIPTION                                                                                                    |  |  |
|-----------------------------|----------------------------------------------------------------------------------------------------|--|--|
| Wireless Advar              | nced Setup                                                                                                    |  |  |
| RTS/CTS<br>Threshold        | Data with its frame size larger than this value will perform the RTS (Request To Send)/CTS (Clear To Send) handshake.                                                                                                    |  |  |
|                             | Enter a value between 0 and 2432.                                                                                                    |  |  |
| Fragmentatio<br>n Threshold | The threshold (number of bytes) for the fragmentation boundary for directed messages. It is the maximum data fragment size that can be sent. Enter an even number between 256 and 2346.                                                                                                    |  |  |
|                             | This field is not available when Super Mode is selected.                                                                                                    |  |  |
| Beacon<br>Interval          | When a wirelessly networked device sends a beacon, it includes with it a beacon interval. This specifies the time period before the device sends the beacon again. The interval tells receiving devices on the network how long they can wait in low-power mode before waking up to handle the beacon. This value can be set from 20ms to 1000ms. A high value helps save current consumption of the access point. |  |  |
| DTIM                        | Delivery Traffic Indication Message (DTIM) is the time period after which broadcast and multicast packets are transmitted to mobile clients in the Active Power Management mode. A high DTIM value can cause clients to lose connectivity with the network. This value can be set from 1 to 100.                                                                                                    |  |  |
| Preamble                    | A preamble affects the timing in your wireless network. There are two preamble modes: long and short. If a device uses a different preamble mode than the NBG4604 does, it cannot communicate with the NBG4604.                                                                                                    |  |  |

Table 29 Network > Wireless LAN > Advanced

| LABEL             | DESCRIPTION                                                                                                    |  |
|-------------------|----------------------------------------------------------------------------------------------------|--|
| CTS<br>Protection | When set to None, the NBG4604 protects wireless communication against interference.                                                                                                    |  |
|                   | When set to Always, the NBG4604 improves performance within mixed wireless modes.                                                                                                    |  |
|                   | Select Auto to let the NBG4604 determine whether to turn this feature on or off in the current environment.                                                                                                    |  |
| Tx Power          | This field controls the transmission power of the NBG4604. When using the NBG4604 with a notebook computer, select a lower transmission power level when you are close to the AP in order to conserve battery power. |  |
| Apply             | Click Apply to save your changes back to the NBG4604.                                                                                                    |  |
| Reset             | Click Reset to reload the previous configuration for this screen.                                                                                                    |  |

# 7.7 Quality of Service (QoS) Screen

The QoS screen allows you to automatically give a service (such as e-mail, VoIP or FTP) a priority level.

Click Network > Wireless LAN > QoS. The following screen appears.

Figure 47 Network > Wireless LAN > QoS

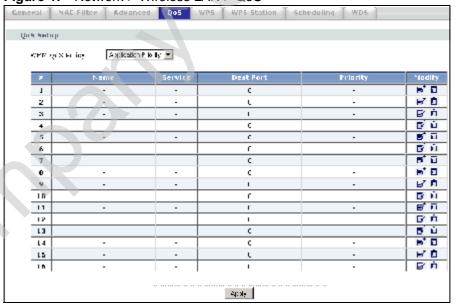

The following table describes the labels in this screen.

Table 30 Network > Wireless LAN > QoS

| LABEL          | DESCRIPTION                                                                                                    |
|----------------|----------------------------------------------------------------------------------------------------|
| WMM QoS Policy | Select Default to have the NBG4604 automatically give a service a priority level according to the ToS value in the IP header of packets it sends. WMM QoS (Wifi MultiMedia Quality of Service) gives high priority to voice and video, which makes them run more smoothly. |
|                | Select Application Priority from the drop-down list box to display a table of application names, services, ports and priorities to which you want to apply WMM QoS.                                                                                                    |
|                | The table appears only if you select Application Priority in WMM QoS Policy.                                                                                                    |
| #              | This is the number of an individual application entry.                                                                                                    |
| Name           | This field displays a description given to an application entry.                                                                                                    |
| Service        | This field displays either FTP, WWW, E-mail or a User Defined service to which you want to apply WMM QoS.                                                                                                    |
| Dest Port      | This field displays the destination port number to which the application sends traffic.                                                                                                    |
| Priority       | This field displays the priority of the application.                                                                                                    |
|                | Highest - Typically used for voice or video that should be high-quality.                                                                                                    |
|                | High - Typically used for voice or video that can be medium-quality.                                                                                                    |
|                | Mid - Typically used for applications that do not fit into another priority. For example, Internet surfing.                                                                                                    |
|                | Low - Typically used for non-critical "background" applications, such as large file transfers and print jobs that should not affect other applications.                                                                                                    |
| Modify         | Click the Edit icon to open the Application Priority Configuration screen. Modify an existing application entry or create a application entry in the Application Priority Configuration screen.                                                                            |
|                | Click the Remove icon to delete an application entry.                                                                                                    |
| Apply          | Click Apply to save your changes to the NBG4604.                                                                                                    |

## 7.7.1 Application Priority Configuration

Use this screen to edit a WMM QoS application entry. Click the edit icon under Modify. The following screen displays.

Figure 48 Network > Wireless LAN > QoS: Application Priority Configuration

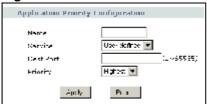

See Appendix E on page 259 for a list of commonly-used services and destination ports. The following table describes the fields in this screen.

**Table 31** Network > Wireless LAN > QoS: Application Priority Configuration

| Table 31 Network | > Wireless LAN > QoS: Application Priority Configuration                                                                                                    |
|------------------|----------------------------------------------------------------------------------------------------|
| LABEL            | DESCRIPTION                                                                                                    |
| Name             | Type a description of the application priority.                                                                                                    |
| Service          | The following is a description of the applications you can prioritize with WMM QoS. Select a service from the drop-down list box.                                                                                                    |
|                  | • E-Mail                                                                                                    |
|                  | Electronic mail consists of messages sent through a computer network to specific groups or individuals. Here are some default ports for e-mail:                                                                                                    |
|                  | POP3 - port 110                                                                                                    |
|                  | IMAP - port 143                                                                                                    |
|                  | SMTP - port 25                                                                                                    |
|                  | HTTP - port 80                                                                                                    |
|                  | • FTP                                                                                                    |
|                  | File Transfer Protocol enables fast transfer of files, including large files that it may not be possible to send via e-mail. FTP uses port number 21.                                                                                                    |
|                  | • www                                                                                                    |
|                  | The World Wide Web is an Internet system to distribute graphical, hyper-linked information, based on Hyper Text Transfer Protocol (HTTP) - a client/server protocol for the World Wide Web. The Web is not synonymous with the Internet; rather, it is just one service on the Internet. Other services on the Internet include Internet Relay Chat and Newsgroups. The Web is accessed through use of a browser. |
|                  | User-Defined                                                                                                    |
|                  | User-defined services are user specific services configured using known ports and applications.                                                                                                    |

**Table 31** Network > Wireless LAN > QoS: Application Priority Configuration

| LABEL     | DESCRIPTION                                                                                                    |
|-----------|----------------------------------------------------------------------------------------------------|
| Dest Port | This displays the port the selected service uses. Type a port number in the field provided if you want to use a different port to the default port. |
| Priority  | Select a priority from the drop-down list box.                                                                                                    |
| Apply     | Click Apply to save your changes back to the NBG4604.                                                                                               |
| Cancel    | Click Cancel to return to the previous screen.                                                                                                    |

## 7.8 WPS Screen

Use this screen to enable/disable WPS, view or generate a new PIN number and check current WPS status. To open this screen, click Network > Wireless LAN > WPS tab.

Figure 49 Network > Wireless LAN > WPS

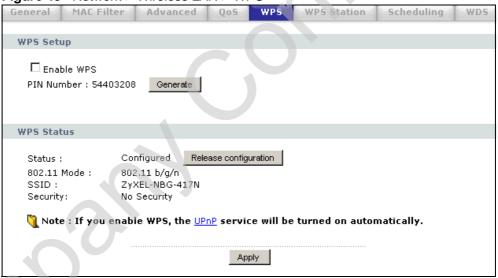

The following table describes the labels in this screen.

Table 32 Network > Wireless LAN > WPS

| LABEL      | DESCRIPTION                                                                                         |
|------------|----------------------------------------------------------------------------------------------------|
| WPS Setup  |                                                                                                    |
| Enable WPS | Select this to enable the WPS feature.                                                              |
| PIN Number | This displays a PIN number last time system generated. Click Generate to generate a new PIN number. |
| WPS Status |                                                                                                    |

Table 32 Network > Wireless LAN > WPS

| LABEL                    | DESCRIPTION                                                                                                    |
|--------------------------|----------------------------------------------------------------------------------------------------|
| Status                   | This displays Configured when the NBG4604 has connected to a wireless network using WPS or when Enable WPS is selected and wireless or wireless security settings have been changed. The current wireless and wireless security settings also appear in the screen.  This displays Unconfigured if WPS is disabled and there are no wireless or wireless security changes on the NBG4604 or you click Release_Configuration to remove the configured wireless and wireless security settings. |
| Release<br>Configuration | This button is only available when the WPS status displays Configured.  Click this button to remove all configured wireless and wireless security settings for WPS connections on the NBG4604.                                                                                                    |
| Apply                    | Click Apply to save your changes back to the NBG4604.                                                                                                    |
| Refresh                  | Click Refresh to get this screen information afresh.                                                                                                    |

## 7.9 WPS Station Screen

Use this screen when you want to add a wireless station using WPS. To open this screen, click Network > Wireless LAN > WPS Station tab.

Note: Note: After you click **Push Button** on this screen, you have to press a similar button in the wireless station utility within 2 minutes. To add the second wireless station, you have to press these buttons on both device and the wireless station again after the first 2 minutes.

Figure 50 Network > Wireless LAN > WPS Station

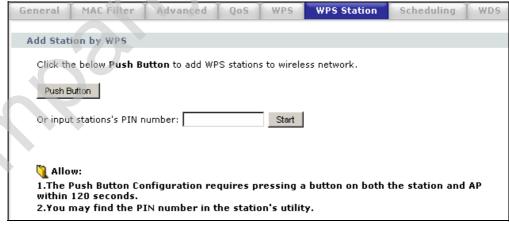

The following table describes the labels in this screen.

**Table 33** Network > Wireless LAN > WPS Station

| LABEL                               | DESCRIPTION                                                                                                    |
|-------------------------------------|----------------------------------------------------------------------------------------------------|
| Push Button                         | Use this button when you use the PBC (Push Button Configuration) method to configure wireless stations's wireless settings.                                                             |
|                                     | Click this to start WPS-aware wireless station scanning and the wireless security information synchronization.                                                                          |
| Or input<br>station's PIN<br>number | Use this button when you use the PIN Configuration method to configure wireless station's wireless settings.                                                                            |
| number                              | Type the same PIN number generated in the wireless station's utility. Then click <b>Start</b> to associate to each other and perform the wireless security information synchronization. |

# 7.10 Scheduling Screen

Use this screen to set the times your wireless LAN is turned on and off. Wireless LAN scheduling is disabled by default. The wireless LAN can be scheduled to turn on or off on certain days and at certain times. To open this screen, click Network > Wireless LAN > Scheduling tab.

Figure 51 Network > Wireless LAN > Scheduling

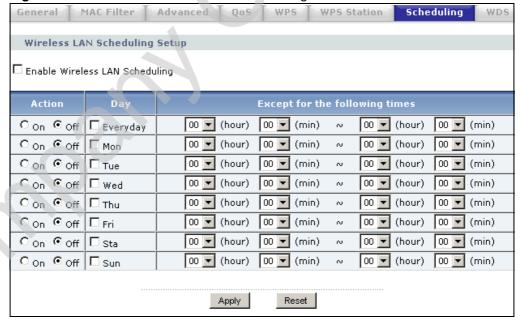

The following table describes the labels in this screen.

Table 34 Network > Wireless LAN > Scheduling

| LABEL                                           | DESCRIPTION                                                                                                    |
|-------------------------------------------------|----------------------------------------------------------------------------------------------------|
| Enable Wireless<br>LAN Scheduling               | Select this to enable Wireless LAN scheduling.                                                                                                    |
| Action                                          | Select On or Off to specify whether the Wireless LAN is turned on or off. This field works in conjunction with the Day and Except for the following times fields.                                                                                                    |
| Day                                             | Select Everyday or the specific days to turn the Wireless LAN on or off. If you select Everyday you can not select any specific days. This field works in conjunction with the Except for the following times field.                                                                                                    |
| Except for the following times (24-Hour Format) | Select a begin time using the first set of hour and minute (min) drop down boxes and select an end time using the second set of hour and minute (min) drop down boxes. If you have chosen On earlier for the WLAN Status the Wireless LAN will turn off between the two times you enter in these fields. If you have chosen Off earlier for the WLAN Status the Wireless LAN will turn on between the two times you enter in these fields.  Note: Entering the same begin time and end time will mean the |
|                                                 | whole day.                                                                                                    |
| Apply                                           | Click Apply to save your changes back to the NBG4604.                                                                                                    |
| Reset                                           | Click Reset to reload the previous configuration for this screen.                                                                                                    |

## 7.11 WDS Screen

A Wireless Distribution System is a wireless connection between two or more APs. Use this screen to set the operating mode of your NBG4604 to AP + Bridge or Bridge Only and establish wireless links with other APs. You need to know the MAC address of the peer device, which also must be in bridge mode.

Note: You must enable the same wireless security settings on the NBG4604 and on all wireless clients that you want to associate with it.

Click Network > Wireless LAN > WDS tab. The following screen opens with the Basic Setting set to Disabled, and Security Mode set to No Security.

Figure 52 Network > Wireless LAN > WDS

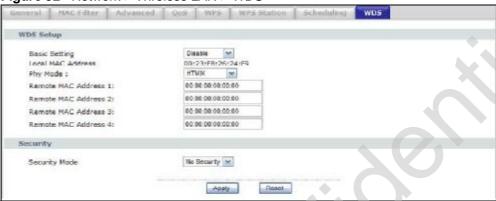

The following table describes the labels in this screen.

Table 35 Network > Wireless LAN > WDS

| Table 35 Network > Wireless LAIN > WD5 |                                                                                                    |
|----------------------------------------|----------------------------------------------------------------------------------------------------|
| LABEL                                  | DESCRIPTION                                                                                                    |
| WDS Setup                              |                                                                                                    |
| Basic Settings                         | Select the operating mode for your NBG4604.                                                                                                    |
|                                        | AP + Bridge - The NBG4604 functions as a bridge and access point simultaneously.                                                                                                    |
|                                        | Bridge - The NBG4604 acts as a wireless network bridge and establishes wireless links with other APs. You need to know the MAC address of the peer device, which also must be in bridge mode. The NBG4604 can establish up to five wireless links with other APs. |
|                                        | Select Disable if you do not want to use this feature.                                                                                                    |
| Local MAC<br>Address                   | This is the MAC address of your NBG4604.                                                                                                    |
| Phy Mode                               | Select a WDS physical layer transceiver mode.                                                                                                    |
| Remote MAC<br>Address                  | This is the MAC address of the peer device that your NBG4604 wants to make a bridge connection with.                                                                                                    |
|                                        | You can connect to up to 4 peer devices.                                                                                                    |
| Security                               |                                                                                                    |
| Security Mode                          | Note: WDS security is independent of the security settings between the NBG4604 and any wireless clients.                                                                                                    |
| Y                                      | The WDS is set to No Security by default.                                                                                                    |
|                                        | Refer to Section 7.11.1 on page 98 to view the screen for Static WEP security.                                                                                                    |
|                                        | Refer to Section 7.11.2 on page 99 to view the screen for WPA2-<br>PSK security.                                                                                                    |
| Apply                                  | Click Apply to save your changes to NBG4604.                                                                                                    |
| Refresh                                | Click Refresh to reload the previous configuration for this screen.                                                                                                    |

## 7.11.1 Security Mode: Static WEP

Use this screen to configure the **Static WEP** security for your NBG4604 when it is in **AP** + **Bridge** or **Bridge Only** mode.

Figure 53 Network > Wireless LAN > WDS (Static WEP)

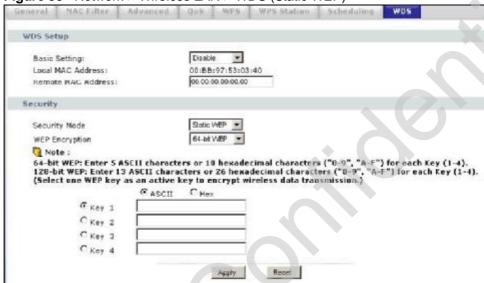

The following table describes the labels in this screen. Refer to Table 35 on page 97 for descriptions of other fields in this screen.

Table 36 Network > Wireless LAN > WDS (Static WEP)

| LABEL          | DESCRIPTION                                                 |
|----------------|-------------------------------------------------------------|
| WEP Encryption | Select 64-bit WEP or 128-bit WEP to enable data encryption. |

**Table 36** Network > Wireless LAN > WDS (Static WEP)

| LABEL                    | DESCRIPTION                                                                                                    |
|--------------------------|----------------------------------------------------------------------------------------------------|
| Authentication<br>Method | There are two types of WEP authentication namely, Open System and Shared Key.                                                                                                    |
|                          | Open system is implemented for ease-of-use and when security is not an issue. The wireless station and the AP or peer computer do not share a secret key. Thus the wireless stations can associate with any AP or peer computer and listen to any transmitted data that is not encrypted.            |
|                          | Shared key mode involves a shared secret key to authenticate the wireless station to the AP or peer computer. This requires you to enable the wireless LAN security and use same settings on both the wireless station and the AP or peer computer.                                                  |
|                          | Select Shared Key to have the NBG4604 authenticate only those wireless clients that use Shared Key mode and have the correct WEP key.                                                                                                    |
|                          | Select Auto to have the NBG4604 allow association with wireless clients that use Open System mode. Data transfer is encrypted as long as the wireless client has the correct WEP key for encryption. The NBG4604 authenticates wireless clients using Shared Key mode that have the correct WEP key. |
| ASCII/HEX                | The WEP keys are used to encrypt data. Both the NBG4604 and the wireless stations must use the same WEP key for data transmission.                                                                                                    |
| Keys 1 to 4t             | If you chose 64-bit WEP, then enter any 5 ASCII characters or 10 hexadecimal characters ("0-9", "A-F").                                                                                                    |
|                          | If you chose 128-bit WEP, then enter 13 ASCII characters or 26 hexadecimal characters ("0-9", "A-F").                                                                                                    |
|                          | You must configure all four keys, but only one key can be activated at any one time. The default key is key 1.                                                                                                    |

# 7.11.2 Security Mode: WPA-PSK/WPA2-PSK

Use this screen to configure the WPA-PSK or WPA2-PSK security for your NBG4604 when it is in AP + Bridge or Bridge Only mode.

Figure 54 Network > Wireless LAN > WDS (WPA-PSK/WPA2-PSK)

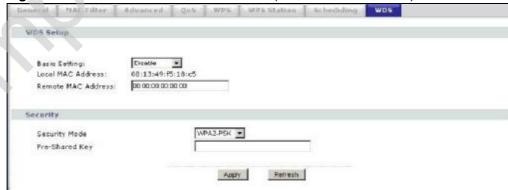

The following table describes the labels in this screen. Refer to Table 35 on page 97 for descriptions of other fields in this screen.

Table 37 Network > Wireless LAN > WDS (WPA-PSK/WPA2-PSK)

| LABEL          | DESCRIPTION                                                                                        |
|----------------|----------------------------------------------------------------------------------------------------|
| Pre-Shared Key | Type a pre-shared key from 8 to 63 case-sensitive ASCII characters (including spaces and symbols). |

# WAN

#### 8.1 Overview

This chapter discusses the NBG4604's WAN screens. Use these screens to configure your NBG4604 for Internet access.

A WAN (Wide Area Network) connection is an outside connection to another network or the Internet. It connects your private networks (such as a LAN (Local Area Network) and other networks, so that a computer in one location can communicate with computers in other locations.

Figure 55 LAN and WAN

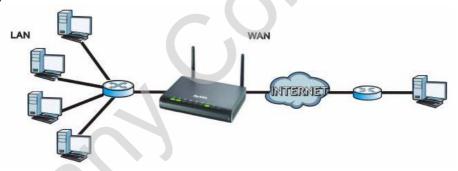

See the chapter about the connection wizard for more information on the fields in the WAN screens.

## 8.2 What You Can Do

- Use the Internet Connection screen (Section 8.4 on page 105) to enter your ISP information and set how the computer acquires its IP, DNS and WAN MAC addresses.
- Use the Advanced screen (Section 8.5 on page 111) to enable multicasting, configure Windows networking and bridge.

#### 8.3 What You Need To Know

The information in this section can help you configure the screens for your WAN connection, as well as enable/disable some advanced features of your NBG4604.

#### 8.3.1 Configuring Your Internet Connection

#### **Encapsulation Method**

Encapsulation is used to include data from an upper layer protocol into a lower layer protocol. To set up a WAN connection to the Internet, you need to use the same encapsulation method used by your ISP (Internet Service Provider). If your ISP offers a dial-up Internet connection using PPPoE (PPP over Ethernet) or PPTP (Point-to-Point Tunneling Protocol), they should also provide a username and password (and service name) for user authentication.

#### **WAN IP Address**

The WAN IP address is an IP address for the NBG4604, which makes it accessible from an outside network. It is used by the NBG4604 to communicate with other devices in other networks. It can be static (fixed) or dynamically assigned by the ISP each time the NBG4604 tries to access the Internet.

If your ISP assigns you a static WAN IP address, they should also assign you the subnet mask and DNS server IP address(es) (and a gateway IP address if you use the Ethernet or ENET ENCAP encapsulation method).

#### **DNS Server Address Assignment**

Use Domain Name System (DNS) to map a domain name to its corresponding IP address and vice versa, for instance, the IP address of <a href="www.zyxel.com">www.zyxel.com</a> is 204.217.0.2. The DNS server is extremely important because without it, you must know the IP address of a computer before you can access it.

The NBG4604 can get the DNS server addresses in the following ways.

- 1 The ISP tells you the DNS server addresses, usually in the form of an information sheet, when you sign up. If your ISP gives you DNS server addresses, manually enter them in the DNS server fields.
- 2 If your ISP dynamically assigns the DNS server IP addresses (along with the NBG4604's WAN IP address), set the DNS server fields to get the DNS server address from the ISP.

#### **WAN MAC Address**

The MAC address screen allows users to configure the WAN port's MAC address by either using the factory default or cloning the MAC address from a computer on your LAN. Choose Factory Default to select the factory assigned default MAC Address.

Otherwise, click Clone the computer's MAC address - IP Address and enter the IP address of the computer on the LAN whose MAC you are cloning. Once it is successfully configured, the address will be copied to configuration file. It is recommended that you clone the MAC address prior to hooking up the WAN Port.

#### 8.3.2 Multicast

Traditionally, IP packets are transmitted in one of either two ways - Unicast (1 sender - 1 recipient) or Broadcast (1 sender - everybody on the network). Multicast delivers IP packets to a group of hosts on the network - not everybody and not just 1.

Figure 56 Multicast Example

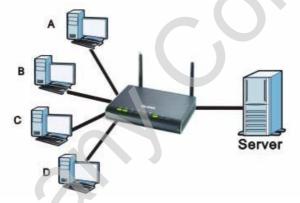

In the multicast example above, systems A and D comprise one multicast group. In multicasting, the server only needs to send one data stream and this is delivered to systems A and D.

IGMP (Internet Group Multicast Protocol) is a network-layer protocol used to establish membership in a multicast group - it is not used to carry user data. The NBG4604 supports both IGMP version 1 (IGMP-v1) and IGMP version 2 (IGMP-v2).

At start up, the NBG4604 queries all directly connected networks to gather group membership. After that, the NBG4604 periodically updates this information. IP multicasting can be enabled/disabled on the NBG4604 LAN and/or WAN interfaces in the Web Configurator (LAN; WAN). Select None to disable IP multicasting on these interfaces.

#### 8.3.3 NetBIOS over TCP/IP

NetBIOS (Network Basic Input/Output System) are TCP or UDP broadcast packets that enable a computer to connect to and communicate with a LAN. For some dialup services such as PPPoE or PPTP, NetBIOS packets cause unwanted calls. However it may sometimes be necessary to allow NetBIOS packets to pass through to the WAN in order to find a computer on the WAN.

#### 8.3.4 Auto-Bridge

In the rear panel of your NBG4604, you can see four LAN ports (1 to 4) and one WAN port. The WAN port is for your Internet access connection, and the LAN ports are for your network devices. The WAN port has a different IP address from the LAN ports.

When you enable auto-bridging in your NBG4604, all five ports (4 LAN ports and the WAN port) share the same IP address as shown in the figure below.

Figure 57 Autobridging Example

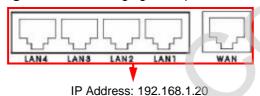

This might happen if you put the NBG4604 behind a NAT router that assigns it this IP address. When the NBG4604 is in auto-bridge mode, the NBG4604 acts as an AP and all the interfaces (LAN, WAN and WLAN) are bridged. In this mode, your NAT, DHCP server and firewall on the NBG4604 are not available. You do not have to reconfigure them if you return to router mode.

Auto-bridging only works under the following conditions:

- The WAN IP must be 192.168.x.y (where x and y must be from zero to nine). If the LAN IP address and the WAN IP address are in the same subnet but x or y is greater than nine, the device operates in router mode (with firewall available).
- The device must be in **Router Mode** (see Chapter 24 on page 193 for more information) for auto-bridging to become active.

## **8.4 Internet Connection**

Use this screen to change your NBG4604's Internet access settings. Click Network > WAN. The screen differs according to the encapsulation you choose.

#### 8.4.1 Ethernet Encapsulation

This screen displays when you select Ethernet encapsulation.

Figure 58 Network > WAN > Internet Connection: Ethernet Encapsulation

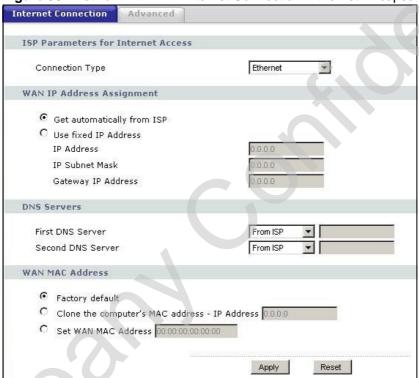

The following table describes the labels in this screen.

Table 38 Network > WAN > Internet Connection: Ethernet Encapsulation

| LABEL                            | DESCRIPTION                                                                                          |  |
|----------------------------------|----------------------------------------------------------------------------------------------------|--|
| Connection Type                  | You must choose the <b>Ethernet</b> option when the WAN port is used as a regular Ethernet.          |  |
| WAN IP Address Assignment        |                                                                                                    |  |
| Get<br>automatically<br>from ISP | Select this option If your ISP did not assign you a fixed IP address. This is the default selection. |  |
| Use Fixed IP<br>Address          | Select this option If the ISP assigned a fixed IP address.                                           |  |

Table 38 Network > WAN > Internet Connection: Ethernet Encapsulation

| LABEL                                                  | DESCRIPTION                                                                                                    |
|--------------------------------------------------------|----------------------------------------------------------------------------------------------------|
| IP Address                                             | Enter your WAN IP address in this field if you selected Use Fixed IP Address.                                                                                                    |
| IP Subnet<br>Mask                                      | Enter the IP Subnet Mask in this field.                                                                                                    |
| Gateway IP<br>Address                                  | Enter a Gateway IP Address (if your ISP gave you one) in this field.                                                                                                    |
| DNS Servers                                            |                                                                                                    |
| First DNS Server Second DNS Server                     | Select From ISP if your ISP dynamically assigns DNS server information (and the NBG4604's WAN IP address). The field to the right displays the (read-only) DNS server IP address that the ISP assigns.                                                                                                    |
| 551751                                                 | Select User-Defined if you have the IP address of a DNS server. Enter the DNS server's IP address in the field to the right. If you chose User-Defined, but leave the IP address set to 0.0.0.0, User-Defined changes to None after you click Apply. If you set a second choice to User-Defined, and enter the same IP address, the second User-Defined changes to None after you click Apply. |
|                                                        | Select None if you do not want to configure DNS servers. If you do not configure a DNS server, you must know the IP address of a computer in order to access it.                                                                                                    |
| WAN MAC<br>Address                                     | The MAC address section allows users to configure the WAN port's MAC address by either using the NBG4604's MAC address, copying the MAC address from a computer on your LAN or manually entering a MAC address.                                                                                                    |
| Factory default                                        | Select Factory default to use the factory assigned default MAC Address.                                                                                                    |
| Clone the<br>computer's MAC<br>address - IP<br>Address | Select Clone the computer's MAC address - IP Address and enter the IP address of the computer on the LAN whose MAC you are cloning. Once it is successfully configured, the address will be copied to the rom file. It will not change unless you change the setting or upload a different ROM file.                                                                                           |
| Set WAN MAC<br>Address                                 | Select this option and enter the MAC address you want to use.                                                                                                    |
| Apply                                                  | Click Apply to save your changes back to the NBG4604.                                                                                                    |
| Reset                                                  | Click Reset to begin configuring this screen afresh.                                                                                                    |

## 8.4.2 PPPoE Encapsulation

The NBG4604 supports PPPoE (Point-to-Point Protocol over Ethernet). PPPoE is an IETF standard (RFC 2516) specifying how a personal computer (PC) interacts with a broadband modem (DSL, cable, wireless, etc.) connection. The PPP over Ethernet option is for a dial-up connection using PPPoE.

For the service provider, PPPoE offers an access and authentication method that works with existing access control systems (for example Radius).

One of the benefits of PPPoE is the ability to let you access one of multiple network services, a function known as dynamic service selection. This enables the service provider to easily create and offer new IP services for individuals.

Operationally, PPPoE saves significant effort for both you and the ISP or carrier, as it requires no specific configuration of the broadband modem at the customer site.

By implementing PPPoE directly on the NBG4604 (rather than individual computers), the computers on the LAN do not need PPPoE software installed, since the NBG4604 does that part of the task. Furthermore, with NAT, all of the LANs' computers will have access.

This screen displays when you select PPPoE encapsulation.

Internet Connection **ISP Parameters for Internet Access** PPP over Ethernet Connection Type (optional) Service Name User Name Password Retype to Confirm ✓ Nailed-Up Connection Idle Timeout (in minutes) **DNS Servers** First DNS Server From ISP Second DNS Server From ISP WAN MAC Address Factory default C Clone the computer's MAC address - IP Address 0.0.0.0

Figure 59 Network > WAN > Internet Connection: PPPoE Encapsulation

The following table describes the labels in this screen.

C Set WAN MAC Address 00:00:00:00:00:00

Table 39 Network > WAN > Internet Connection: PPPoE Encapsulation

| LABEL                              | DESCRIPTION                                                                                                    |
|------------------------------------|----------------------------------------------------------------------------------------------------|
| ISP Parameters for Internet Access |                                                                                                    |
| Connection<br>Type                 | Select PPP over Ethernet if you connect to your Internet via dial-up.                                          |
| Service Name                       | Type the PPPoE service name provided to you. PPPoE uses a service name to identify and reach the PPPoE server. |
| User Name                          | Type the user name given to you by your ISP.                                                                   |

Apply

Reset

**Table 39** Network > WAN > Internet Connection: PPPoE Encapsulation

| LABEL                                                  | DESCRIPTION                                                                                                    |
|--------------------------------------------------------|----------------------------------------------------------------------------------------------------|
| Password                                               | Type the password associated with the user name above.                                                                                                    |
| Retype to<br>Confirm                                   | Type your password again to make sure that you have entered is correctly.                                                                                                    |
| Nailed-Up<br>Connection                                | Select Nailed-Up Connection if you do not want the connection to time out.                                                                                                    |
| Idle Timeout                                           | This value specifies the time in minutes that elapses before the router automatically disconnects from the PPPoE server.                                                                                                    |
| DNS Servers                                            |                                                                                                    |
| First DNS<br>Server<br>Second DNS<br>Server            | Select From ISP if your ISP dynamically assigns DNS server information (and the NBG4604's WAN IP address). The field to the right displays the (read-only) DNS server IP address that the ISP assigns.                                                                                                    |
|                                                        | Select User-Defined if you have the IP address of a DNS server. Enter the DNS server's IP address in the field to the right. If you chose User-Defined, but leave the IP address set to 0.0.0.0, User-Defined changes to None after you click Apply. If you set a second choice to User-Defined, and enter the same IP address, the second User-Defined changes to None after you click Apply. |
|                                                        | Select None if you do not want to configure DNS servers. If you do not configure a DNS server, you must know the IP address of a computer in order to access it.                                                                                                    |
| WAN MAC<br>Address                                     | The MAC address section allows users to configure the WAN port's MAC address by using the NBG4604's MAC address, copying the MAC address from a computer on your LAN or manually entering a MAC address.                                                                                                    |
| Factory default                                        | Select Factory default to use the factory assigned default MAC Address.                                                                                                    |
| Clone the<br>computer's<br>MAC address -<br>IP Address | Select Clone the computer's MAC address - IP Address and enter the IP address of the computer on the LAN whose MAC you are cloning. Once it is successfully configured, the address will be copied to the rom file. It will not change unless you change the setting or upload a different ROM file.                                                                                           |
| Set WAN MAC<br>Address                                 | Select this option and enter the MAC address you want to use.                                                                                                    |
| Apply                                                  | Click Apply to save your changes back to the NBG4604.                                                                                                    |
| Reset                                                  | Click Reset to begin configuring this screen afresh.                                                                                                    |

## 8.4.3 PPTP Encapsulation

Point-to-Point Tunneling Protocol (PPTP) is a network protocol that enables secure transfer of data from a remote client to a private server, creating a Virtual Private Network (VPN) using TCP/IP-based networks.

PPTP supports on-demand, multi-protocol and virtual private networking over public networks, such as the Internet.

This screen displays when you select PPTP encapsulation.

Figure 60 Network > WAN > Internet Connection: PPTP Encapsulation

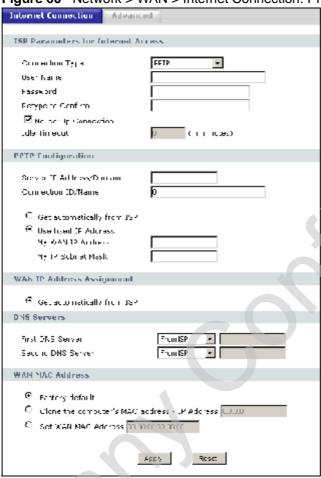

The following table describes the labels in this screen.

**Table 40** Network > WAN > Internet Connection: PPTP Encapsulation

| LABEL                | DESCRIPTION                                                                                                    |
|----------------------|----------------------------------------------------------------------------------------------------|
| ISP Parameters for I | nternet Access                                                                                                    |
| Connection Type      | Point-to-Point Tunneling Protocol (PPTP) is a network protocol that enables secure transfer of data from a remote client to a private server, creating a Virtual Private Network (VPN) using TCP/IP-based networks. PPTP supports on-demand, multi-protocol, and virtual private networking over public networks, such as the Internet. The NBG4604 supports only one PPTP server connection at any given time.  To configure a PPTP client, you must configure the User Name and Password fields for a PPP connection and the PPTP parameters for a PPTP connection. |
| User Name            | Type the user name given to you by your ISP.                                                                                                    |

**Table 40** Network > WAN > Internet Connection: PPTP Encapsulation

| LABEL                              | > WAN > Internet Connection: PPTP Encapsulation  DESCRIPTION                                                                                                    |
|------------------------------------|----------------------------------------------------------------------------------------------------|
| Password                           |                                                                                                    |
|                                    | Type the password associated with the User Name above.                                                                                                    |
| Retype to Confirm                  | Type your password again to make sure that you have entered is correctly.                                                                                                    |
| Nailed-up<br>Connection            | Select Nailed-Up Connection if you do not want the connection to time out.                                                                                                    |
| Idle Timeout                       | This value specifies the time in minutes that elapses before the NBG4604 automatically disconnects from the PPTP server.                                                                                                    |
| PPTP Configuration                 |                                                                                                    |
| Server IP Address/<br>Domain       | Type the IP address of the PPTP server.                                                                                                    |
| Connection ID/<br>Name             | Type your identification name for the PPTP server.                                                                                                    |
| Get automatically from ISP         | Select this option If your ISP did not assign you a fixed IP address. This is the default selection.                                                                                                    |
| Use Fixed IP<br>Address            | Select this option If the ISP assigned a fixed IP address.                                                                                                    |
| My WAN IP<br>Address               | Enter your WAN IP address in this field if you selected Use Fixed IP Address.                                                                                                    |
| My IP Subnet<br>Mask               | Your NBG4604 will automatically calculate the subnet mask based on the IP address that you assign. Unless you are implementing subnetting, use the subnet mask computed by the NBG4604.                                                                                                    |
| WAN IP Address Assi                | gnment                                                                                                    |
| Get automatically from ISP         | Select this to get your WAN IP address from your ISP.                                                                                                    |
| DNS Servers                        |                                                                                                    |
| First DNS Server Second DNS Server | Select From ISP if your ISP dynamically assigns DNS server information (and the NBG4604's WAN IP address). The field to the right displays the (read-only) DNS server IP address that the ISP assigns.                                                                                                    |
| 60                                 | Select User-Defined if you have the IP address of a DNS server. Enter the DNS server's IP address in the field to the right. If you chose User-Defined, but leave the IP address set to 0.0.0.0, User-Defined changes to None after you click Apply. If you set a second choice to User-Defined, and enter the same IP address, the second User-Defined changes to None after you click Apply. |
|                                    | Select <b>None</b> if you do not want to configure DNS servers. If you do not configure a DNS server, you must know the IP address of a computer in order to access it.                                                                                                    |
| WAN MAC Address                    | The MAC address section allows users to configure the WAN port's MAC address by either using the NBG4604's MAC address, copying the MAC address from a computer on your LAN or manually entering a MAC address.                                                                                                    |
| Factory default                    | Select Factory default to use the factory assigned default MAC Address.                                                                                                    |

**Table 40** Network > WAN > Internet Connection: PPTP Encapsulation

| LABEL                                                  | DESCRIPTION                                                                                                    |
|--------------------------------------------------------|----------------------------------------------------------------------------------------------------|
| Clone the<br>computer's MAC<br>address - IP<br>Address | Select Clone the computer's MAC address - IP Address and enter the IP address of the computer on the LAN whose MAC you are cloning. Once it is successfully configured, the address will be copied to the rom file. It will not change unless you change the setting or upload a different ROM file. |
| Set WAN MAC<br>Address                                 | Select this option and enter the MAC address you want to use.                                                                                                    |
| Apply                                                  | Click Apply to save your changes back to the NBG4604.                                                                                                    |
| Reset                                                  | Click Reset to begin configuring this screen afresh.                                                                                                    |

## 8.5 Advanced WAN Screen

Use this screen to enable Multicast, allow Windows Networking and enable Auto-bridge.

Note: The three categories shown in this screen are independent of each other.

To change your NBG4604's advanced WAN settings, click Network > WAN > Advanced. The screen appears as shown.

Figure 61 Network > WAN > Advanced

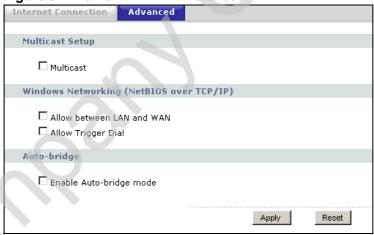

The following table describes the labels in this screen.

Table 41 Network > WAN > Advanced

| LABEL                     | DESCRIPTION                                                                                                    |  |  |
|---------------------------|----------------------------------------------------------------------------------------------------|--|--|
| Multicast Setup           | Multicast Setup                                                                                                    |  |  |
| Multicast                 | Check this to enable multicasting. This applies to traffic routed from the WAN to the LAN.                                                                                                    |  |  |
|                           | Leaving this blank may cause incoming traffic to be dropped or sent to all connected network devices.                                                                                                    |  |  |
| Windows Networking        | (NetBIOS over TCP/IP)                                                                                                    |  |  |
| Allow between LAN and WAN | Select this check box to forward NetBIOS packets from the LAN to the WAN and from the WAN to the LAN. If your firewall is enabled with the default policy set to block WAN to LAN traffic, you also need to enable the default WAN to LAN firewall rule that forwards NetBIOS traffic.  Clear this check box to block all NetBIOS packets going from the LAN to the WAN and from the WAN to the LAN. |  |  |
| Allow Trigger Dial        | Select this option to allow NetBIOS packets to initiate calls.                                                                                                    |  |  |
| Auto-bridge               | Auto-bridge                                                                                                    |  |  |
| Enable Auto-bridge mode   | Select this option to have the NBG4604 switch to bridge mode automatically when the NBG4604 gets a WAN IP address in the range of 192.168.x.y (where x and y are from zero to nine) no matter what the LAN IP address is.                                                                                                    |  |  |
| Apply                     | Click Apply to save your changes back to the NBG4604.                                                                                                    |  |  |
| Reset                     | Click Reset to begin configuring this screen afresh.                                                                                                    |  |  |

#### 9.1 Overview

This chapter describes how to configure LAN settings.

A Local Area Network (LAN) is a shared communication system to which many computers are attached. A LAN is a computer network limited to the immediate area, usually the same building or floor of a building. The LAN screens can help you configure a LAN DHCP server, manage IP addresses, and partition your physical network into logical networks.

Figure 62 LAN Setup

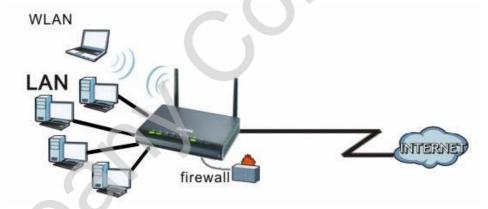

The LAN screens can help you configure a LAN DHCP server and manage IP addresses.

## 9.2 What You Can Do

Use the IP screen (Section 9.4 on page 115) to change your basic LAN settings.

#### 9.3 What You Need To Know

The actual physical connection determines whether the NBG4604 ports are LAN or WAN ports. There are two separate IP networks, one inside the LAN network and the other outside the WAN network as shown next.

Figure 63 LAN and WAN IP Addresses

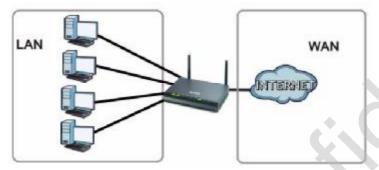

The LAN parameters of the NBG4604 are preset in the factory with the following values:

- IP address of 192.168.1.1 with subnet mask of 255.255.255.0 (24 bits)
- DHCP server enabled with 32 client IP addresses starting from 192.168.1.33.

These parameters should work for the majority of installations. If your ISP gives you explicit DNS server address(es), read the embedded Web Configurator help regarding what fields need to be configured.

## 9.3.1 IP Pool Setup

The NBG4604 is pre-configured with a pool of 32 IP addresses starting from 192.168.1.33 to 192.168.1.64. This configuration leaves 31 IP addresses (excluding the NBG4604 itself) in the lower range (192.168.1.2 to 192.168.1.32) for other server computers, for instance, servers for mail, FTP, TFTP, web, etc., that you may have.

Refer to Section 4.4.6 on page 49 for information on IP Address and Subnet Mask.

#### 9.3.2 LAN TCP/IP

The NBG4604 has built-in DHCP server capability that assigns IP addresses and DNS servers to systems that support DHCP client capability.

Refer to the Section 4.4.7 on page 50 section for information on System DNS Servers.

## 9.4 LAN IP Screen

Use this screen to change your basic LAN settings. Click Network > LAN.

Figure 64 Network > LAN > IP

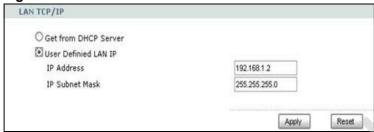

The following table describes the labels in this screen.

Table 42 Network > LAN > IP

| LABEL                   | DESCRIPTION                                                                                                    |
|-------------------------|----------------------------------------------------------------------------------------------------|
| Get from DHCP<br>Server | Select this to have your NBG4604 receive its IP address automatically from a DHCP server.                                                                                                    |
| User Defined LAN<br>IP  | Select this to manually enter the IP address and Subnet Mask as they were provided to you by your network administrator.                                                                                                    |
| IP Address              | Type the IP address of your NBG4604 in dotted decimal notation 192.168.1.1 (factory default).                                                                                                    |
| IP Subnet<br>Mask       | The subnet mask specifies the network number portion of an IP address. Your NBG4604 will automatically calculate the subnet mask based on the IP address that you assign. Unless you are implementing subnetting, use the subnet mask computed by the NBG4604. |
| Apply                   | Click Apply to save your changes back to the NBG4604.                                                                                                    |
| Reset                   | Click Reset to begin configuring this screen afresh.                                                                                                    |

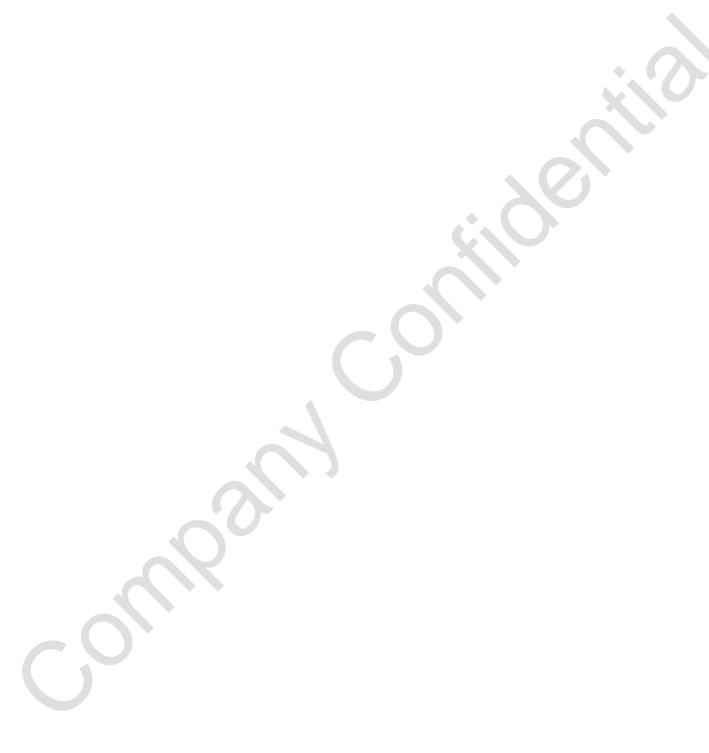

## **DHCP Server**

#### 10.1 Overview

DHCP (Dynamic Host Configuration Protocol, RFC 2131 and RFC 2132) allows individual clients to obtain TCP/IP configuration at start-up from a server. You can configure the NBG4604's LAN as a DHCP server or disable it. When configured as a server, the NBG4604 provides the TCP/IP configuration for the clients. If DHCP service is disabled, you must have another DHCP server on your LAN, or else the computer must be manually configured.

## 10.2 What You Can Do

- Use the General screen (Section 10.4 on page 118) to enable the DHCP server.
- Use the Advanced screen (Section 10.5 on page 118) to assign IP addresses on the LAN to specific individual computers based on their MAC Addresses.
- Use the Client List screen (Section 10.6 on page 120) to view the current DHCP client information.

## 10.3 What You Need To Know

Every Ethernet device has a unique MAC (Media Access Control) address. The MAC address is assigned at the factory and consists of six pairs of hexadecimal characters, for example, 00:A0:C5:00:00:02. Find out the MAC addresses of your network devices if you intend to add them to the DHCP Client List screen.

Refer to Section 4.4.6 on page 49 for information on IP Address and Subnet Mask.

Refer to the Section 4.4.7 on page 50 section for information on System DNS Servers.

## 10.4 General Screen

Use this screen to enable the DHCP server. Click **Network** > **DHCP Server**. The following screen displays.

Figure 65 Network > DHCP Server > General

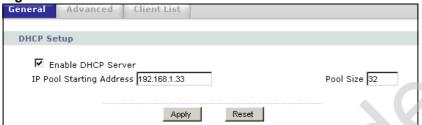

The following table describes the labels in this screen.

Table 43 Network > DHCP Server > General

| LABEL                       | DESCRIPTION                                                                                                    |
|-----------------------------|----------------------------------------------------------------------------------------------------|
| Enable DHCP<br>Server       | Enable or Disable DHCP for LAN.  DHCP (Dynamic Host Configuration Protocol, RFC 2131 and RFC 2132) allows individual clients (computers) to obtain TCP/IP configuration at startup from a server. Leave the Enable DHCP Server check box selected unless your ISP instructs you to do otherwise. Clear it to disable the NBG4604 acting as a DHCP server. When configured as a server, the NBG4604 provides TCP/IP configuration for the clients. If not, DHCP service is disabled and you must have another DHCP server on your LAN, or else the computers must be manually configured. When set as a server, fill in the following four fields. |
| IP Pool Starting<br>Address | This field specifies the first of the contiguous addresses in the IP address pool for LAN.                                                                                                    |
| Pool Size                   | This field specifies the size, or count of the IP address pool for LAN.                                                                                                    |
| Apply                       | Click Apply to save your changes back to the NBG4604.                                                                                                    |
| Reset                       | Click Reset to begin configuring this screen afresh.                                                                                                    |

## 10.5 Advanced Screen

This screen allows you to assign IP addresses on the LAN to specific individual computers based on their MAC addresses. You can also use this screen to configure the DNS server information that the NBG4604 sends to the DHCP clients.

To change your NBG4604's static DHCP settings, click Network > DHCP Server > Advanced. The following screen displays.

Figure 66 Network > DHCP Server > Advanced

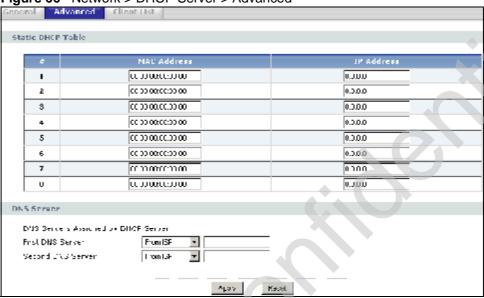

The following table describes the labels in this screen.

Table 44 Network > DHCP Server > Advanced

| LABEL                                     | DESCRIPTION                                                                                                    |  |
|-------------------------------------------|----------------------------------------------------------------------------------------------------|--|
| Static DHCP Table                         | Static DHCP Table                                                                                                    |  |
| #                                         | This is the index number of the static IP table entry (row).                                                                                                    |  |
| MAC Address                               | Type the MAC address (with colons) of a computer on your LAN.                                                                                                    |  |
| IP Address                                | Type the LAN IP address of a computer on your LAN.                                                                                                    |  |
| DNS Server                                |                                                                                                    |  |
| DNS Servers<br>Assigned by<br>DHCP Server | The NBG4604 passes a DNS (Domain Name System) server IP address (in the order you specify here) to the DHCP clients. The NBG4604 only passes this information to the LAN DHCP clients when you select the Enable DHCP Server check box. When you clear the Enable DHCP Server check box, DHCP service is disabled and you must have another DHCP sever on your LAN, or else the computers must have their DNS server addresses manually configured. |  |

Table 44 Network > DHCP Server > Advanced

| LABEL                                    | DESCRIPTION                                                                                                    |
|------------------------------------------|----------------------------------------------------------------------------------------------------|
| First DNS Server<br>Second DNS<br>Server | Select From ISP if your ISP dynamically assigns DNS server information (and the NBG4604's WAN IP address). The field to the right displays the (read-only) DNS server IP address that the ISP assigns.                                                                                                    |
|                                          | Select User-Defined if you have the IP address of a DNS server. Enter the DNS server's IP address in the field to the right. If you chose User-Defined, but leave the IP address set to 0.0.0.0, User-Defined changes to None after you click Apply. If you set a second choice to User-Defined, and enter the same IP address, the second User-Defined changes to None after you click Apply.                                                                                                    |
|                                          | Select DNS Relay to have the NBG4604 act as a DNS proxy. The NBG4604's LAN IP address displays in the field to the right (readonly). The NBG4604 tells the DHCP clients on the LAN that the NBG4604 itself is the DNS server. When a computer on the LAN sends a DNS query to the NBG4604, the NBG4604 forwards the query to the NBG4604's system DNS server (configured in the WAN > Internet Connection screen) and relays the response back to the computer. You can only select DNS Relay for one of the three servers; if you select DNS Relay for a second or third DNS server, that choice changes to None after you click Apply. |
|                                          | Select None if you do not want to configure DNS servers. If you do not configure a DNS server, you must know the IP address of a computer in order to access it.                                                                                                    |
| Apply                                    | Click Apply to save your changes back to the NBG4604.                                                                                                    |
| Reset                                    | Click Reset to begin configuring this screen afresh.                                                                                                    |

## 10.6 Client List Screen

The DHCP table shows current DHCP client information (including IP Address, Host Name and MAC Address) of network clients using the NBG4604's DHCP servers.

Configure this screen to always assign an IP address to a MAC address (and host name). Click Network > DHCP Server > Client List.

Note: You can also view a read-only client list by clicking the **DHCP Table (Details...)** hyperlink in the **Status** screen.

The following screen displays.

Figure 67 Network > DHCP Server > Client List

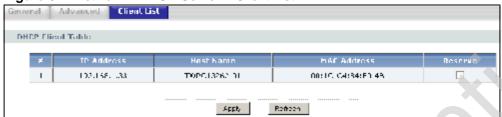

The following table describes the labels in this screen.

**Table 45** Network > DHCP Server > Client List

| LABEL       | DESCRIPTION                                                                                                    |
|-------------|----------------------------------------------------------------------------------------------------|
| #           | This is the index number of the host computer.                                                                                                    |
| IP Address  | This field displays the IP address relative to the # field listed above.                                                                                                    |
| Host Name   | This field displays the computer host name.                                                                                                    |
| MAC Address | The MAC (Media Access Control) or Ethernet address on a LAN (Local Area Network) is unique to your computer (six pairs of hexadecimal notation).  A network interface card such as an Ethernet adapter has a hardwired address that is assigned at the factory. This address follows an industry standard that ensures no other adapter has a similar address. |
| Reserve     | Select this check box in the DHCP Setup section to have the NBG4604 always assign the IP address(es) to the MAC address(es) (and host name(s)). After you click Apply, the MAC address and IP address also display in the Advanced screen (where you can edit them).                                                                                           |
| Apply       | Click Apply to save your settings.                                                                                                    |
| Refresh     | Click Refresh to reload the DHCP table.                                                                                                    |

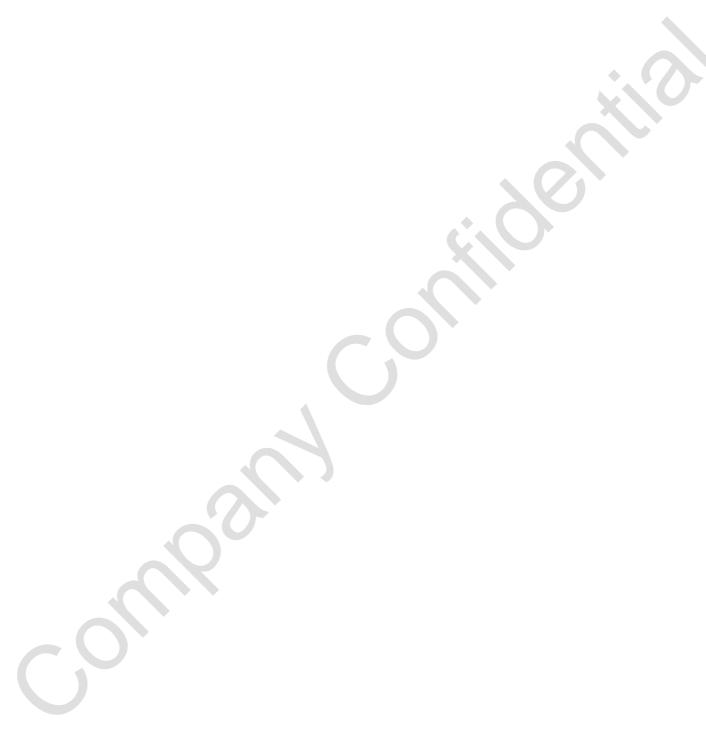

# Network Address Translation (NAT)

## 11.1 Overview

This chapter discusses how to configure NAT on the NBG4604.

NAT (Network Address Translation - NAT, RFC 1631) is the translation of the IP address of a host in a packet. For example, the source address of an outgoing packet, used within one network is changed to a different IP address known within another network.

Each packet has two addresses – a source address and a destination address. For outgoing packets, NAT maps private (local) IP addresses to globally unique ones required for communication with hosts on other networks. It replaces the original IP source address in each packet and then forwards it to the Internet. The NBG4604 keeps track of the original addresses and port numbers so incoming reply packets can have their original values restored. The following figure illustrates this.

192.168.1.13

LAN

192.168.1.10
192.168.1.11
192.168.1.12
192.168.1.13

192.168.1.11
192.168.1.10

192.168.1.10

192.168.1.10

192.168.1.10

Figure 68 NAT Example

For more information on IP address translation, refer to *RFC 1631*, *The IP Network Address Translator (NAT)*.

Note: You must create a firewall rule in addition to setting up NAT, to allow traffic from the WAN to be forwarded through the NBG4604.

#### 11.2 What You Can Do

- Use the General screen (Section 11.3 on page 124) to enable NAT and set a
  default server.
- Use the Application screen (Section 11.4 on page 125) to change your NBG4604's port forwarding settings.
- Use the Advanced screen (Section 11.5 on page 128) to change your NBG4604's trigger port settings.

#### 11.3 General NAT Screen

Use this screen to enable NAT and set a default server. Click Network > NAT to open the General screen.

Figure 69 Network > NAT > General

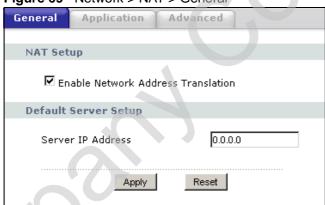

The following table describes the labels in this screen.

Table 46 Network > NAT > General

| LABEL                                    | DESCRIPTION                                                                                                    |
|------------------------------------------|----------------------------------------------------------------------------------------------------|
| NAT Setup                                |                                                                                                    |
| Enable Network<br>Address<br>Translation | Network Address Translation (NAT) allows the translation of an Internet protocol address used within one network (for example a private IP address used in a local network) to a different IP address known within another network (for example a public IP address used on the Internet).  Select the check box to enable NAT. |
| Default Server Setup                     |                                                                                                    |

Table 46 Network > NAT > General

| LABEL                | DESCRIPTION                                                                                                    |
|----------------------|----------------------------------------------------------------------------------------------------|
| Server IP<br>Address | In addition to the servers for specified services, NAT supports a default server. A default server receives packets from ports that are not specified in the <b>Application</b> screen. |
|                      | If you do not assign a Default Server IP address, the NBG4604 discards all packets received for ports that are not specified in the Application screen or remote management.            |
| Apply                | Click Apply to save your changes back to the NBG4604.                                                                                                    |
| Reset                | Click Reset to begin configuring this screen afresh.                                                                                                    |

## 11.4 NAT Application Screen

Use the Application screen to forward incoming service requests to the server(s) on your local network. You may enter a single port number or a range of port numbers to be forwarded, and the local IP address of the desired server. The port number identifies a service; for example, web service is on port 80 and FTP on port 21. In some cases, such as for unknown services or where one server can support more than one service (for example both FTP and web service), it might be better to specify a range of port numbers.

In addition to the servers for specified services, NAT supports a default server. A service request that does not have a server explicitly designated for it is forwarded to the default server. If the default is not defined, the service request is simply discarded.

Note: Many residential broadband ISP accounts do not allow you to run any server processes (such as a Web or FTP server) from your location. Your ISP may periodically check for servers and may suspend your account if it discovers any active services at your location. If you are unsure, refer to your ISP.

Port forwarding allows you to define the local servers to which the incoming services will be forwarded. To change your NBG4604's port forwarding settings, click Network > NAT > Application. The screen appears as shown.

Note: If you do not assign a **Default Server IP address** in the **NAT > General** screen, the NBG4604 discards all packets received for ports that are not specified in this screen or remote management.

Refer to Appendix E on page 259 for port numbers commonly used for particular services.

Figure 70 Network > NAT > Application

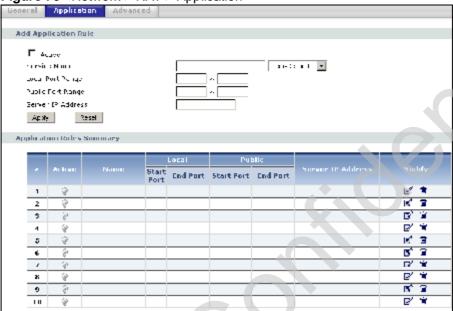

The following table describes the labels in this screen.

**Table 47** Network > NAT > Application

| LABEL                | DESCRIPTION                                                                                                    |  |
|----------------------|----------------------------------------------------------------------------------------------------|--|
| Add Application F    | Add Application Rule                                                                                                    |  |
| Active               | Select the check box to enable this rule and the requested service can be forwarded to the host with a specified internal IP address.                                                                                                    |  |
| 0                    | Clear the checkbox to disallow forwarding of these ports to an inside server without having to delete the entry.                                                                                                    |  |
| Service Name         | Type a name (of up to 31 printable characters) to identify this rule in the first field next to Service Name. Otherwise, select a predefined service in the second field next to Service Name. The predefined service name and port number(s) will display in the Service Name and Port fields. |  |
| Local Port<br>Range  | Enter the port number ranges to be forwarded.                                                                                                    |  |
| Public Port<br>Range |                                                                                                    |  |
| Server IP<br>Address | Type the inside IP address of the server that receives packets from the port(s) specified in the Port field.                                                                                                    |  |
| Apply                | Click Apply to save your changes to the Application Rules Summary table.                                                                                                    |  |
| Reset                | Click Reset to not save and return your new changes in the Service Name and Port fields to the previous one.                                                                                                    |  |

**Table 47** Network > NAT > Application (continued)

| LABEL                    | DESCRIPTION                                                                                                  |  |
|--------------------------|----------------------------------------------------------------------------------------------------|--|
| Application Rules        | Application Rules Summary                                                                                    |  |
| #                        | This is the number of an individual port forwarding server entry.                                            |  |
| Active                   | This icon is turned on when the rule is enabled.                                                             |  |
| Name                     | This field displays a name to identify this rule.                                                            |  |
| Local Start/End<br>Port  | This field displays the port number(s).                                                                      |  |
| Public Start/End<br>Port |                                                                                                    |  |
| Server IP<br>Address     | This field displays the inside IP address of the server.                                                     |  |
| Modify                   | Click the Edit icon to display and modify an existing rule setting in the fields under Add Application Rule. |  |
|                          | Click the Remove icon to delete a rule.                                                                      |  |

#### 11.5 NAT Advanced Screen

Some services use a dedicated range of ports on the client side and a dedicated range of ports on the server side. With regular port forwarding you set a forwarding port in NAT to forward a service (coming in from the server on the WAN) to the IP address of a computer on the client side (LAN). The problem is that port forwarding only forwards a service to a single LAN IP address. In order to use the same service on a different LAN computer, you have to manually replace the LAN computer's IP address in the forwarding port with another LAN computer's IP address.

Trigger port forwarding solves this problem by allowing computers on the LAN to dynamically take turns using the service. The NBG4604 records the IP address of a LAN computer that sends traffic to the WAN to request a service with a specific port number and protocol (a "trigger" port). When the NBG4604's WAN port receives a response with a specific port number and protocol ("incoming" port), the NBG4604 forwards the traffic to the LAN IP address of the computer that sent the request. After that computer's connection for that service closes, another computer on the LAN can use the service in the same manner. This way you do not need to configure a new IP address each time you want a different LAN computer to use the application.

To change your NBG4604's trigger port settings, click Network > NAT > Advanced. The screen appears as shown.

Note: Only one LAN computer can use a trigger port (range) at a time.

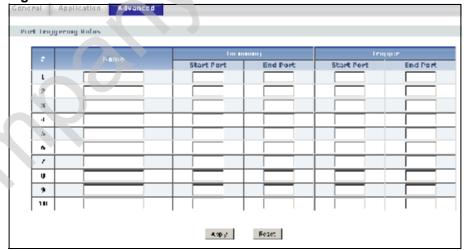

Figure 71 Network > NAT > Advanced

The following table describes the labels in this screen.

Table 48 Network > NAT > Advanced

| LABEL      | DESCRIPTION                                                                                                    |
|------------|----------------------------------------------------------------------------------------------------|
| #          | This is the rule index number (read-only).                                                                                                    |
| Name       | Type a unique name (up to 15 characters) for identification purposes. All characters are permitted - including spaces.                                                                                                    |
| Incoming   | Incoming is a port (or a range of ports) that a server on the WAN uses when it sends out a particular service. The NBG4604 forwards the traffic with this port (or range of ports) to the client computer on the LAN that requested the service. |
| Start Port | Type a port number or the starting port number in a range of port numbers.                                                                                                    |
| End Port   | Type a port number or the ending port number in a range of port numbers.                                                                                                    |
| Trigger    | The trigger port is a port (or a range of ports) that causes (or triggers) the NBG4604 to record the IP address of the LAN computer that sent the traffic to a server on the WAN.                                                                |
| Start Port | Type a port number or the starting port number in a range of port numbers.                                                                                                    |
| End Port   | Type a port number or the ending port number in a range of port numbers.                                                                                                    |
| Apply      | Click Apply to save your changes back to the NBG4604.                                                                                                    |
| Reset      | Click Reset to begin configuring this screen afresh.                                                                                                    |

## 11.5.1 Trigger Port Forwarding Example

The following is an example of trigger port forwarding.

Figure 72 Trigger Port Forwarding Process: Example

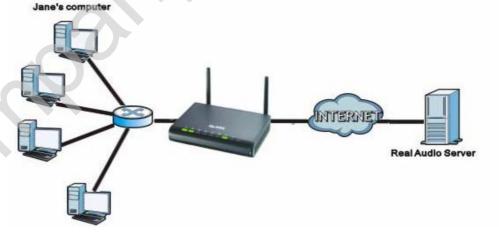

1 Jane requests a file from the Real Audio server (port 7070).

- 2 Port 7070 is a "trigger" port and causes the NBG4604 to record Jane's computer IP address. The NBG4604 associates Jane's computer IP address with the "incoming" port range of 6970-7170.
- 3 The Real Audio server responds using a port number ranging between 6970-7170.
- 4 The NBG4604 forwards the traffic to Jane's computer IP address.
- 5 Only Jane can connect to the Real Audio server until the connection is closed or times out. The NBG4604 times out in three minutes with UDP (User Datagram Protocol), or two hours with TCP/IP (Transfer Control Protocol/Internet Protocol).

#### 11.5.2 Two Points To Remember About Trigger Ports

- 1 Trigger events only happen on data that is going coming from inside the NBG4604 and going to the outside.
- 2 If an application needs a continuous data stream, that port (range) will be tied up so that another computer on the LAN can't trigger it.

# **Dynamic DNS**

#### 12.1 Overview

Dynamic DNS (DDNS) services let you use a domain name with a dynamic IP address.

## 12.2 What You Can Do

Use the **Dynamic DNS** screen (Section 12.4 on page 132) to enable DDNS and configure the DDNS settings on the NBG4604.

#### 12.3 What You Need To Know

Dynamic DNS allows you to update your current dynamic IP address with one or many dynamic DNS services so that anyone can contact you (in NetMeeting, CU-SeeMe, etc.). You can also access your FTP server or Web site on your own computer using a domain name (for instance myhost.dhs.org, where myhost is a name of your choice) that will never change instead of using an IP address that changes each time you reconnect. Your friends or relatives will always be able to call you even if they don't know your IP address.

## 12.3.1 DynDNS Wildcard

Enabling the wildcard feature for your host causes \*.yourhost.dyndns.org to be aliased to the same IP address as yourhost.dyndns.org. This feature is useful if you want to be able to use, for example, <a href="www.yourhost.dyndns.org">www.yourhost.dyndns.org</a> and still reach your hostname.

Note: If you have a private WAN IP address, then you cannot use Dynamic DNS. You must have a public WAN IP address.

## 12.4 Dynamic DNS Screen

To change your NBG4604's DDNS, click **Network > DDNS**. The screen appears as shown.

Figure 73 Network > Dynamic DNS

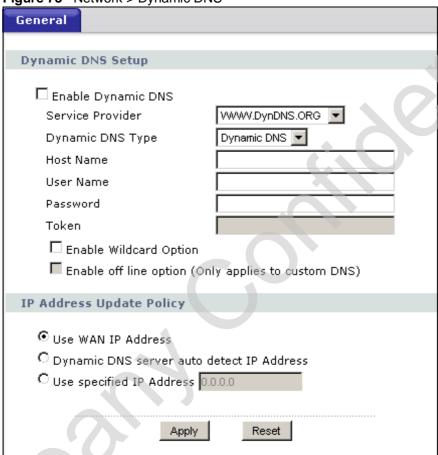

The following table describes the labels in this screen.

Table 49 Network > Dynamic DNS

| LABEL              | DESCRIPTION                                                                                                    |  |
|--------------------|----------------------------------------------------------------------------------------------------|--|
| Dynamic DNS Setup  |                                                                                                    |  |
| Enable Dynamic DNS | Select this check box to use dynamic DNS.                                                                               |  |
| Service Provider   | Select the name of your Dynamic DNS service provider.                                                                   |  |
| Dynamic DNS Type   | Select the type of service that you are registered for from your Dynamic DNS service provider.                          |  |
| Host Name          | Enter a host names in the field provided. You can specify up to two host names in the field separated by a comma (","). |  |

**Table 49** Network > Dynamic DNS

| LABEL                                           | DESCRIPTION                                                                                                    |
|-------------------------------------------------|----------------------------------------------------------------------------------------------------|
| User Name                                       | Enter your user name.                                                                                                    |
| Password                                        | Enter the password assigned to you.                                                                                                    |
| Token                                           | Enter your client authorization key provided by the server to update DynDNS records.                                                                                                    |
|                                                 | This field is configurable only when you select<br><u>WWW.REGFISH.COM</u> in the Service Provider field.                                                                                                    |
| Enable Wildcard<br>Option                       | Select the check box to enable DynDNS Wildcard.                                                                                                    |
| Enable off line option                          | This option is available when CustomDNS is selected in the DDNS Type field. Check with your Dynamic DNS service provider to have traffic redirected to a URL (that you can specify) while you are off line. |
| IP Address Update Po                            | licy:                                                                                                    |
| Use WAN IP Address                              | Select this option to update the IP address of the host name(s) to the WAN IP address.                                                                                                    |
| Dynamic DNS<br>server auto detect<br>IP Address | Select this option to update the IP address of the host name(s) automatically by the DDNS server. It is recommended that you select this option.                                                            |
| Use specified IP<br>Address                     | Type the IP address of the host name(s). Use this if you have a static IP address.                                                                                                    |
| Apply                                           | Click Apply to save your changes back to the NBG4604.                                                                                                    |
| Reset                                           | Click Reset to begin configuring this screen afresh.                                                                                                    |

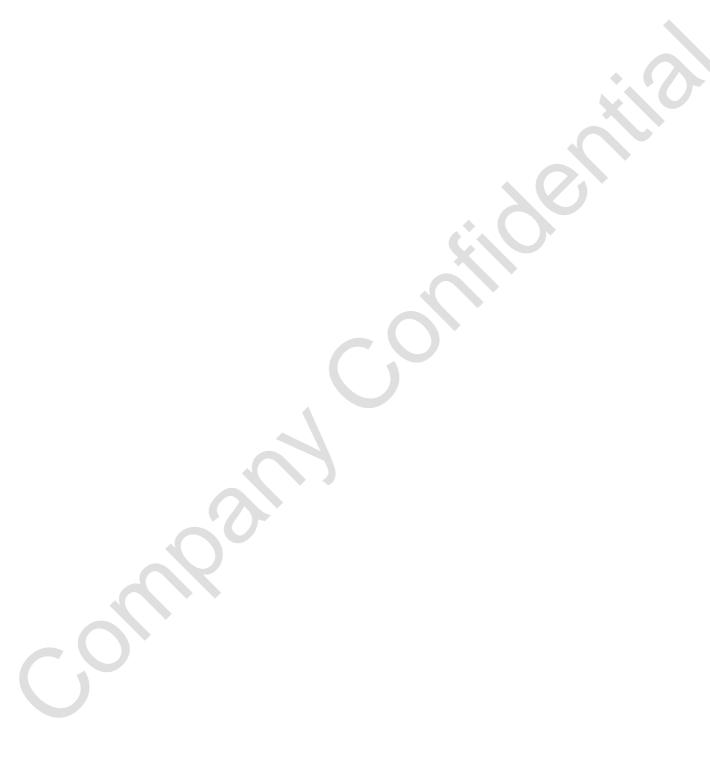

# **Firewall**

#### 13.1 Overview

Use these screens to enable and configure the firewall that protects your NBG4604 and your LAN from unwanted or malicious traffic.

Enable the firewall to protect your LAN computers from attacks by hackers on the Internet and control access between the LAN and WAN. By default the firewall:

- allows traffic that originates from your LAN computers to go to all of the networks.
- blocks traffic that originates on the other networks from going to the LAN.

The following figure illustrates the default firewall action. User A can initiate an IM (Instant Messaging) session from the LAN to the WAN (1). Return traffic for this session is also allowed (2). However other traffic initiated from the WAN is blocked (3 and 4).

Figure 74 Default Firewall Action

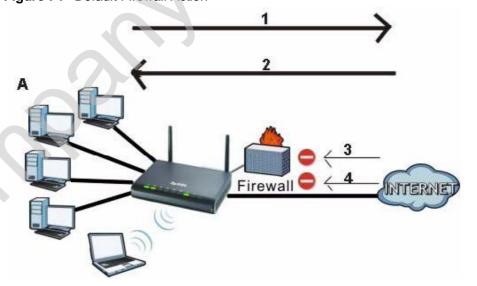

#### 13.2 What You Can Do

- Use the General screen (Section 13.4 on page 137) to enable or disable the NBG4604's firewall.
- Use the Services screen (Section 13.5 on page 137) screen enable service blocking, enter/delete/modify the services you want to block and the date/time you want to block them.

#### 13.3 What You Need To Know

The NBG4604's firewall feature physically separates the LAN and the WAN and acts as a secure gateway for all data passing between the networks.

#### 13.3.1 About the NBG4604 Firewall

The NBG4604 firewall is a stateful inspection firewall and is designed to protect against Denial of Service attacks when activated (click the General tab under Firewall and then click the Enable Firewall check box). The NBG4604's purpose is to allow a private Local Area Network (LAN) to be securely connected to the Internet. The NBG4604 can be used to prevent theft, destruction and modification of data, as well as log events, which may be important to the security of your network.

The NBG4604 is installed between the LAN and a broadband modem connecting to the Internet. This allows it to act as a secure gateway for all data passing between the Internet and the LAN.

The NBG4604 has one Ethernet WAN port and four Ethernet LAN ports, which are used to physically separate the network into two areas. The WAN (Wide Area Network) port attaches to the broadband (cable or DSL) modem to the Internet.

The LAN (Local Area Network) port attaches to a network of computers, which needs security from the outside world. These computers will have access to Internet services such as e-mail, FTP and the World Wide Web. However, "inbound access" is not allowed (by default) unless the remote host is authorized to use a specific service.

## 13.4 General Firewall Screen

Use this screen to enable or disable the NBG4604's firewall, and set up firewall logs. Click **Security** > **Firewall** to open the **General** screen.

Figure 75 Security > Firewall > General

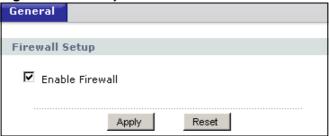

The following table describes the labels in this screen.

Table 50 Security > Firewall > General

| LABEL           | DESCRIPTION                                                                                                    |
|-----------------|----------------------------------------------------------------------------------------------------|
| Enable Firewall | Select this check box to activate the firewall. The NBG4604 performs access control and protects against Denial of Service (DoS) attacks when the firewall is activated. |
| Apply           | Click Apply to save the settings.                                                                                                    |
| Reset           | Click Reset to start configuring this screen again.                                                                                                    |

## 13.5 Services Screen

If an outside user attempts to probe an unsupported port on your NBG4604, an ICMP response packet is automatically returned. This allows the outside user to know the NBG4604 exists. Use this screen to prevent the ICMP response packet from being sent. This keeps outsiders from discovering your NBG4604 when unsupported ports are probed.

You can also use this screen to enable service blocking, enter/delete/modify the services you want to block and the date/time you want to block them.

Click Security > Firewall > Services. The screen appears as shown next.

Figure 76 Security > Firewall > Services

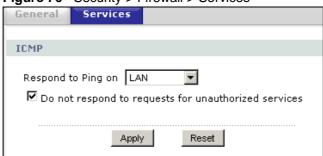

The following table describes the labels in this screen.

 Table 51
 Security > Firewall > Services

| LABEL                                                         | DESCRIPTION                                                                                                    |
|---------------------------------------------------------------|----------------------------------------------------------------------------------------------------|
| ICMP                                                          | Internet Control Message Protocol is a message control and error-<br>reporting protocol between a host server and a gateway to the Internet.<br>ICMP uses Internet Protocol (IP) datagrams, but the messages are<br>processed by the TCP/IP software and directly apparent to the<br>application user.                                                                                                    |
| Respond to Ping<br>on                                         | The NBG4604 will not respond to any incoming Ping requests when Disable is selected. Select LAN to reply to incoming LAN Ping requests. Select WAN to reply to incoming WAN Ping requests. Otherwise select LAN & WAN to reply to all incoming LAN and WAN Ping requests.                                                                                                    |
| Do not respond<br>to requests for<br>unauthorized<br>services | Select this option to prevent hackers from finding the NBG4604 by probing for unused ports. If you select this option, the NBG4604 will not respond to port request(s) for unused ports, thus leaving the unused ports and the NBG4604 unseen. By default this option is not selected and the NBG4604 will reply with an ICMP Port Unreachable packet for a port probe on its unused UDP ports, and a TCP Reset packet for a port probe on its unused TCP ports.                                                  |
| 9                                                             | Note that the probing packets must first traverse the NBG4604's firewall mechanism before reaching this anti-probing mechanism. Therefore if the firewall mechanism blocks a probing packet, the NBG4604 reacts based on the firewall policy, which by default, is to send a TCP reset packet for a blocked TCP packet. You can use the command "sys firewall tcprst rst [on off]" to change this policy. When the firewall mechanism blocks a UDP packet, it drops the packet without sending a response packet. |
| Apply                                                         | Click Apply to save the settings.                                                                                                    |
| Reset                                                         | Click Reset to start configuring this screen again.                                                                                                    |

# **Content Filtering**

#### 14.1 Overview

This chapter provides a brief overview of content filtering using the embedded web GUI.

Internet content filtering allows you to create and enforce Internet access policies tailored to your needs. Content filtering is the ability to block certain web features or specific URL keywords.

#### 14.2 What You Can Do

Use the Filter (Section 14.4 on page 140) screen to restrict web features, add keywords for blocking and designate a trusted computer.

## 14.3 What You Need To Know

Content filtering allows you to block certain web features, such as cookies, and/or block access to specific web sites. For example, you can configure one policy that blocks John Doe's access to arts and entertainment web pages.

## 14.3.1 Content Filtering Profiles

A content filtering profile conveniently stores your custom settings for the following features.

#### **Restrict Web Features**

The NBG4604 can disable web proxies and block web features such as ActiveX controls, Java applets and cookies.

#### **Keyword Blocking URL Checking**

The NBG4604 checks the URL's domain name (or IP address) and file path separately when performing keyword blocking.

The URL's domain name or IP address is the characters that come before the first slash in the URL. For example, with the URL <a href="https://www.zyxel.com.tw/news/">www.zyxel.com.tw/news/</a> <a href="https://www.zyxel.com.tw/news/">www.zyxel.com.tw/news/</a> <a href="https://www.zyxel.com.tw/news/">www.zyxel.com.tw/news/<a href="https://www.z

The file path is the characters that come after the first slash in the URL. For example, with the URL <a href="www.zyxel.com.tw/news/pressroom.php">www.zyxel.com.tw/news/pressroom.php</a>, the file path is <a href="mailto:news/pressroom.php">news/pressroom.php</a>.

Since the NBG4604 checks the URL's domain name (or IP address) and file path separately, it will not find items that go across the two. For example, with the URL <a href="https://www.zyxel.com.tw/news/pressroom.php">www.zyxel.com.tw/news/pressroom.php</a>, the NBG4604 would find "tw" in the domain name (<a href="https://www.zyxel.com.tw">www.zyxel.com.tw</a>). It would also find "news" in the file path (<a href="https://news/pressroom.php">news/pressroom.php</a>) but it would not find "tw/news".

#### 14.4 Filter Screen

Use this screen to restrict web features, add keywords for blocking and designate a trusted computer. Click Security > Content Filter to open the Filter screen.

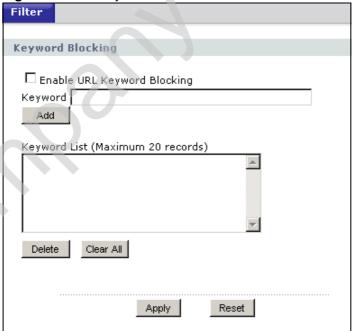

Figure 77 Security > Content Filter > Filter

The following table describes the labels in this screen.

**Table 52** Security > Content Filter > Filter

| LABEL                             | DESCRIPTION                                                                                                    |
|-----------------------------------|----------------------------------------------------------------------------------------------------|
| Enable URL<br>Keyword<br>Blocking | The NBG4604 can block Web sites with URLs that contain certain keywords in the domain name or IP address. For example, if the keyword "bad" was enabled, all sites containing this keyword in the domain name or IP address will be blocked, e.g., URL http://www.website.com/bad.html would be blocked. Select this check box to enable this feature. |
| Keyword                           | Type a keyword in this field. You may use any character (up to 64 characters). Wildcards are not allowed. You can also enter a numerical IP address.                                                                                                    |
| Keyword List                      | This list displays the keywords already added.                                                                                                    |
| Add                               | Click Add after you have typed a keyword.  Repeat this procedure to add other keywords. Up to 64 keywords are allowed.  When you try to access a web page containing a keyword, you will get a message telling you that the content filter is blocking this request.                                                                                   |
| Delete                            | Highlight a keyword in the lower box and click Delete to remove it. The keyword disappears from the text box after you click Apply.                                                                                                    |
| Clear All                         | Click this button to remove all of the listed keywords.                                                                                                    |
| Apply                             | Click Apply to save your changes.                                                                                                    |
| Reset                             | Click Reset to begin configuring this screen afresh                                                                                                    |

## 14.5 Technical Reference

The following section contains additional technical information about the NBG4604 features described in this chapter.

#### 14.5.1 Customizing Keyword Blocking URL Checking

You can use commands to set how much of a website's URL the content filter is to check for keyword blocking. See the appendices for information on how to access and use the command interpreter.

#### **Domain Name or IP Address URL Checking**

By default, the NBG4604 checks the URL's domain name or IP address when performing keyword blocking.

This means that the NBG4604 checks the characters that come before the first slash in the URL.

For example, with the URL <u>www.zyxel.com.tw/news/pressroom.php</u>, content filtering only searches for keywords within <u>www.zyxel.com.tw</u>.

#### **Full Path URL Checking**

Full path URL checking has the NBG4604 check the characters that come before the last slash in the URL.

For example, with the URL <u>www.zyxel.com.tw/news/pressroom.php</u>, full path URL checking searches for keywords within <u>www.zyxel.com.tw/news/</u>.

Use the ip urlfilter customize actionFlags 6 [disable | enable] command to extend (or not extend) the keyword blocking search to include the URL's full path.

#### File Name URL Checking

Filename URL checking has the NBG4604 check all of the characters in the URL.

For example, filename URL checking searches for keywords within the URL www.zyxel.com.tw/news/pressroom.php.

Use the <code>ip urlfilter customize actionFlags 8 [disable | enable]</code> command to extend (or not extend) the keyword blocking search to include the URL's complete filename.

# **Static Route**

#### 15.1 Overview

This chapter shows you how to configure static routes for your NBG4604.

Each remote node specifies only the network to which the gateway is directly connected, and the NBG4604 has no knowledge of the networks beyond. For instance, the NBG4604 knows about network N2 in the following figure through remote node Router 1. However, the NBG4604 is unable to route a packet to network N3 because it doesn't know that there is a route through the same remote node Router 1 (via gateway Router 2). The static routes are for you to tell the NBG4604 about the networks beyond the remote nodes.

Figure 78 Example of Static Routing Topology

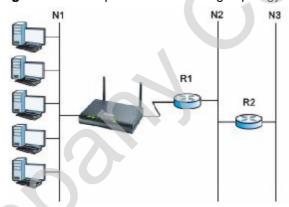

## 15.2 What You Can Do

- Use the IP Static Route screen (Section 15.3 on page 144) to view existing static route rules.
- Use the Static Route Setup screen (Section 15.3.1 on page 145) to add or edit a static route rule.

## 15.3 IP Static Route Screen

Use this screen to view existing static route rules. Click Management > Static Route to open the IP Static Route screen. The following screen displays.

Figure 79 Management > Static Route > IP Static Route

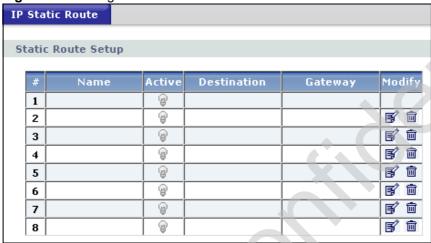

The following table describes the labels in this screen.

 Table 53
 Management > Static Route > IP Static Route

| This is the index number of an individual static route. The first entry is                                                                                                    |
|----------------------------------------------------------------------------------------------------|
| for the default route and not editable.                                                                                                    |
| This is the name that describes or identifies this route.                                                                                                    |
| This icon is turned on when this static route is active.  Click the Edit icon under Modify and select the Active checkbox in the Static Route Setup screen to enable the static route. Clear the checkbox to disable this static route without having to delete the entry.                              |
| This parameter specifies the IP network address of the final destination. Routing is always based on network number.                                                                                                    |
| This is the IP address of the gateway. The gateway is an immediate neighbor of your NBG4604 that will forward the packet to the destination. On the LAN, the gateway must be a router on the same segment as your NBG4604; over the WAN, the gateway must be the IP address of one of the remote nodes. |
| Click the Edit icon to open the static route setup screen. Modify a static route or create a new static route in the Static Route Setup screen.  Click the Remove icon to delete a static route.                                                                                                    |
|                                                                                                    |

## 15.3.1 Static Route Setup Screen

To edit a static route, click the edit icon under **Modify**. The following screen displays. Fill in the required information for each static route.

Figure 80 Management > Static Route > IP Static Route: Static Route Setup

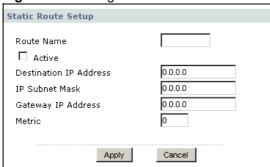

The following table describes the labels in this screen.

 Table 54
 Management > Static Route > IP Static Route: Static Route Setup

| LABEL                     | DESCRIPTION                                                                                                    |
|---------------------------|----------------------------------------------------------------------------------------------------|
| Route Name                | Enter the name of the IP static route. Leave this field blank to delete this static route.                                                                                                    |
| Active                    | This field allows you to activate/deactivate this static route.                                                                                                    |
| Destination IP<br>Address | This parameter specifies the IP network address of the final destination. Routing is always based on network number. If you need to specify a route to a single host, use a subnet mask of 255.255.255.255 in the subnet mask field to force the network number to be identical to the host ID.                                                       |
| IP Subnet Mask            | Enter the IP subnet mask here.                                                                                                    |
| Gateway IP<br>Address     | Enter the IP address of the gateway. The gateway is an immediate neighbor of your NBG4604 that will forward the packet to the destination. On the LAN, the gateway must be a router on the same segment as your NBG4604; over the WAN, the gateway must be the IP address of one of the Remote Nodes.                                                 |
| Metric                    | Metric represents the "cost" of transmission for routing purposes. IP routing uses hop count as the measurement of cost, with a minimum of 1 for directly connected networks. Enter a number that approximates the cost for this link. The number need not be precise, but it must be between 1 and 15. In practice, 2 or 3 is usually a good number. |
| Apply                     | Click Apply to save your changes back to the NBG4604.                                                                                                    |
| Cancel                    | Click Cancel to return to the previous screen and not save your changes.                                                                                                    |

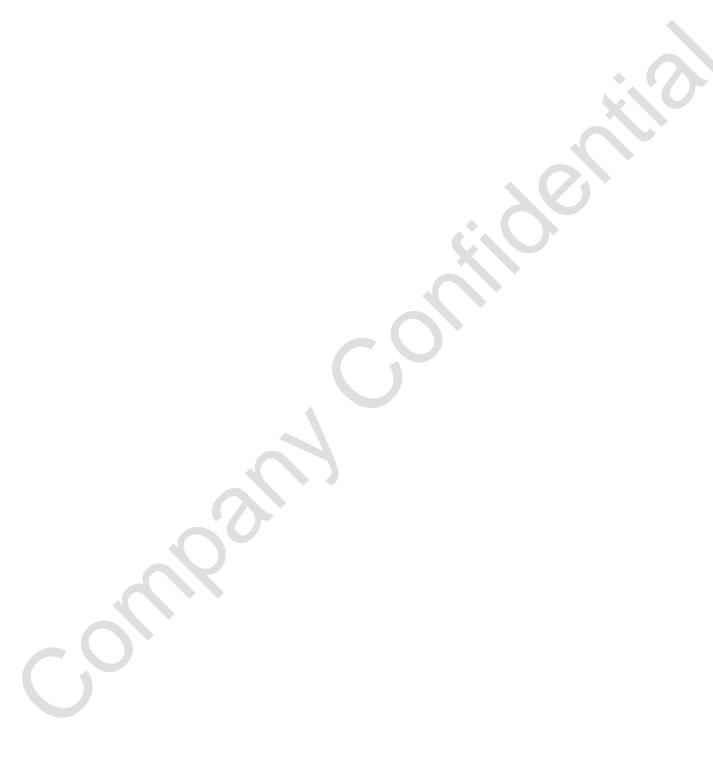

# **Bandwidth Management**

#### 16.1 Overview

This chapter contains information about configuring bandwidth management and editing rules.

ZyXEL's Bandwidth Management allows you to specify bandwidth management rules based on an application.

In the figure below, uplink traffic goes from the LAN device (A) to the WAN device (B). Bandwidth management is applied before sending the packets out to the WAN. Downlink traffic comes back from the WAN device (B) to the LAN device (A). Bandwidth management is applied before sending the traffic out to LAN.

Figure 81 Bandwidth Management

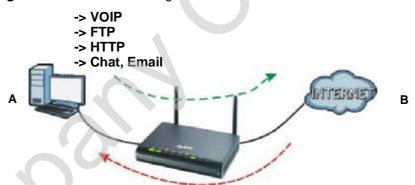

You can allocate specific amounts of bandwidth capacity (bandwidth budgets) to individual applications (like VoIP, Web, FTP, and E-mail for example).

## 16.2 What You Can Do

- Use the General screen (Section 16.4 on page 148) to enable bandwidth management and assign uplink/downlink limits.
- Use the Advanced screen (Section 16.5 on page 149) to configure bandwidth management rules for the pre-defined services and applications.